# **Dell UltraSharp 27 Monitor - U2722D/U2722DX/U2722DE**

Uputstvo za korišćenje

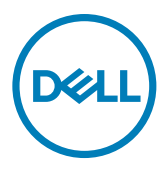

- **NAPOMENA: NAPOMENA označava važne informacije koje vam pomažu da bolje koristite svoj računar.**
- **OPREZ: OPREZ označava potencijalno oštećenje hardvera ili gubitak podataka ako se ne slede uputstva.**
- **UPOZORENJE: UPOZORENJE označava potencijalno oštećenje imovine, ličnu povredu ili smrt.**

**Autorsko pravo © 2021 Dell Inc. ili njene pridružene kompanije. Sva prava zadržana.** Dell, EMC i drugi žigovi su žigovi.kompanije Dell Inc. ili njenih pridruženih kompanija. Drugi žigovi mogu biti žigovi njihovih odgovarajućih vlasnika.

 $2021 - 02$ 

Rev. A00

# **Sadržaj**

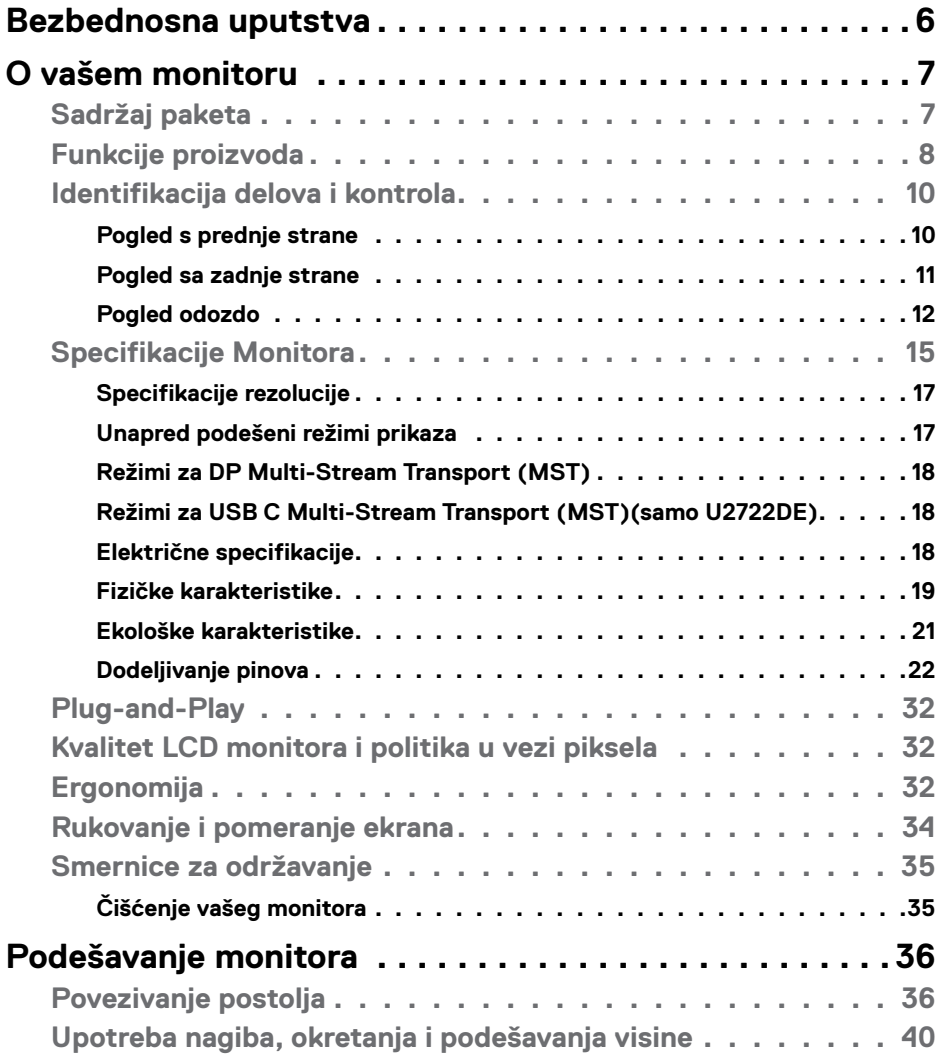

 $O<sub>QLL</sub>$ 

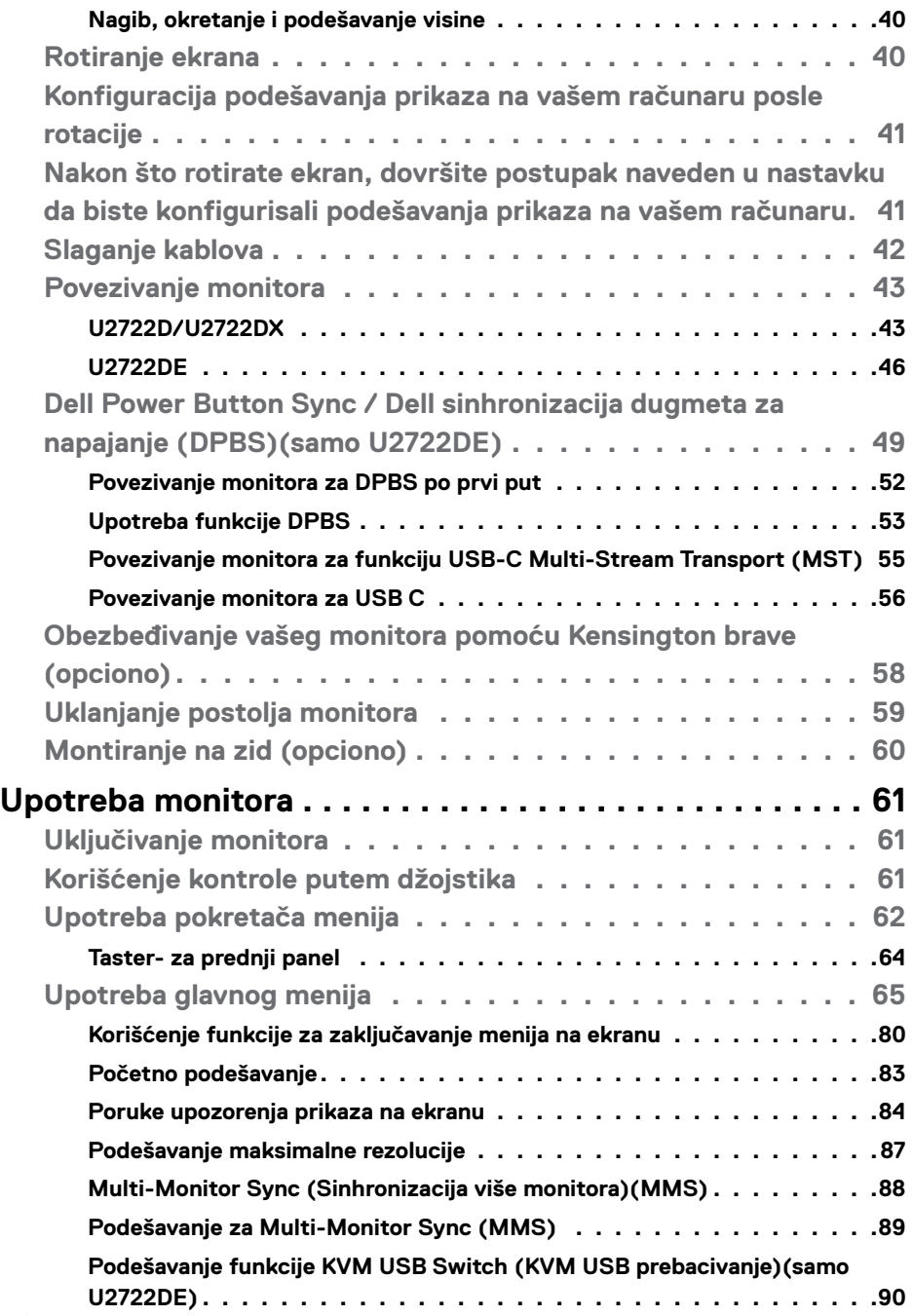

 $(PELL)$ 

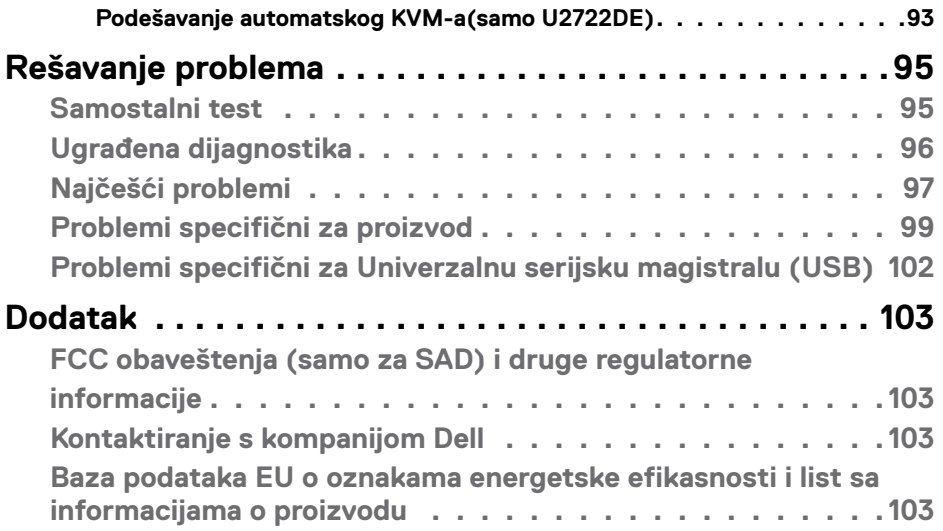

 $($ DELL

### <span id="page-5-1"></span><span id="page-5-0"></span>**Bezbednosna uputstva**

- **UPOZORENJE: Upotreba kontrola, podešavanja ili postupaka izuzev onih koji su navedeni u ovoj dokumentaciji može dovesti do izlaganja strujnom udaru, opasnostima od električne struje i/ili mehaničkim opasnostima.**
	- Postavite monitor na čvrstu površinu i pažljivo rukujte njime. Ekran je lomljiv i može da se ošteti ako se ispusti ili snažno udari.
	- Uvek proverite da li je vaš monitor obeležen oznakom nominalne struje za rad s naizmeničnom strujom (AC) koja se koristi na vašoj lokaciji.
	- Držite monitor na sobnoj temperaturi. Okruženje koje je previše toplo ili hladno može da ima negativan efekat na tečni kristal ekrana.
	- Ne izlažite monitor uslovima oštrih vibracija ili snažnih udara. Na primer, ne stavliajte monitor u prtliažnik automobila.
	- Isključite monitor ako ga nećete koristiti tokom dužeg vremenskog perioda.
	- Da biste izbegli strujni udar, ne pokušavajte da skinete poklopac niti da dodirujete delove unutar monitora.

Za informacije o bezbednosnim uputstvima pogledajte Bezbednosne, ekološke i regulatorne informacije (SERI).

**D**&LI

# <span id="page-6-0"></span>**O vašem monitoru**

### **Sadržaj paketa**

Vaš monitor se isporučuje s komponentama prikazanim u tabeli u nastavku. Ako neka komponenta nedostaje, obratite se kompaniji Dell. Za detaljnije informacije pogledajte **[Kontaktiranje s kompanijom Dell](#page-102-1)**.

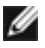

**NAPOMENA: Neke komponente mogu biti opcionalne i možda se ne isporučuju uz vaš monitor. Neke funkcije ili mediji možda neće biti dostupni u određenim zemljama.**

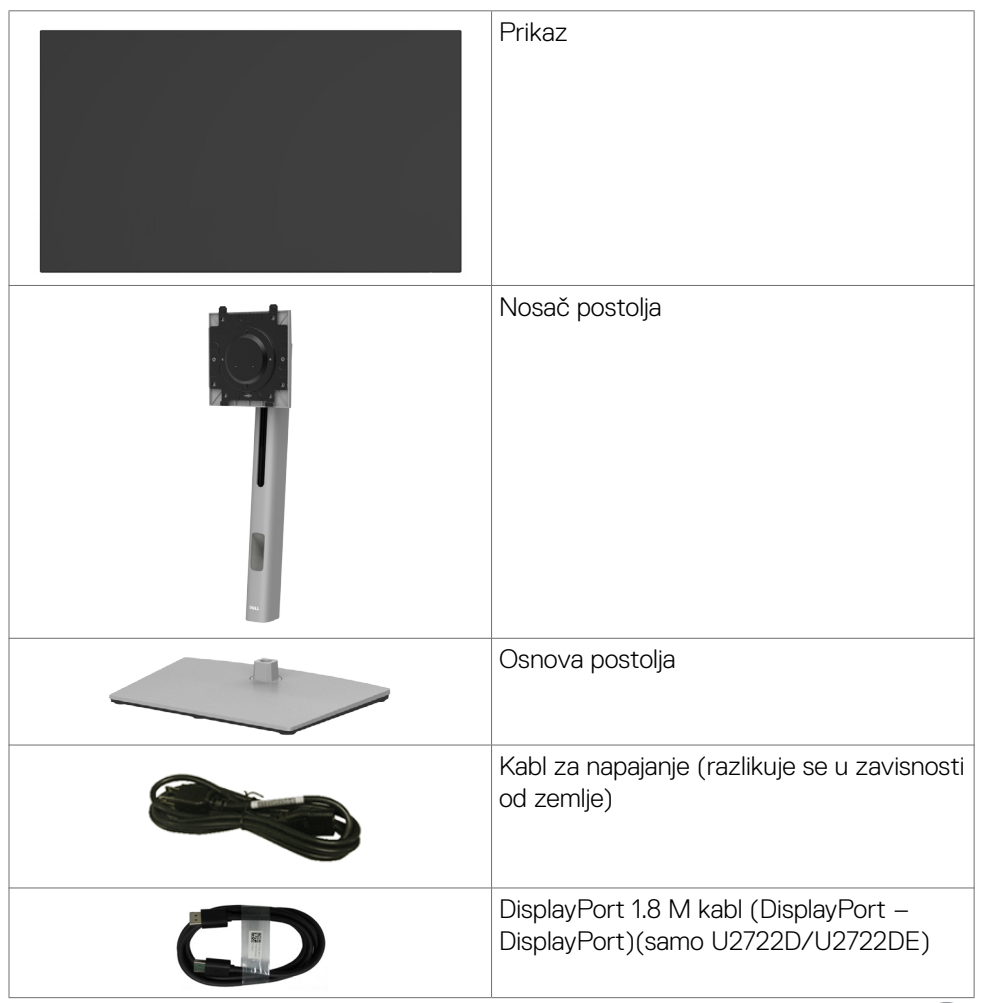

.<br>D&Ll

<span id="page-7-0"></span>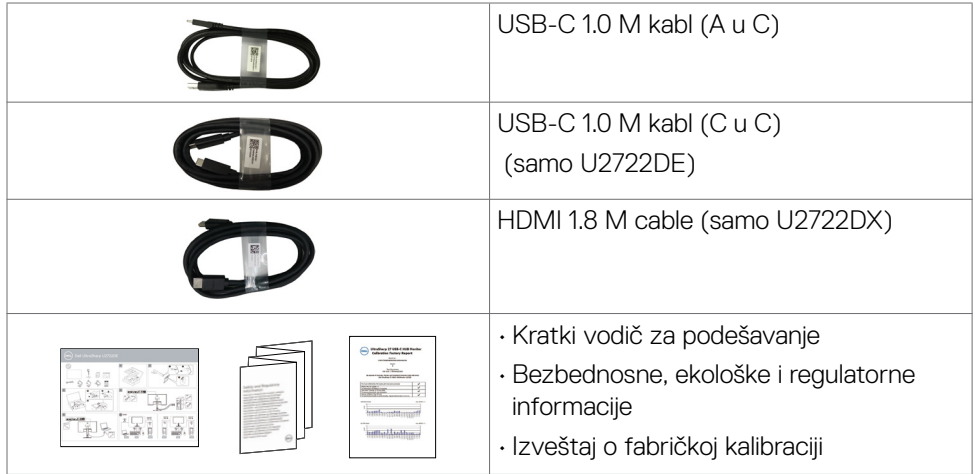

### **Funkcije proizvoda**

Monitor **Dell UltraSharp U2722D/U2722DX/U2722DE** ima aktivnu matricu, tankoslojni tranzistor (TFT), displej s tečnim kristalima (LCD) i LED pozadinsko osvetljenje.. Funkcije monitora uključuju:

- Ekran sa aktivnim područjem od 68,47 cm (27,0 inča) (mereno dijagonalno) rezolucijom od 2560 x 1440 (16:9) i podrškom za pun ekran za niže rezolucije.
- Široki uglovi gledanja sa 100% sRGB i 100% Rec. 709 boje sa prosečnim Delta E<2.
- Mogućnosti podešavanja nagiba, okretanja, rotiranja i visine.
- Uklonjivo postolje i otvori za montiranje po standardu Video elektronskog udruženja (VESA™) od 100 mm, za fleksibilna rešenja oko montaže.
- Ultra tanki okvir koji umanjuje razmak zbog okvira u konfiguraciji s više monitora, što ima za rezultat lakše podešavanje i elegantno iskustvo gledanja.
- Velike mogućnosti digitalnog povezivanja pomoću DP konektora pomažu da vaš monitor bude relevantan i u budućnosti.
- Jedan USB tipa C za dostavljanje napajanja kompatibilnom laptopu dok se prima video signal.Jedan USB-C za napajanje kompatibilnih laptopova uz primanje video signala i USB podataka(samo U2722DE).
- USB-C i RJ45 portovi obezbeđuju iskustvo korišćenja s jednim kablom i povezanom mrežom(samo U2722DE).
- "Plug and play" mogućnost ako je vaš računar podržava.
- Podešavanja pomoću prikaza na ekranu (OSD) za jednostavno podešavanje i optimizaciju ekrana.

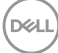

- Zaključavanje tastera za napajanje i prikaza na ekranu.
- Prorez za bezbednosnu bravu.
- ≤ 0,3 W u Režim isključenosti.
- Podrška za režim izbora Picture by Picture / Slika po slika (PBP) za.
- Omogućava korisniku da uključi funkciju USB KVM u režimu PBP za(samo U2722DE).
- Ovaj monitor je dizajniran s funkcijom Dell Power Button Sync / Dell sinhronizacija dugmeta za napajanje (DPBS) za kontrolu stanja napajanja računarskog sistema pomoću dugmeta za napajanje monitora(samo U2722DE).\*
- Monitor omogućava da više monitora koji su povezani u dejzi lanac preko DisplayPort-a sinhronuzuju unapred definisanu grupu podešavanja prikaza na ekranu u pozadini pomoću funkcije Multi-Monitor Sync (MMS).
- Usluga Premium Panel Exchange (zamene monitora) za bezbrižno korišćenje.
- Optimizacija udobnosti pri gledanju pomoću ekrana bez treperenja što umanjuje štetnu emisiju plavog svetla.
- Monitor koristi ekran s niskim plavim svetlom i ispunjava zahteve sertifikata TUV Rheinland (hardversko rešenje) za model koji je postavljen na podrazumevana fabrička podešavanja/podrazumevana podešavanja.
- Smanjuje nivo štetnog plavog svetla koje emituje ekran za prijatnije gledanje.
- Monitor koristi tehnologiju Flicker-Free (bez treperenja) koja uklanja vidljivo treperenje i omogućava udobno iskustvo gledanja i sprečava naprezanje i zamor očiju kod korisnika.
- \* PC sistem koji podržava funkciju DPBS je Dell OptiPlex 7090/3090 Ultra platforma.
- **UPOZORENJE: Mogući dugoročni efekti plavog svetla koje emituje monitor mogu da dovedu do oštećenja vida, uključujući zamor očiju ili digitalno naprezanje očiju.**

**D**&LI

### <span id="page-9-0"></span>**Identifikacija delova i kontrola**

### **Pogled s prednje strane**

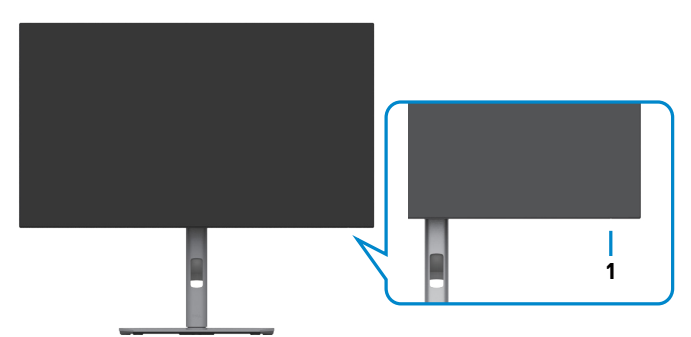

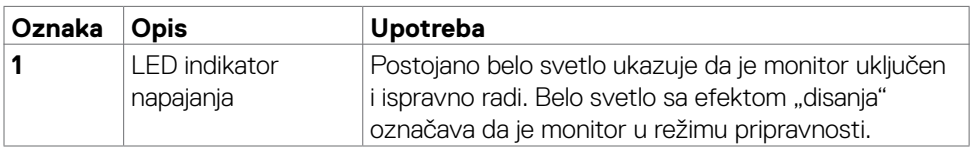

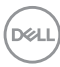

### <span id="page-10-0"></span>**Pogled sa zadnje strane**

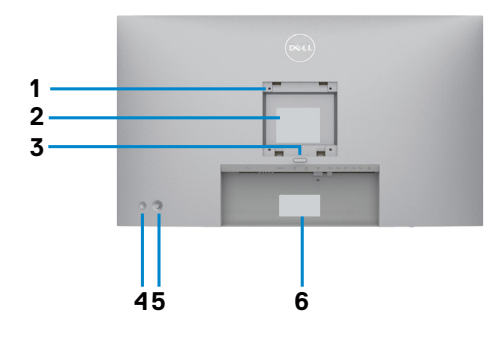

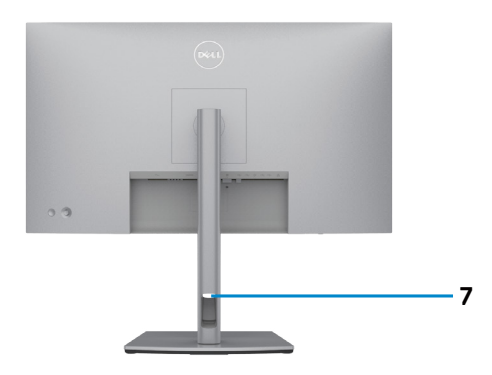

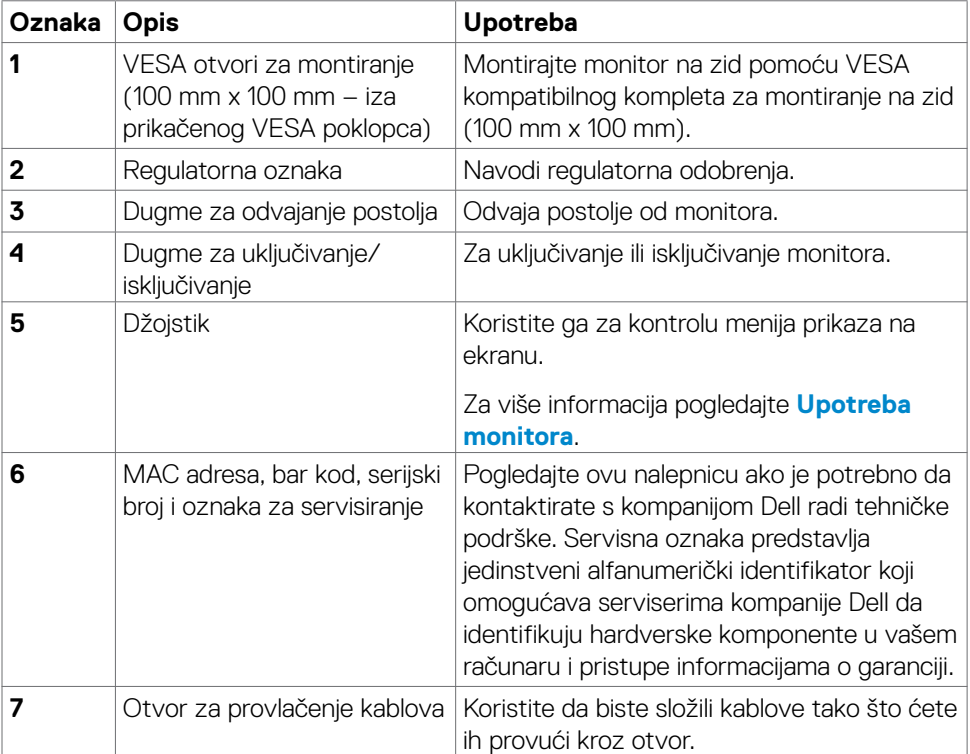

### <span id="page-11-0"></span>**Pogled odozdo**

#### **U2722D/U2722DX**

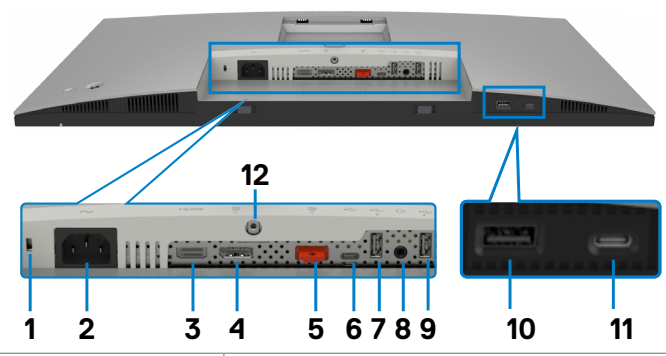

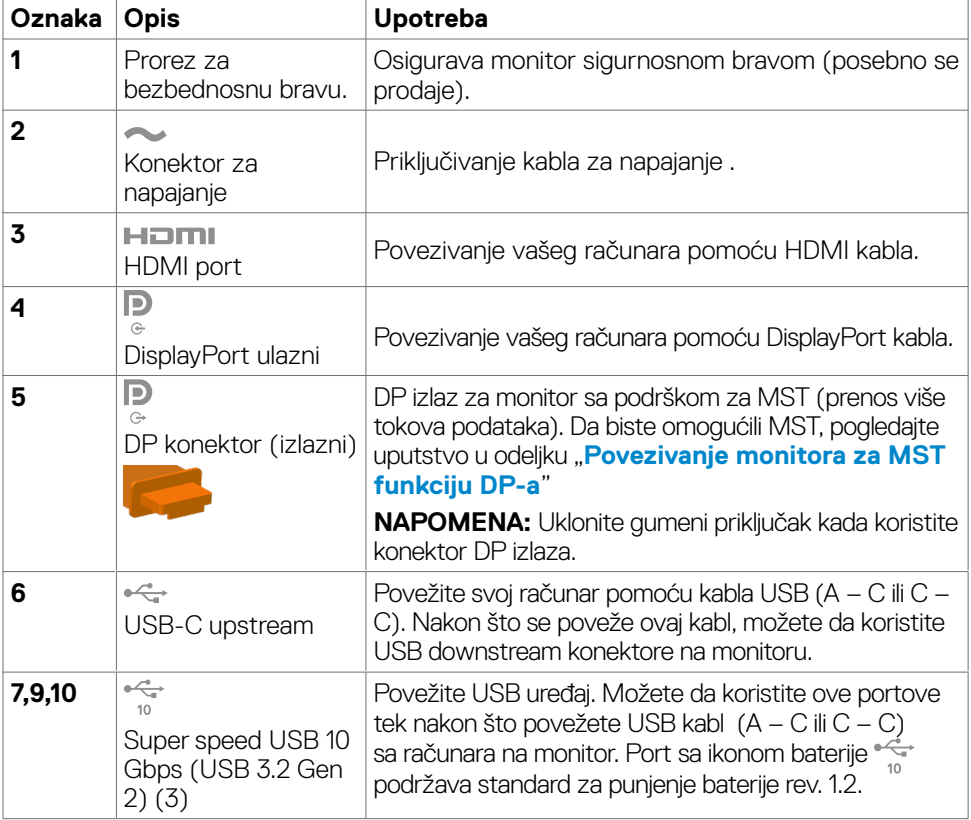

(<sub>DELL</sub>

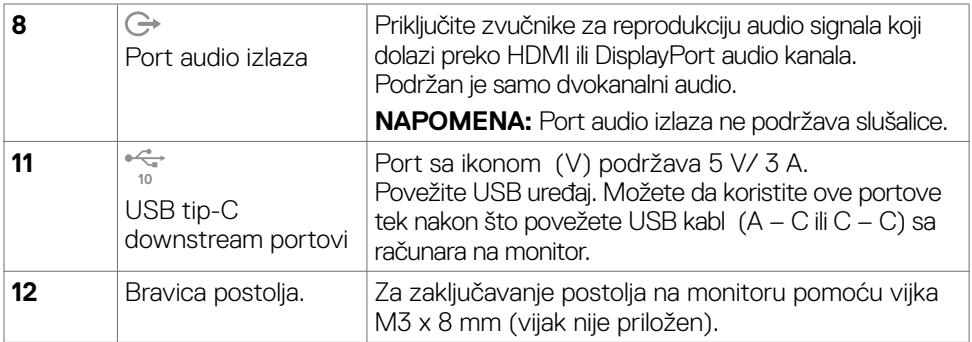

#### **U2722DE**

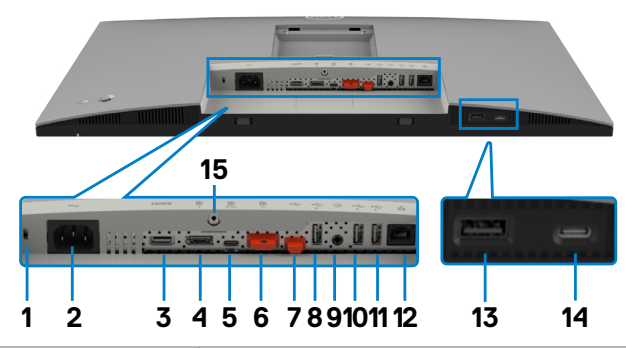

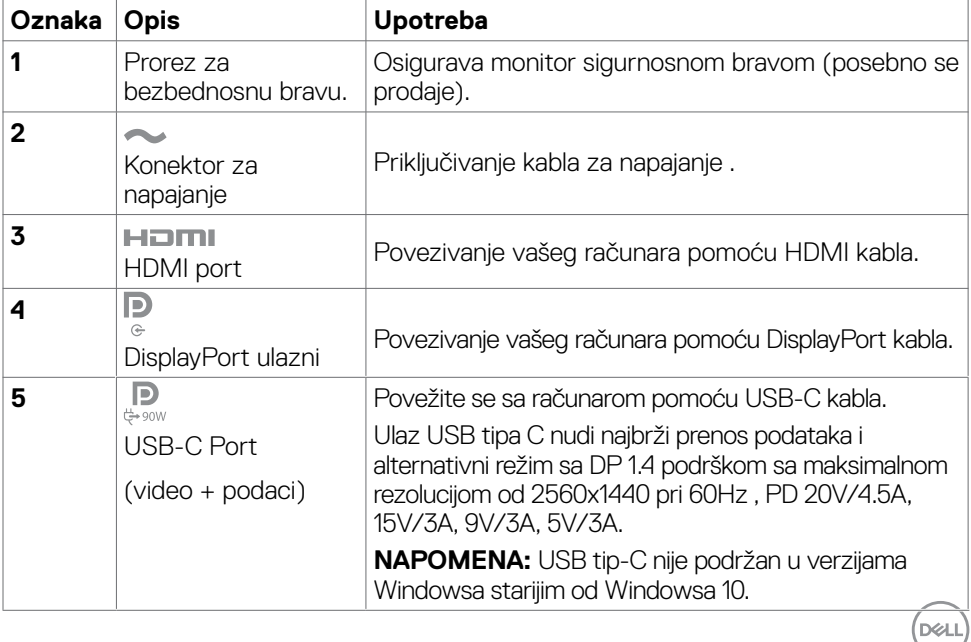

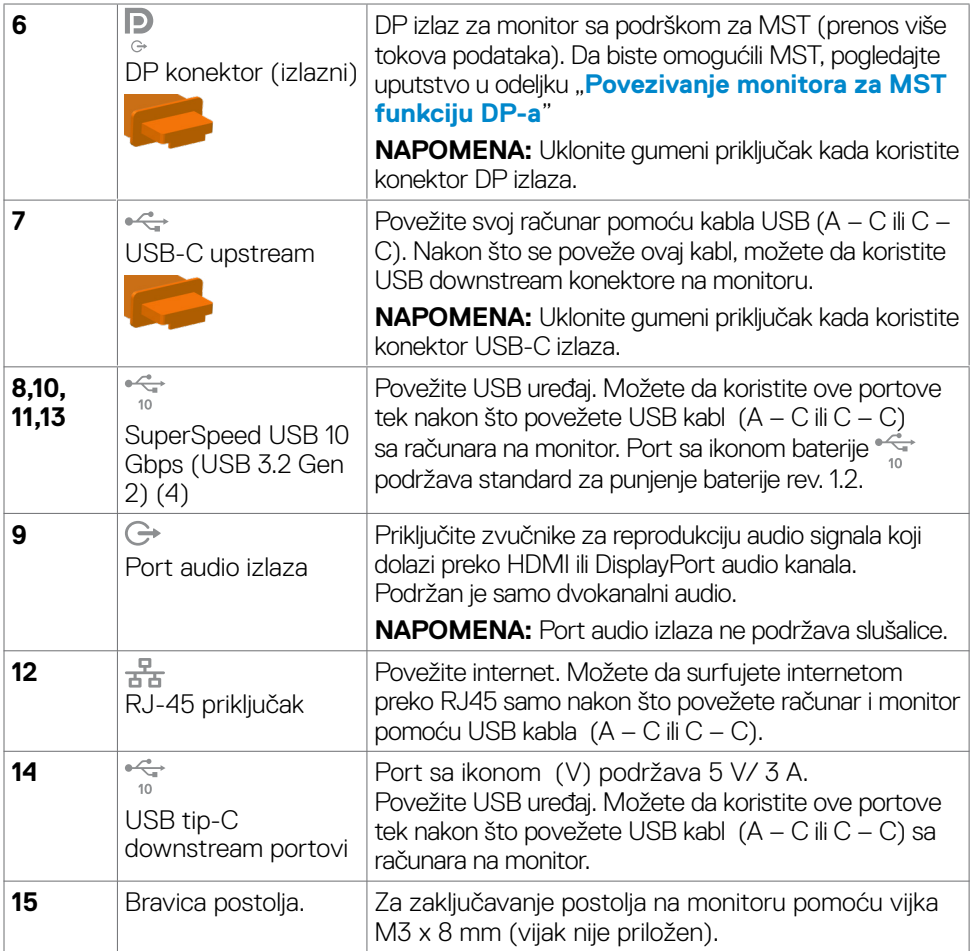

 $(\mathsf{D}\mathsf{ELL})$ 

### <span id="page-14-0"></span>**Specifikacije Monitora**

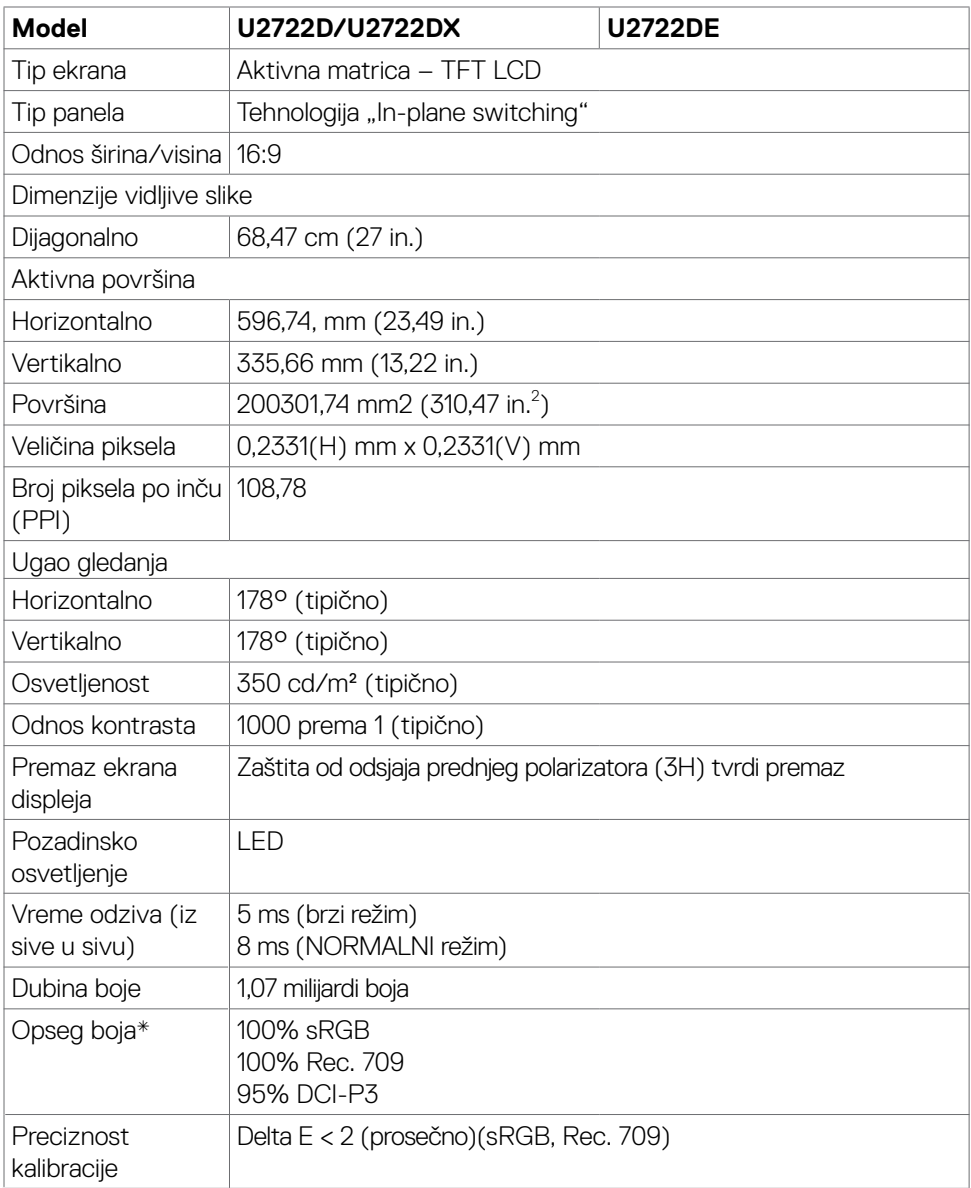

(dell

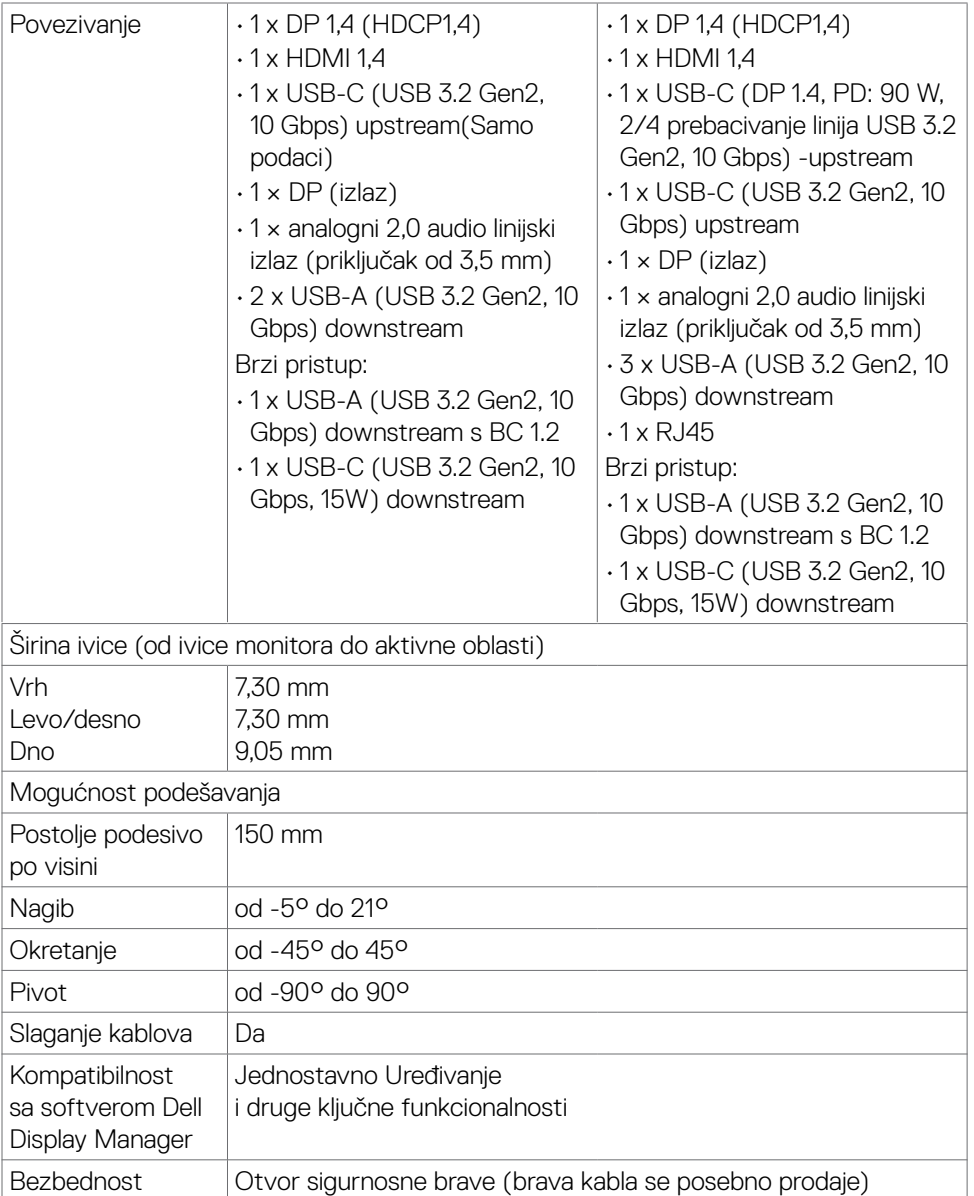

**\***Samo u izvornoj rezoluciji panela, u okviru unapred podešene vrednosti Custom Mode (Prilagođenog režima).

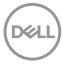

### <span id="page-16-0"></span>**Specifikacije rezolucije**

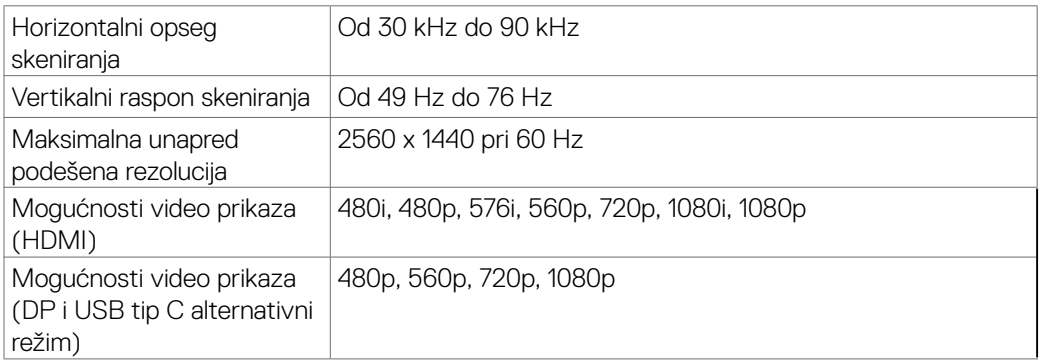

### **Unapred podešeni režimi prikaza**

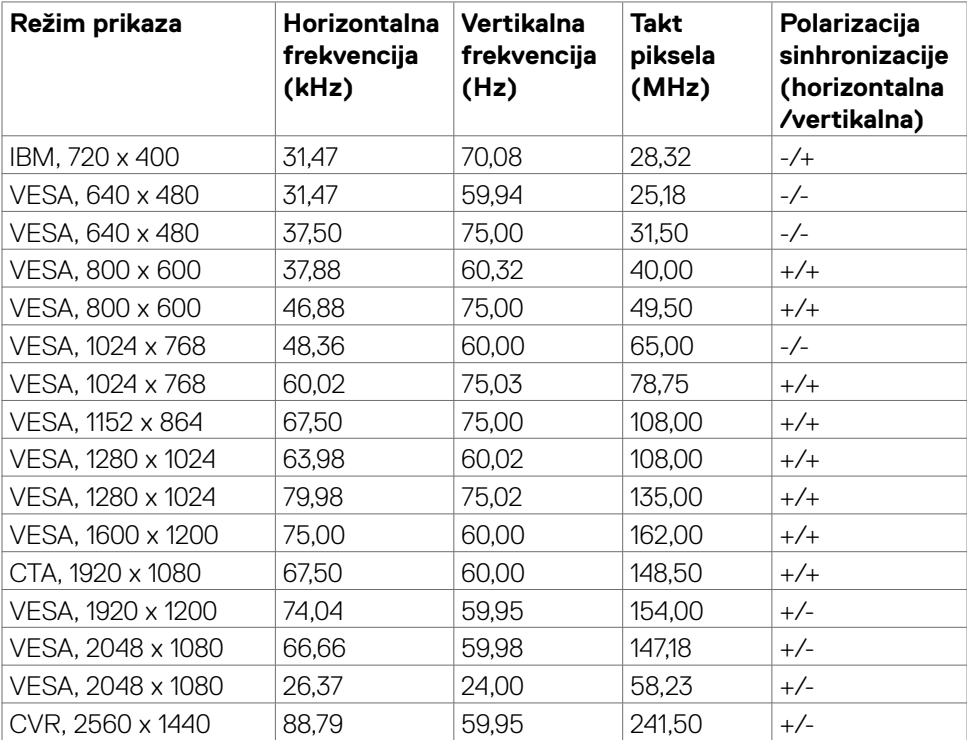

(dell

### <span id="page-17-0"></span>**Režimi za DP Multi-Stream Transport (MST)**

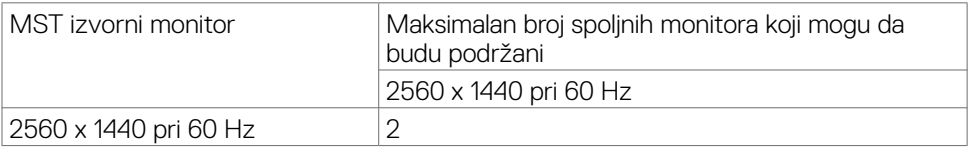

**NAPOMENA:** Maksimalna podržana rezolucije spoljnog monitora je isključivo 2560 x 1440 pri 60 Hz

### **Režimi za USB C Multi-Stream Transport (MST)(samo U2722DE)**

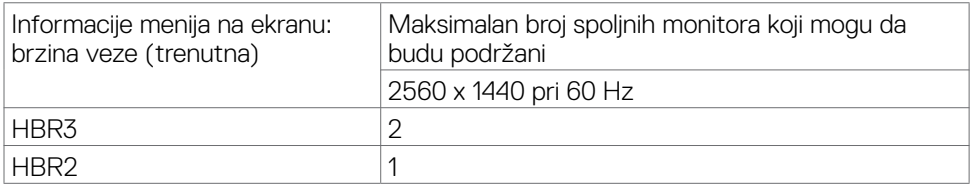

### **Električne specifikacije**

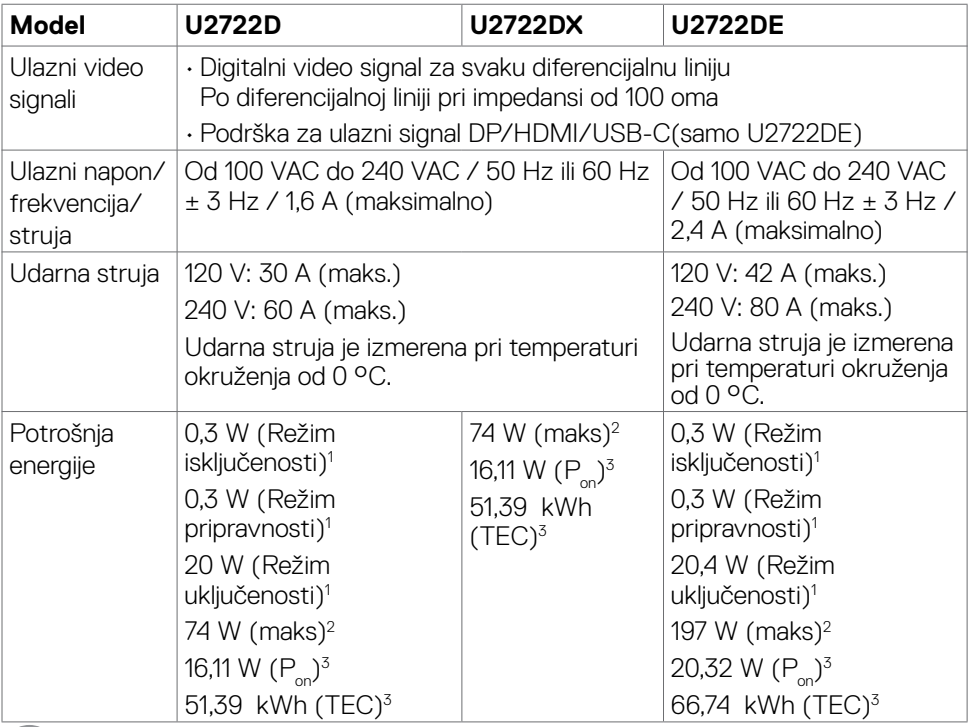

DELL

<span id="page-18-0"></span>**1** Kao što je definisano u EU 2019/2021 i EU 2019/2013(samo U2722D/U2722DE).

**2** Podešavanje maksimalnog osvetljenja i kontrasta s maksimalnim opterećenjem napajanja na svim USB portovima.

<sup>3</sup> P<sub>or</sub>: Potrošnja energije u uključenom režimu kao što je definisano u Energy Star verziji 8.0.

TEC: Ukupna potrošnja energije u kWh kao što je definisano u Energy Star verziji 8.0.

Ovaj dokument služi isključivo u informacione svrhe i prikazuje laboratorijski učinak. Vaš proizvod može da radi sa drugačijim učinkom, u zavisnosti od softvera, komponenata i perifernih uređaja koje ste naručili i ne postoji obaveza da se takve informacije ažuriraju. U skladu sa tim, kupac ne treba da se oslanja na ove informacije kada odlučuje o električnim tolerancijama i drugim pitanjima. Ne daje se eksplicitno niti implicitno nikakva garancija vezana za preciznost ili kompletnost.

**NAPOMENA:** Ovaj monitor je sertifikovan kao ENERGY STAR.

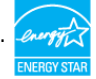

Ovaj proizvod ima prava na ENERGY STAR oznaku prema podrazumevanim fabričkim podešavanjima koji se mogu vratiti preko funkcije »Factory Reset« (Fabričke vrednosti) u meniju na ekranu. Menjanje podrazumvanih fabričkih postavki ili omogućavanje drugih opcija može da poveća potrošnju energije koja bi pritom prešla granice ENERGY STAR specifikacijom.

#### **Model U2722D/U2722DX U2722DE** Tip konektora • DP konektor (uključuje DP ulaz i DP izlaz) • HDMI konektor • Audio linijski izlaz • USB-C(USB 3.2 Gen2, 10Gbps) upstream konektor • USB-A(USB 3.2 Gen2, 10Gbps) downstream konektor porta x 3(Port sa ikonom baterije  $\frac{1}{2}$ podržava BC 1.2) • USB-C(USB 3.2 Gen2, 10Gbps, 15W) downstream konektor porta • DP konektor (uključuje DP ulaz i DP izlaz) • HDMI konektor • USB-C konektor • Audio linijski izlaz • USB-C(USB 3.2 Gen2, 10Gbps) upstream konektor • USB-A(USB 3.2 Gen2, 10Gbps) downstream konektor porta x 4(Port sa ikonom baterije et podržava BC 1.2) • RJ45 konektor • USB-C(USB 3.2 Gen2, 10Gbps, 15W) downstream konektor porta

### **Fizičke karakteristike**

O vašem monitoru | **19**

**D**&LI

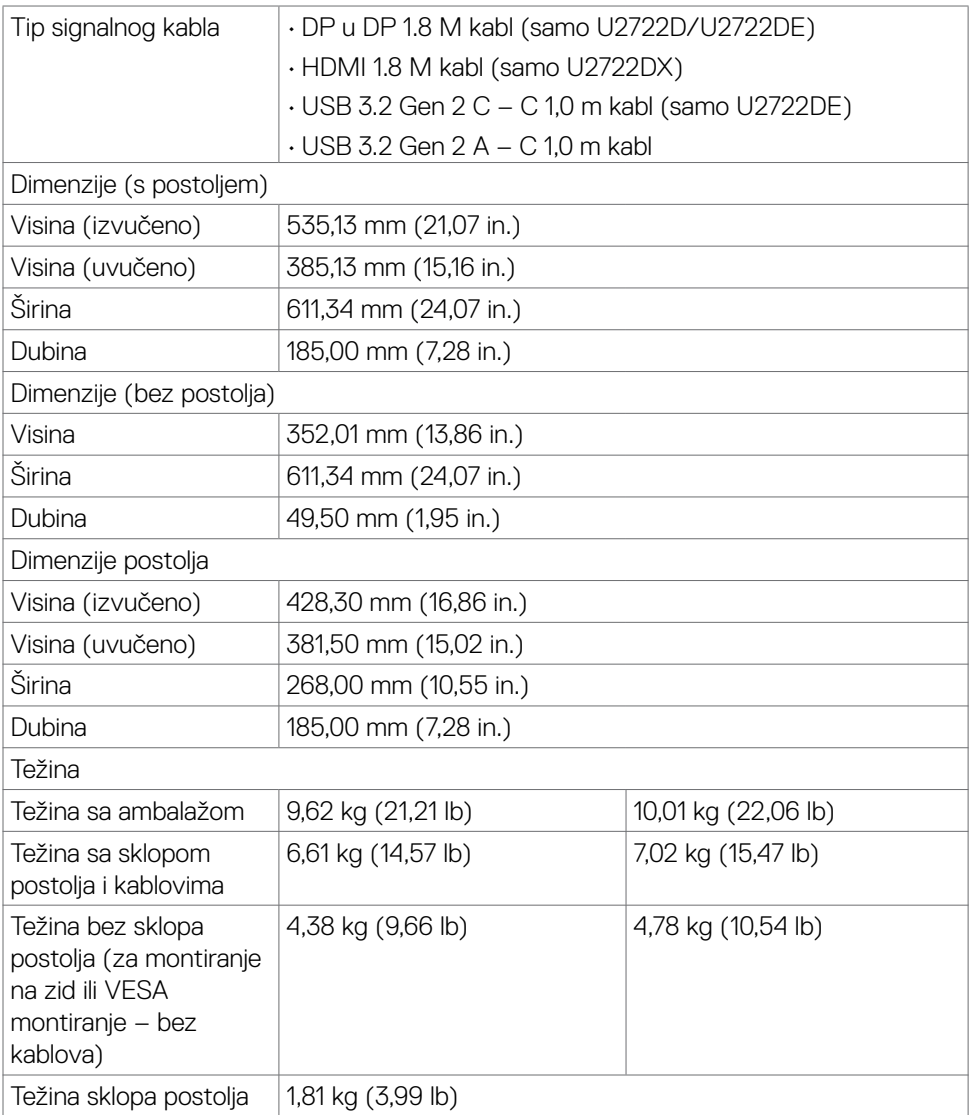

### <span id="page-20-0"></span>**Ekološke karakteristike**

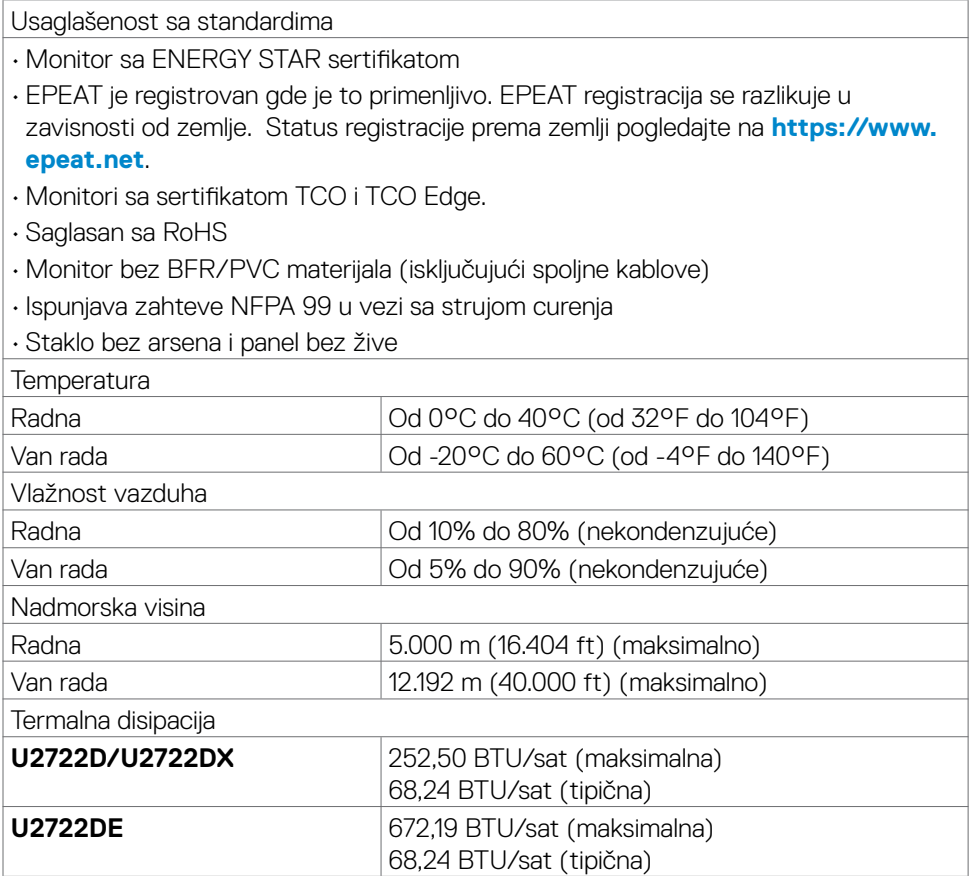

 $(\sim$ LL

### <span id="page-21-0"></span>**Dodeljivanje pinova**

#### **DP konektor (ulazni)**

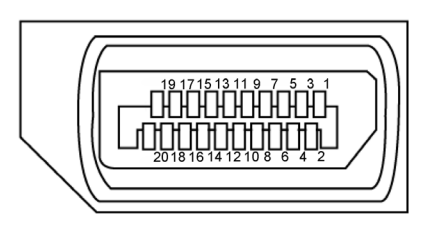

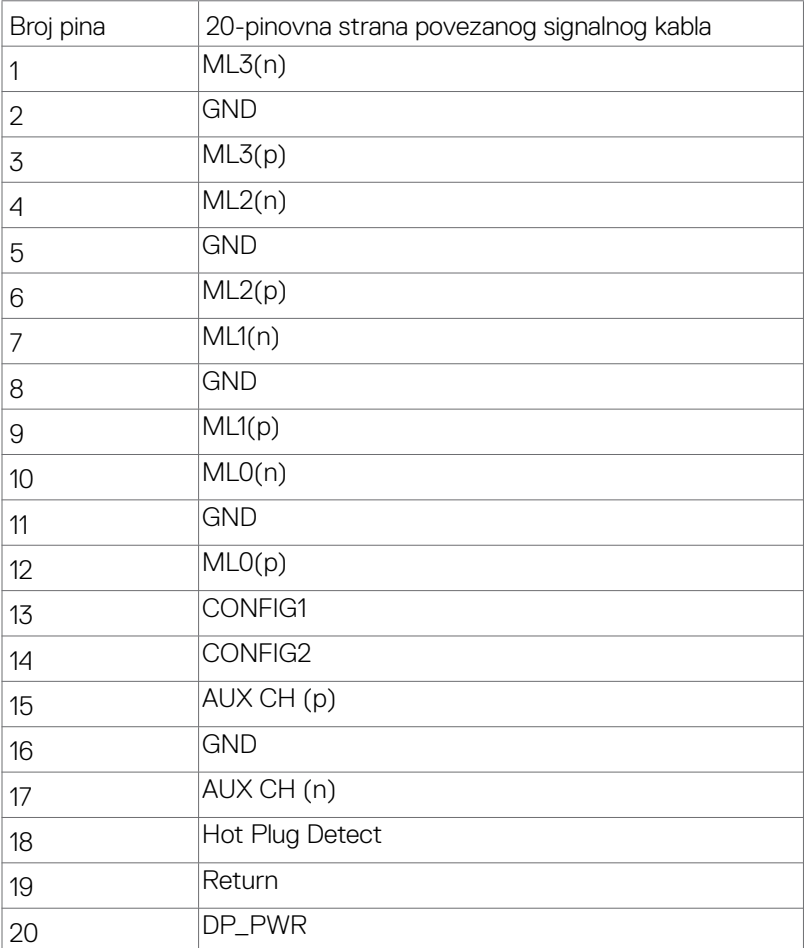

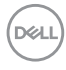

#### **DP konektor (izlazni)**

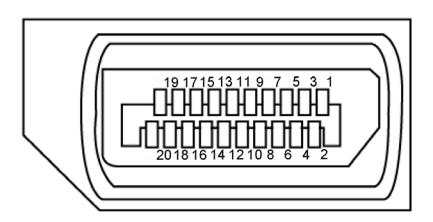

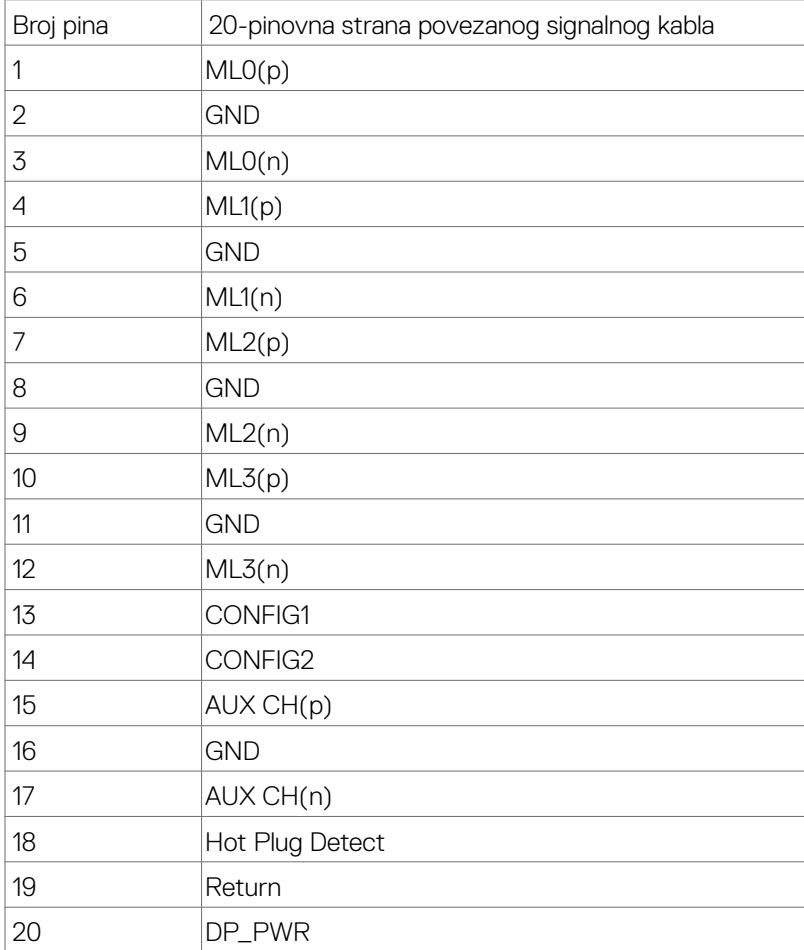

O vašem monitoru | **23**

(dell

#### **HDMI konektor**

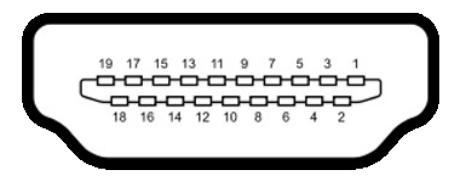

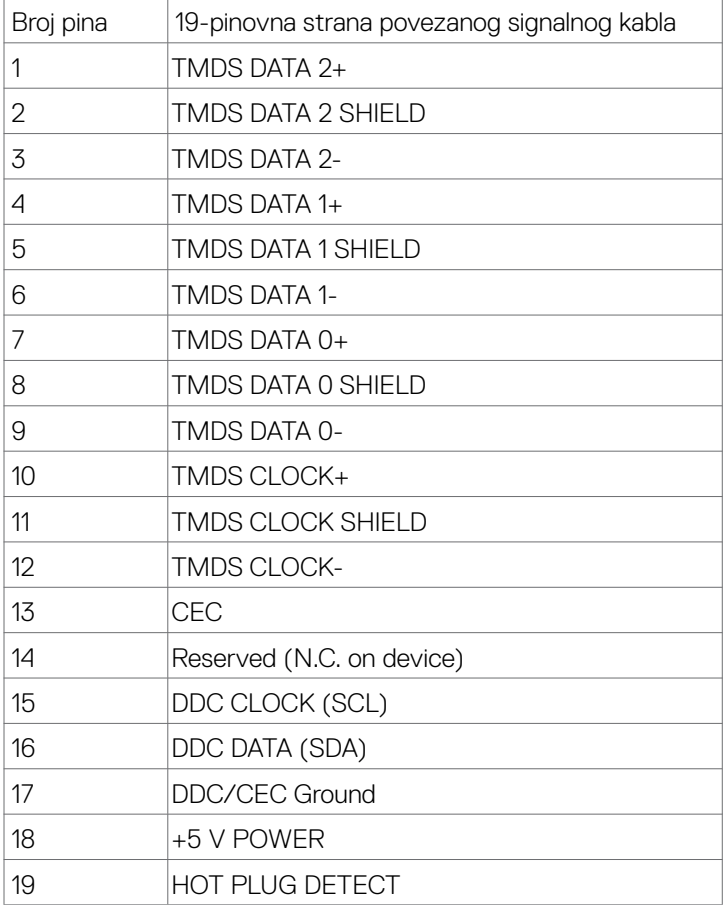

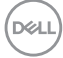

#### **USB konektor tipa C**

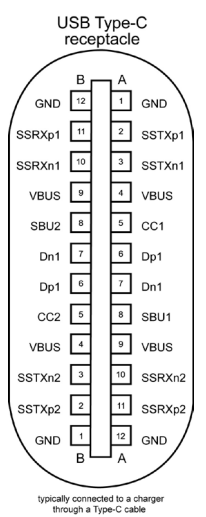

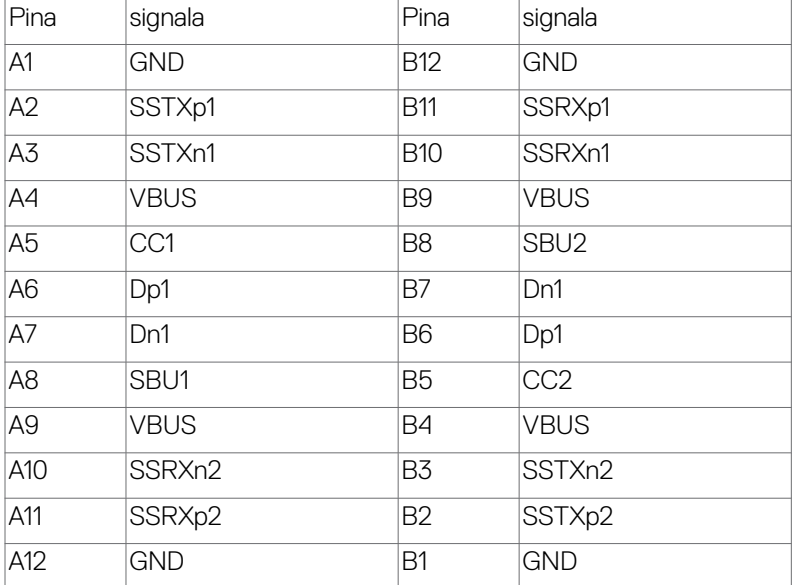

DELL

#### **Univerzalna serijska magistrala (USB) (U2722D/U2722DX)**

Ovaj odeljak vam pruža informacije o USB portovima dostupnim na monitoru.

**NAPOMENA: Do 2 A na dovodnom USB portu (port sa ikonom baterije**  $\leq 0$ **) sa uređajima u skladu sa standardom za punjenje baterija rev. 1.2; do 0,9 A na drugim dovodnim USB portovima. Do 3 A na USB tip C downstream**  portu (port s ikonom  $\frac{1}{2}$ ) za uređaje koji podržavaju 5 V / 3 A.

Vaš računar poseduje sledeće USB portove:

- $\cdot$  1 upstream sa zadnie strane.
- 4 downstream 2 s donje strane, 2 sa zadnje strane.

Port za punjenje napajanja – portovi sa ikonom baterije  $\frac{1}{2}$ podržavaju brzo punjenje strujom ako uređaj podržava standard BC 1,2. USB-C downstream port s ikonom podržava mogućnost brzog punjenja ako je uređaj kompatibilan s 5V/3A.

**NAPOMENA: USB portovi monitora rade samo kada je monitor uključen ili je u režimu pripravnosti. Uključeno u režimu pripravnosti, ako je USB kabl (A – C ili C – C) uključen, USB portovi mogu normalno da rade. U suprotnom, pogledajte podešavanje prikaza na ekranu za USB Charging (Drugo USB punjenje), ako je podešavanje "On in Standby Mode" (Uključeno u režimu pripravnosti), onda USB može normalno da radi, u suprotnom USB je onemogućen. Ako isključite monitor i zatim ga uključite, može da bude potrebno nekoliko sekundi da bi povezani periferni uređaji nastavili s normalnim radom.**

#### **Super speed USB 10 Gbps (USB 3.2 Gen2) Uređaj**

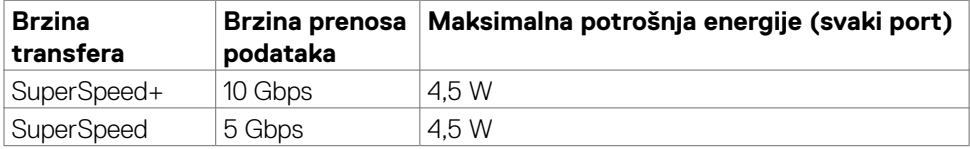

#### **USB 2.0 Uređaj**

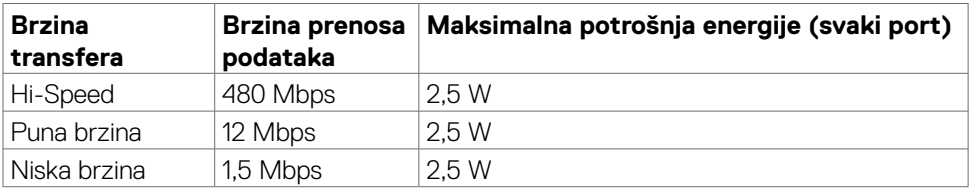

#### **Univerzalna serijska magistrala (USB) (U2722DE)**

Ovaj odeljak vam pruža informacije o USB portovima dostupnim na monitoru.

**NAPOMENA: Do 2 A na dovodnom USB portu (port sa ikonom baterije**  $\leq 0$ **) sa uređajima u skladu sa standardom za punjenje baterija rev. 1.2; do 0,9 A na drugim dovodnim USB portovima. Do 3 A na USB tip C downstream portu (port s ikonom ) za uređaje koji podržavaju 5 V / 3 A.**

Vaš računar poseduje sledeće USB portove:

- $\cdot$  2 upstream sa zadnie strane.
- $\cdot$  5 downstream 2 s donje strane, 3 sa zadnje strane.

Port za punjenje napajanja – portovi sa ikonom baterije  $\frac{1}{2}$ podržavaju brzo punjenje strujom ako uređaj podržava standard BC 1,2. USB-C downstream port s ikonom podržava mogućnost brzog punjenja ako je uređaj kompatibilan s 5V/3A.

**NAPOMENA: USB portovi monitora rade samo kada je monitor uključen ili je u režimu pripravnosti. Uključeno u režimu pripravnosti, ako je USB kabl (A – C ili C – C) uključen, USB portovi mogu normalno da rade. U suprotnom, pogledajte podešavanje prikaza na ekranu za Other USB Charging (Drugo USB punjenje), ako je podešavanje "On in Standby Mode" (Uključeno u režimu pripravnosti), onda USB može normalno da radi, u suprotnom USB je onemogućen. Ako isključite monitor i zatim ga uključite, može da bude potrebno nekoliko sekundi da bi povezani periferni uređaji nastavili s normalnim radom.**

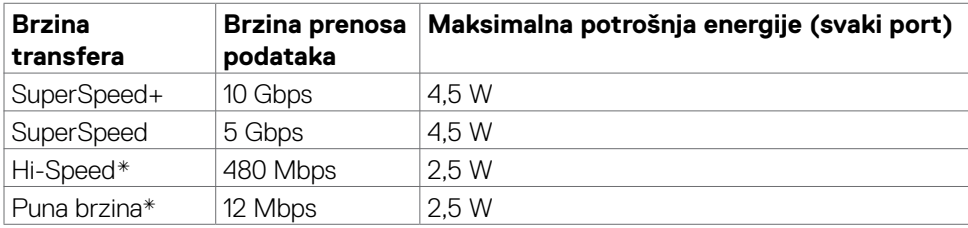

#### **Super speed USB 10 Gbps (USB 3.2 Gen2) Uređaj**

**NAPOMENA: Brzina uređaja kada je izabrana visoka rezolucija.**

#### **USB 2.0 Uređaj**

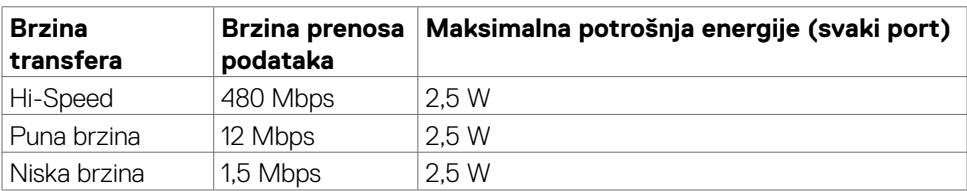

DEL

### **USB 3.2 Gen2 (10Gbps) downstream port(donje strane)**

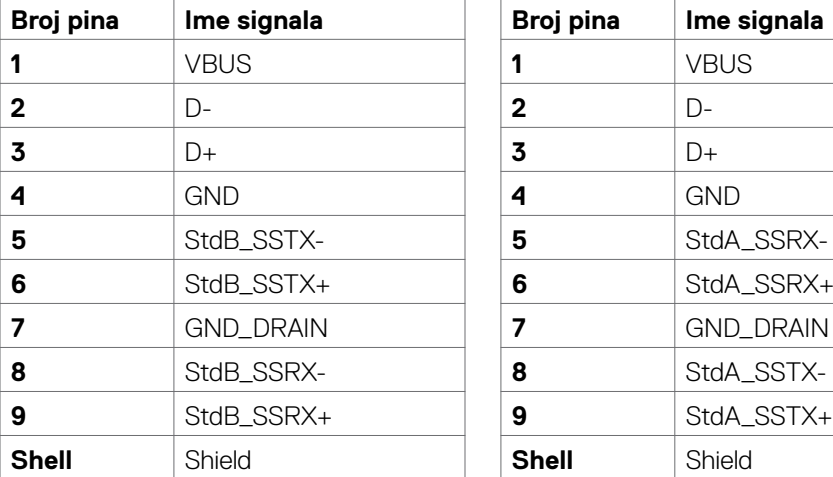

### **USB 3.2 Gen2 (10Gbps) downstream port(zadnje strane)**

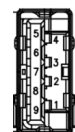

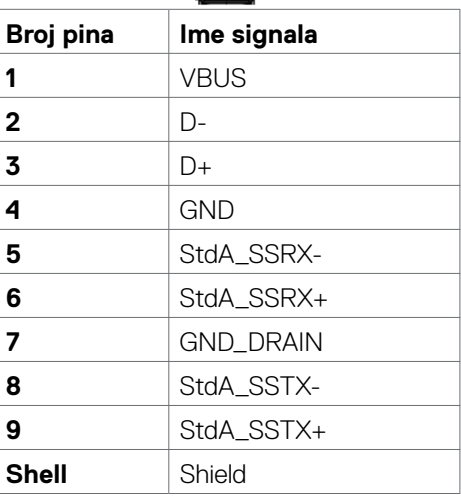

#### **RJ45 port (strana konektora)(samo U2722DE)**

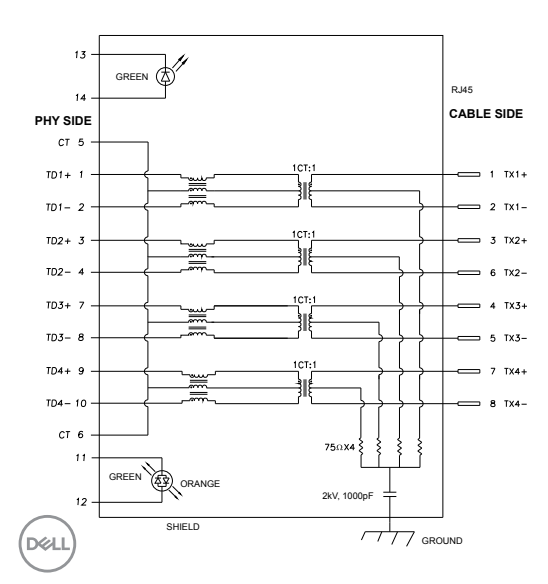

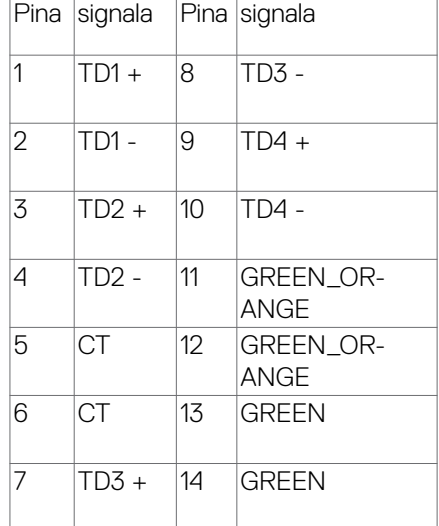

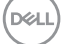

#### **Instalacija upravljačkog programa**

Instalirajte Realtek USB GBE Ethernet Controller upravljački program dostupan za vaš sistem. Dostupan je za preuzimanje na lokaciji **<https://www.dell.com/support>** u okviru odeljka "Upravljački programi i preuzimanja".

Brzina prenosa podataka u mreži (RJ45) preko USB-C za: 1000 Mbps

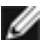

**NAPOMENA:** Ovaj mrežni (LAN) port je usaglašen sa 1000Base-T IEEE 802.3az, podržava funkciju Pass-thru MAC adrese (odštampana na etiketi modela), funkciju Wake-on-LAN (WOL) iz režima pripravnosti (samo S3) i funkciju PXE Boot; ove tri funkcije zavise od podešavanja u BIOS-u i verzije operativnog sistema.

#### **Status svetleće diode konektora RJ45(samo U2722DE):**

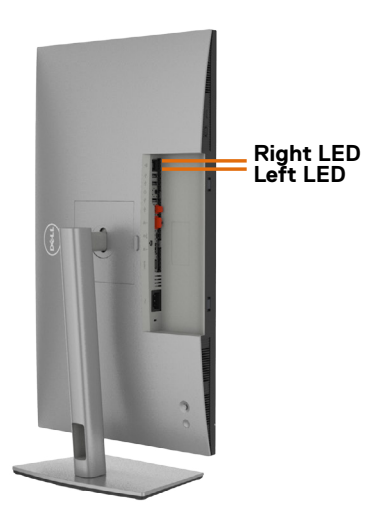

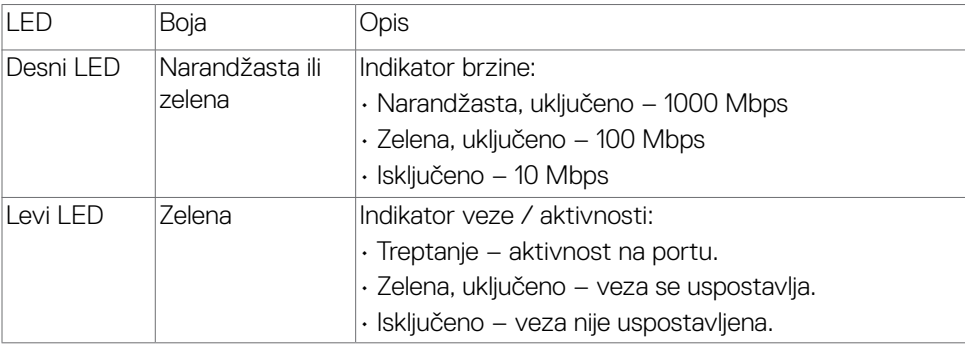

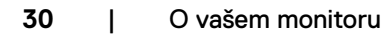

**D**&LI

**NAPOMENA:** Kabl RJ45 nije standardni dodatak u kutiji.

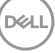

### <span id="page-31-0"></span>**Plug-and-Play**

Ovaj monitor možete da instalirate u bilo koji sistem kompatibilan s funkcijom "Plug and Play". Monitor računarskom sistemu automatski dostavlja svoje Extended Display Identification Data (EDID) (podatke o proširenom prikazu) koristeći protokole Display Data Channel (DDC), tako da sistem može da izvrši samostalnu konfiguraciju i optimizuje podešavanja monitora. Većina instalacija monitora su automatske, a ako želite možete da izaberete druga podešavanja. Za više informacija o menjanju postavki monitora, pogledajte **[Upotreba Monitora](#page-60-1)** .

### **Kvalitet LCD monitora i politika u vezi piksela**

Tokom procesa proizvodnje LCD monitora, nije neobično da jedan ili više piksela budu fiksirani u nepromenjenom stanju, što se teško primećuje i ne utiče na kvalitet ili upotrebljivost ekrana. Za više informacija o politici u vezi piksela LCD monitora pogledajte veb-lokaciju za podršku kompanije Dell na[:](http://www.dell.com/support/monitors) **[https://www.dell.com/](https://www.dell.com/pixelguidelines) [pixelguidelines](https://www.dell.com/pixelguidelines)**.

### **Ergonomija**

- **OPREZ: Nepravilna ili dugotrajna upotreba tastature može za posledicu imati povredu.**
- **OPREZ: Rad s monitorom tokom dužeg vremenskog perioda može imati za posledicu naprezanje očiju.**

Za udobnost i efikasnost pratite sledeća uputstva prilikom podešavanja i korišćenja radne stanice računara:

- Postavite računar tako da su monitor i tastatura direktno ispred vas dok radite. U prodaji su dostupne posebne police pomoću kojih možete da pravilno postavite tastaturu.
- Da biste smanjili rizik od naprezanja očiju i bolova u predelu vrata/ruku/ leđa/ramena usled korišćenja monitora tokom dužeg vremenskog perioda, preporučujemo sledeće:
	- 1. Ekran treba da bude udaljen između 50 i 70 cm (20 28 inča) od vaših očiju.
	- 2. Često trepćite da biste ovlažili oči ili ovlažite oči vodom posle dugotrajne upotrebe monitora.
	- 3. Pravite redovne i česte pauze u trajanju od 20 minuta na svaka dva sata.
	- 4. Skrenite pogled sa monitora i posmatrajte predmet koji je udaljen najmanje 6 metara tokom najmanje 20 sekundi za vreme pauze.
	- 5. Uradite istezanja da biste umanjili napetost u predeli vrata, ruku, leđa i ramena tokom pauze.

**D**&LI

- Proverite da li je ekran monitora u nivou očiju ili neznatno ispod kada sedite ispred monitora.
- Podesite nagib monitora i njegova podešavanja kontrasta i osvetljenosti.
- Prilagodite ambijentalno osvetljenje oko vas (kao što su svetla na plafonu, radne lampe i zavese ili roletne na obližnjim prozorima) da biste umanjili odraz i odsjaj na ekranu monitora.
- Koristite stolicu koja pruža dobru potporu za donji deo leđa.
- Držite podlaktice vodoravno tako da zglobovi budu u neutralnom, udobnom položaju dok koristite tastaturu ili miš.
- Uvek ostavite prostor za odmaranje ruku dok koristite tastaturu ili miš.
- Neka vam nadlaktice budu normalno naslonjene s obe strane.
- Stopala treba da vam budu ravno oslonjena na pod.
- Kada sedite, vodite računa da vam se težina nogu oslanja na stopala, a ne na prednji deo sedišta. Podesite visinu stolice ili po potrebi koristite oslonac za noge da biste zadržali pravilno držanje.
- Obavljajte različite radne aktivnosti. Pokušajte da organizujete svoj posao tako da ne morate da sedite i radite tokom dužeg vremenskog perioda. Pokušajte da ustanete i stojite ili prošetate okolo u redovnim intervalima.
- Iz prostora ispod radnog stola potrebno je ukloniti prepreke i kablove ili kablove za napajanje koji mogu ometati udobno sedenje ili predstavljati potencijalnu opasnost od saplitanja.

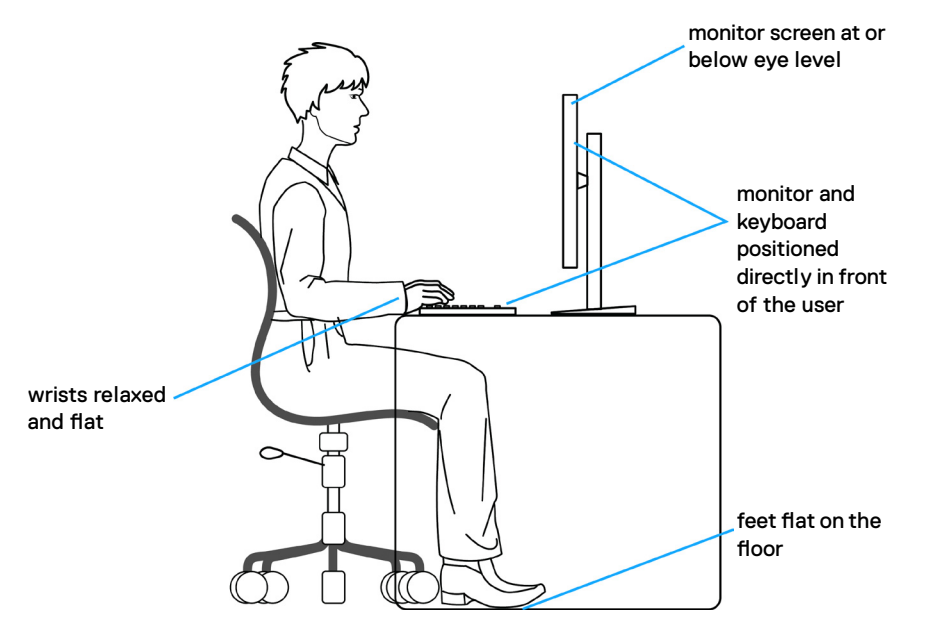

**D**&LI

### <span id="page-33-0"></span>**Rukovanje i pomeranje ekrana**

Da biste bili sigurni da se monitorom bezbedno rukuje prilikom podizanja ili pomeranja, pratite dole navedene smernice:

- Pre pomeranja ili podizanja monitora, isključite računar i monitor.
- Isključite sve kablove iz monitora.
- Stavite monitor u originalnu kutiju, koristeći originalne materijale za pakovanje.
- Čvrsto držite donju ivicu i stranu monitora, a da pri tom ne pritiskate prejako monitor prilikom podizanja ili premeštanja.

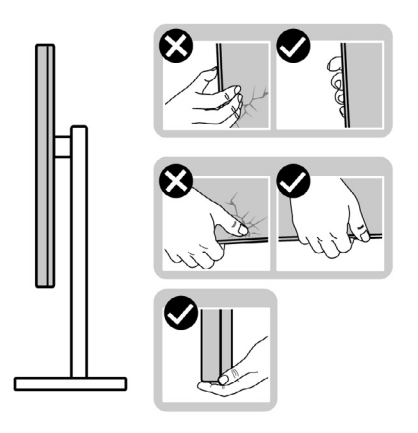

• Kada podižete ili pomerate monitor ekran treba da bude okrenut od vas i pri tom ne pritiskajte površinu ekrana da biste izbegli ogrebotine ili oštećenja.

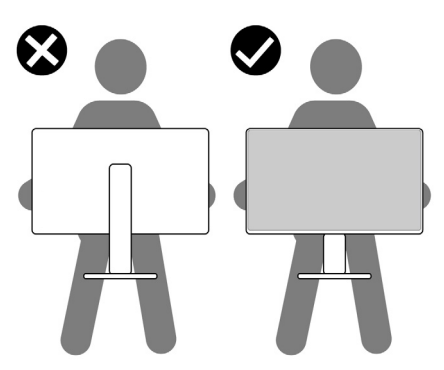

• Kada transportujete monitor, izbegavajte nagle udare ili potrese monitora.

<span id="page-34-0"></span>• Kada podižete ili pomerate monitor, nemojte ga okretati naopako dok držite bazu postolja ili nosač. To može imati za posledicu slučajno oštećenje monitora ili prouzrokovati ličnu povredu.

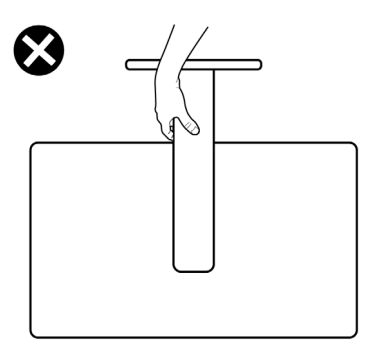

### **Smernice za održavanje**

### **Čišćenje vašeg monitora**

**UPOZORENJE: Pre čišćenja monitora, isključite strujni kabl monitora iz električne utičnice.**

#### **OPREZ: Pročitajte sledeća [Bezbednosna uputstva](#page-5-1) pre čišćenja monitora.**

Za najbolje prakse pratite ova uputstva u dolenavedenoj listi prilikom raspakivanja i čišćenja monitora ili rukovanja vašim monitorom:

- Da biste očistili antistatički ekran, blago pokvasite vodom meku, čistu krpu. Ako je moguće, koristite posebne maramice za čišćenje ekrana ili rastvor pogodan za antistatički premaz. Ne koristite benzen, razređivač, amonijak, abrazivna sredstva za čišćenje niti kompresovani vazduh.
- Za čišćenje monitora koristite meku, blago nakvašenu krpu. Izbegnite korišćenje bilo koje vrste deterdženta, pošto određeni deterdženti ostavljaju mlečni film na monitoru.
- Ako primetite beli prah prilikom raspakivanja monitora, obrišite ga krpom.
- Pažljivo postupajte s monitorom, pošto monitori tamnije boje mogu zadobiti ogrebotine bele boje, koje će biti uočljivije nego na monitoru svetle boje.
- Da biste pomogli da se zadrži najbolji kvalitet slike na monitoru, koristite čuvar ekrana koji se dinamički menja i isključite monitor kada nije u upotrebi.

O vašem monitoru | **35**

DØLI

## <span id="page-35-0"></span>**Podešavanje monitora**

### **Povezivanje postolja**

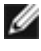

- **NAPOMENA: Nosač i osnova postolja su odvojeni od monitora kada se šalje iz fabrike.**
- **NAPOMENA: Sledeća uputstva važe samo za postolje koje je isporučeno zajedno s vašim monitorom. Ako povezujete postolje koje ste kupili od nekog drugog proizvođača, pratite uputstva za podešavanje koja su priložena uz to postolje.**

#### **Da biste montirali postolje monitora:**

**1.** Otvorite prednju stranicu kutije da biste izvadili nosač i osnovu postolja.

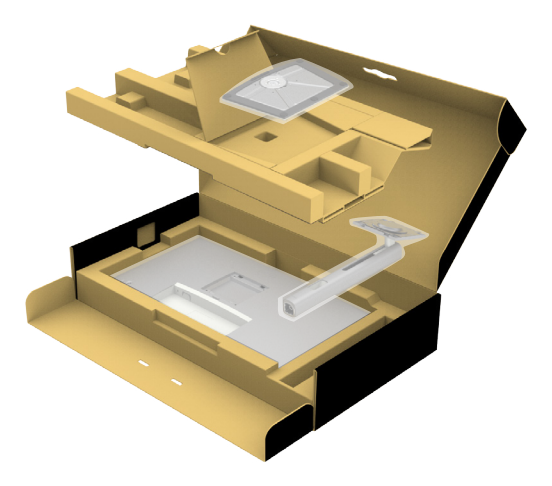

- **2.** Poravnajte i postavite nosač na bazu postolja.
- **3.** Otvorite ručicu vijka na dnu baze postolja i okrenite ga u smeru kretanja kazaljki na satu da biste fiksirali sklop postolja.
**4.** Zatvorite ručicu s vijkom.

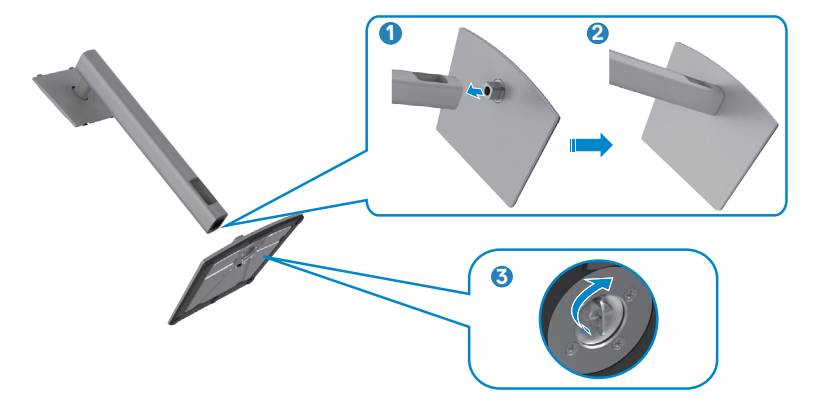

**5.** Otvorite zaštitni poklopac na monitoru za pristup VESA prorezu na monitoru.

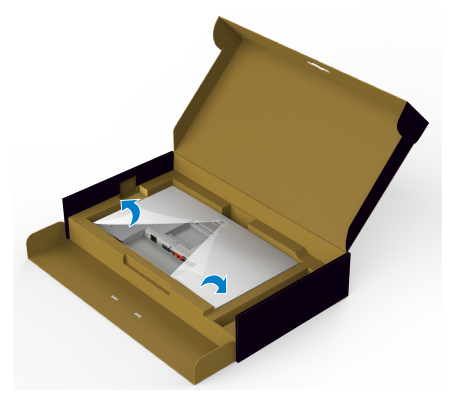

**6.** Povucite jezičke na nosaču u otvore na zadnjem poklopcu monitora i pritisnite sklop postolja nadole da biste ga fiksirali na mesto.

.<br>D¢Ll

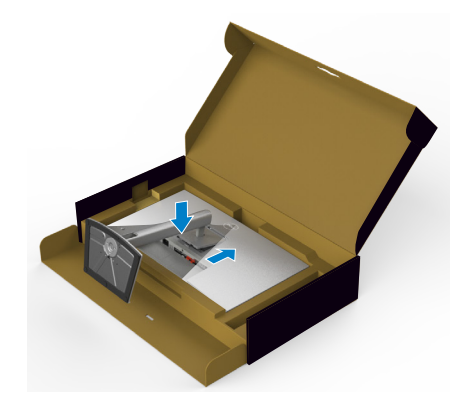

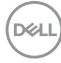

**7.** Držite nosač postolja i pažljivo podignite monitor, a zatim ga postavite na ravnu površinu.

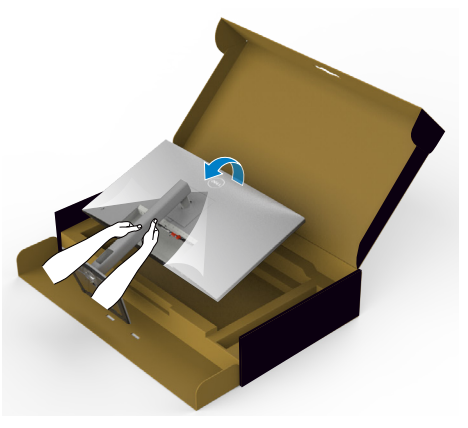

- **NAPOMENA: Čvrsto držite nosač prilikom podizanja monitora da biste izbegli slučajno oštećenje.**
	- **8.** Uklonite zaštitni pokrivač s monitora.

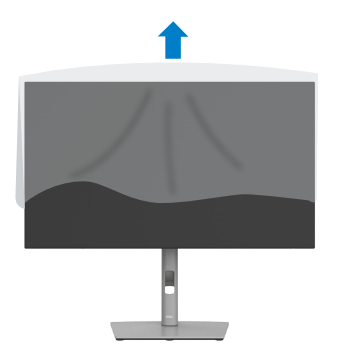

DELL

# **Upotreba nagiba, okretanja i podešavanja visine**

**NAPOMENA: Sledeća uputstva važe samo za postolje koje je isporučeno zajedno s vašim monitorom. Ako povezujete postolje koje ste kupili od nekog drugog proizvođača, pratite uputstva za podešavanje koja su priložena uz to postolje.**

### **Nagib, okretanje i podešavanje visine**

Kada je postolje povezano s monitorom, možete da nagnete ili okrećete monitor za postizanje najudobnijeg ugla gledanja.

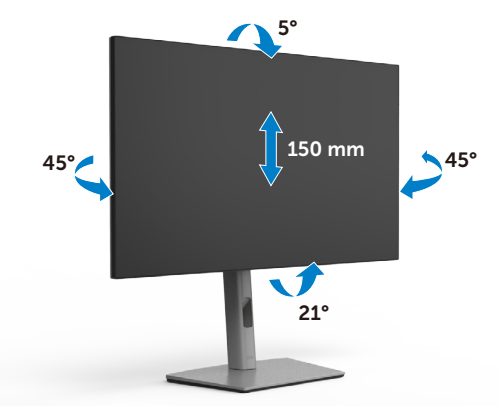

**NAPOMENA: Postolje je odvojeno prilikom otpreme monitora iz fabrike.**

# **Rotiranje ekrana**

Pre nego što rotirate ekran, izvucite ekran vertikalno sve do vrha nosača i zatim nagnite ekran unazad sve do maksimalne pozicije, da biste izbegli udaranje donje ivice ekrana.

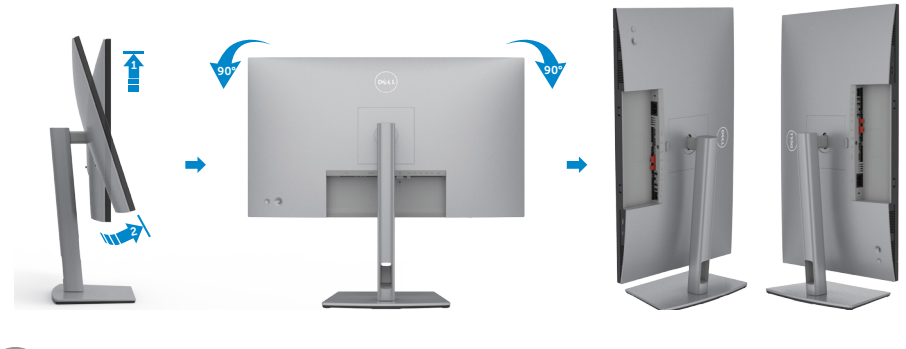

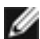

**NAPOMENA: Da biste prebacivali podešavanje ekrana na vašem Dell računaru između položenog i uspravnog položaja pri rotiranju ekrana, preuzmite i instalirate najnoviji upravljački program za grafičku karticu. Za preuzimanje idite na lokaciju <https://www.dell.com/support/drivers> i pronađite odgovarajući upravljački program.**

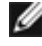

**NAPOMENA: Kada je ekran u uspravnom režimu, može doći do degradacije performansi kada koristite grafički zahtevne aplikacije kao što su 3D igre.**

# **Konfiguracija podešavanja prikaza na vašem računaru posle rotacije**

Nakon što rotirate ekran, dovršite postupak naveden u nastavku da biste konfigurisali podešavanja prikaza na vašem računaru.

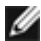

**NAPOMENA: Ako koristite monitor s računarom koji nije proizvela kompanija Dell, potrebno je da odete na veb-lokaciju proizvođača grafičke kartice ili veb-lokaciju proizvođača vašeg računara za informacije o rotiranju sadržaja na vašem ekranu.**

### **Za konfiguraciju Postavke prikaza:**

- **1.** Kliknite desnim tasterom na **Desktop (Radna površina)** i kliknite na opciju **Properties (Svojstva)**.
- **2.** Izaberite karticu **Settings (Podešavanja)** i kliknite na **Advanced (Napredno)**.
- **3.** Ako imate AMD grafičku karticu, izaberite karticu **Rotation (Rotacija)** i podesite željenu rotaciju.
- **4.** Ako imate grafičku karticu **nVidia**, kliknite na karticu **nVidia** u koloni na levoj strani i izaberite opciju **NVRotate** i zatim izaberite željenu rotaciju.
- **5.** Ako imate grafičku karticu Intel®, izaberite karticu Intel graphics, kliknite na **Graphic Properties (Svojstva grafičke kartice)**, izaberite karticu **Rotation (Rotacija)** i zatim podesite željenu rotaciju.

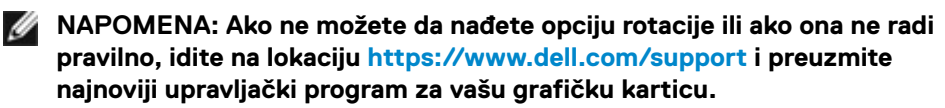

**D**&LI

## **Slaganje kablova**

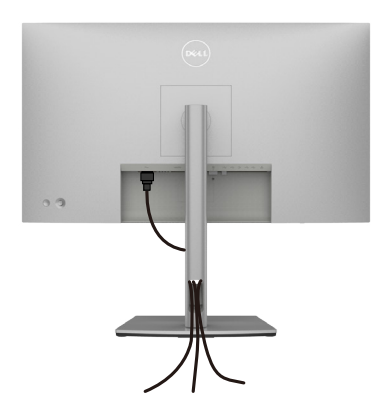

Kada povežete sve potrebne kablove s vašim monitorom i računarom, (pogledajte **[Povezivanje monitora](#page-42-0)** za povezivanje kablova), složite sve kablove kao što je gore prikazano.

Ako kabl ne može da dosegne vaš računar, možete ga povezati direktno s računarom bez provlačenja kroz otvor na nosaču monitora.

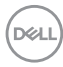

## <span id="page-42-0"></span>**Povezivanje monitora**

**UPOZORENJE: Pre nego što počnete bilo koji postupak u ovom odeljku, pratite [Bezbednosna uputstva](#page-5-0).** 

#### **Da biste povezali monitor s računarom:**

- **1.** Isključite svoj računar.
- **2.** Povežite monitor s računarom pomoću DisplayPort ili USB i USB tip C kabla.
- **3.** Uključite monitor.
- **4.** Izaberite odgovarajući izvor ulaza s menija na ekranu monitora i zatim uključite računar.
- **NAPOMENA: Podrazumevano podešavanje za U2722D/U2722DX/U2722DE je DisplayPort 1.4. DisplayPort 1.1 grafička kartica možda neće normalno prikazati. Pogledajte ["Problemi specifični za proizvod – nema slike](#page-98-0)  [kada koristite DP vezu s računarom](#page-98-0)" da biste promenili podrazumevano podešavanje.**

### **U2722D/U2722DX**

### **Povezivanje HDMI kabla (U2722DX(Prijemno sanduče)/U2722D(Opciono))**

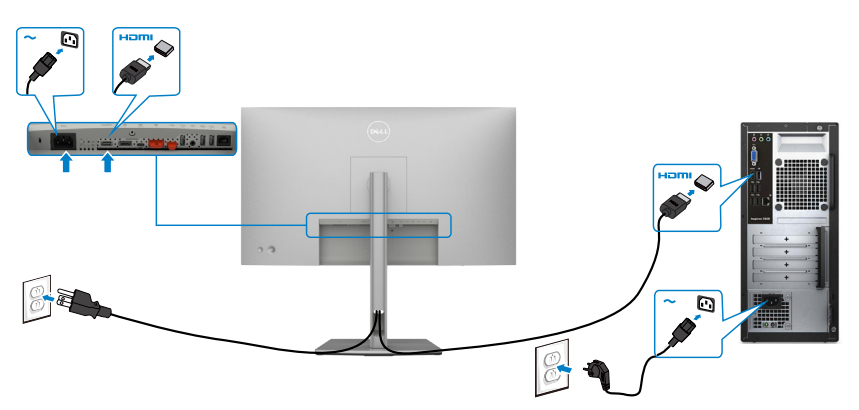

**D**&LI

### **Povezivanje DP kabla**

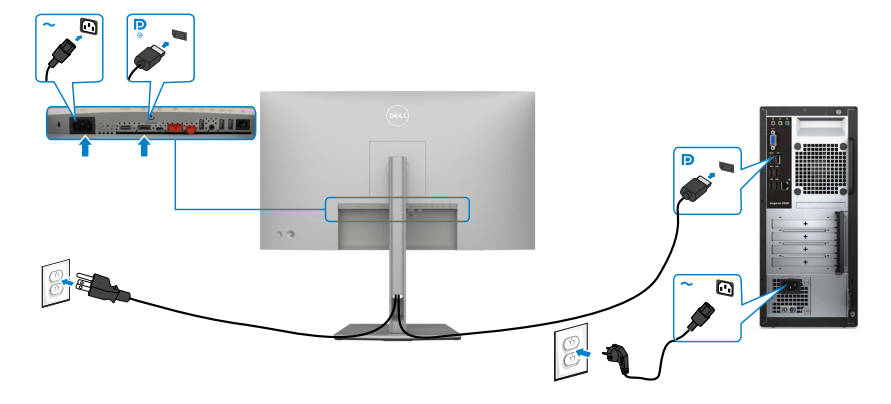

**Povezivanje monitora za funkciju prenosa više tokova podataka (MST) preko DP-a**

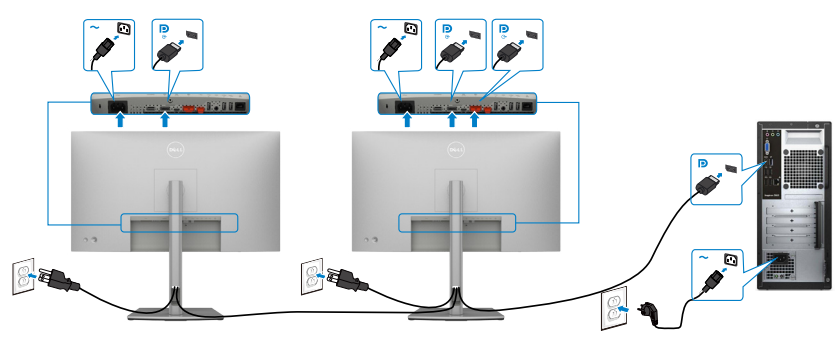

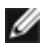

**NAPOMENA: Podržava MST funkciju DP-a Da biste koristili ovu funkciju, vaša grafička kartica mora da poseduje sertifikat za DP1.2 sa opcijom MST.**

**NAPOMENA: Uklonite gumeni priključak kada koristite konektor DP izlaza.**

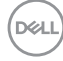

#### **Povezivanje USB-C kabla (A – C)**

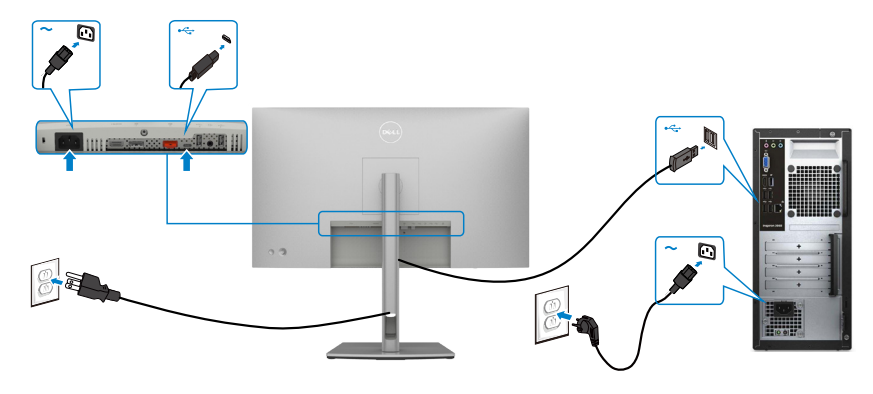

**NAPOMENA: Za ovo povezivanje su dostupni samo podaci, ali ne i video.** 

 **Potrebna vam je druga video veza za prikaz.**

**Povezivanje USB-C kabla (C – C)(Opciono)**

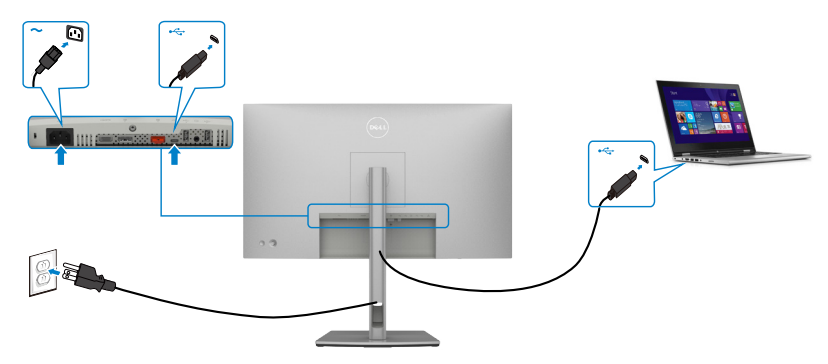

**NAPOMENA: Za ovo povezivanje je dostupan samo upstream, ali ne i video.** 

 **Potrebna vam je druga video veza za prikaz.**

### **U2722DE**

### **Povezivanje HDMI kabla (Opciono)**

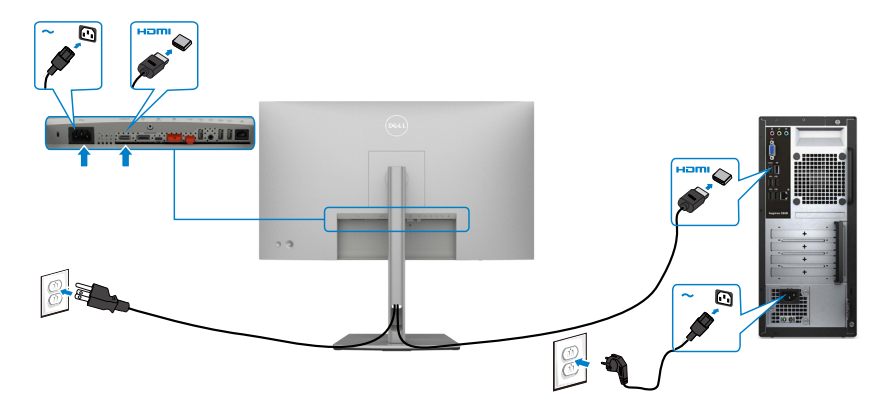

### **Povezivanje DP kabla**

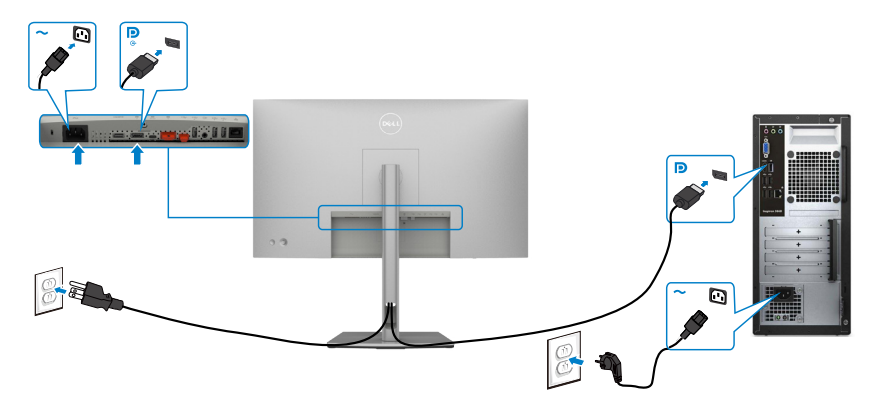

<span id="page-45-0"></span>**Povezivanje monitora za funkciju prenosa više tokova podataka (MST) preko DP-a**

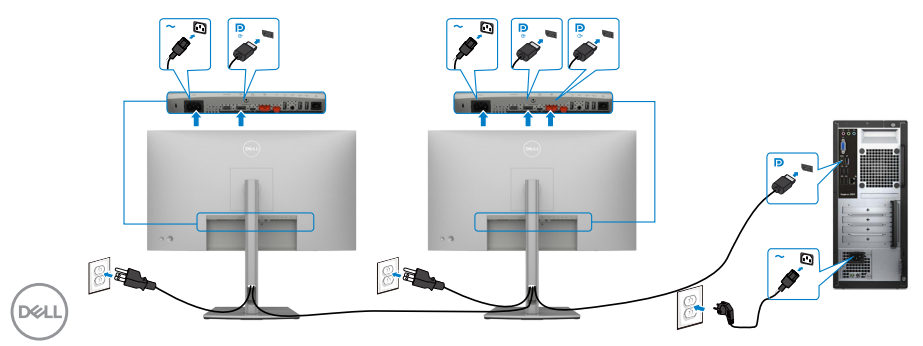

**NAPOMENA: Podržava MST funkciju DP-a Da biste koristili ovu funkciju, vaša grafička kartica mora da poseduje sertifikat za DP1.2 sa opcijom MST.**

**NAPOMENA: Uklonite gumeni priključak kada koristite konektor DP izlaza.**

**Povezivanje USB-C kabla (A – C)** 

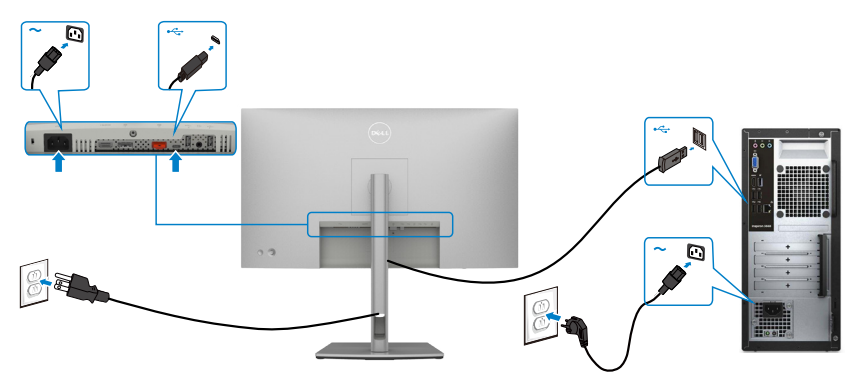

**NAPOMENA: Za ovo povezivanje su dostupni samo podaci, ali ne i video.** 

 **Potrebna vam je druga video veza za prikaz.**

**Povezivanje USB-C kabla (C – C)**

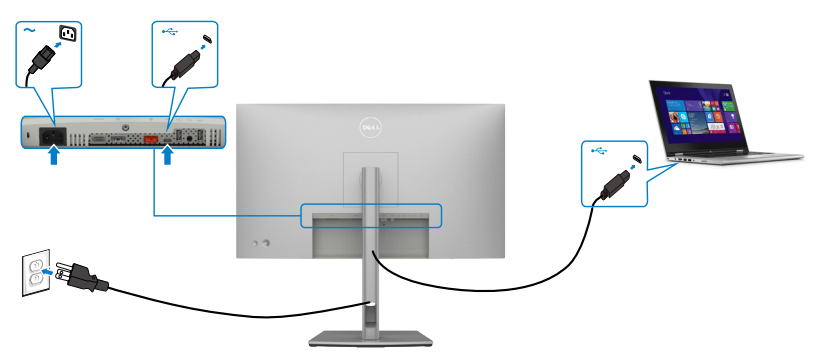

USB-C port na vašem monitoru:

- Može se koristiti kao USB tip C, DisplayPort 1.4 ili alternativno kao .
- Podržava isporuku napajanja putem USB-a (USB Power Delivery, PD), sa profilima do 90 W.

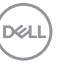

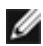

 **NAPOMENA: Bez obzira na potrebno napajanje/stvarnu potrošnju vašeg laptopa, ili na preostalo trajanje baterije, monitor Dell U2722DE je dizajniran da vašem laptopu pruža napajanje jačine do 90 W.**

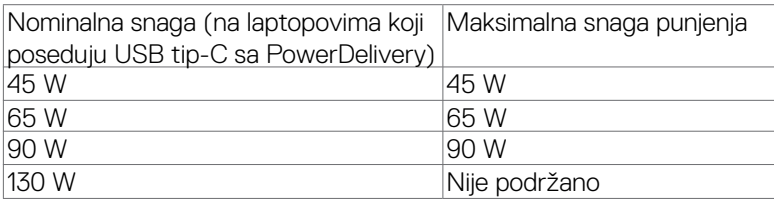

### **Povezivanje monitora za funkciju USB-C višestrimnog prenosa (MST)**

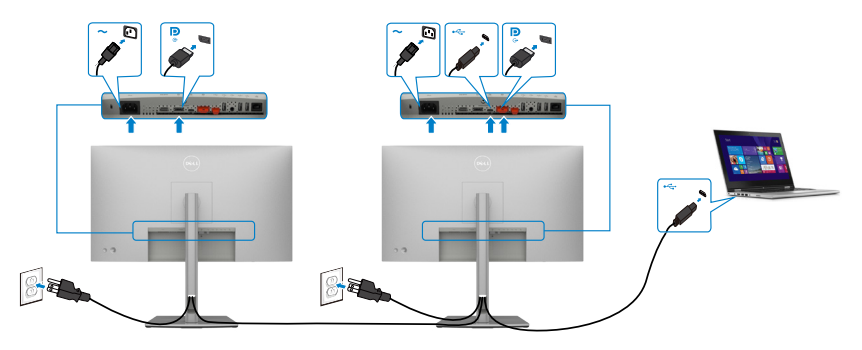

**NAPOMENA: Maksimalni broj podržanih U2722DE preko MST-a zavisi od protoka USB-C izvora. Pogledajte tekst "[problemi vezani za određeni](#page-99-0)  [proizvod – nema slike prilikom korišćenja USB-C MST-a](#page-99-0)".**

**NAPOMENA: Uklonite gumeni priključak kada koristite konektor DP izlaza.**

### **Povezivanje monitora s kablom RJ45 (opciono)**

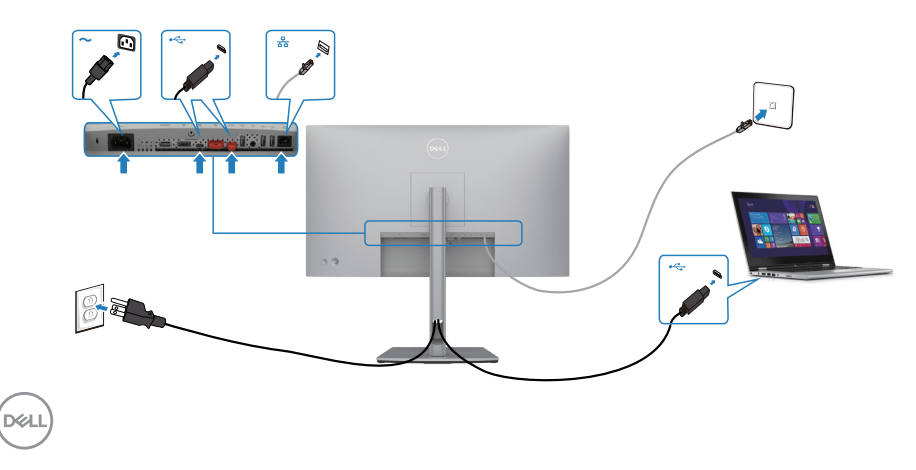

# **Dell Power Button Sync / Dell sinhronizacija dugmeta za napajanje (DPBS)(samo U2722DE)**

• Monitor U2722DE je dizajniran s funkcijom Dell Power Button Sync / Dell sinhronizacija dugmeta za napajanje (DPBS) kako biste mogli da kontrolišete stanje napajanja računarskog sistema pomoću dugmeta za napajanje monitora. Ova funkcija je kompatibilna s platformom Dell OptiPlex 7090/3090 Ultra i podržana je samo preko interfejsa USB C.

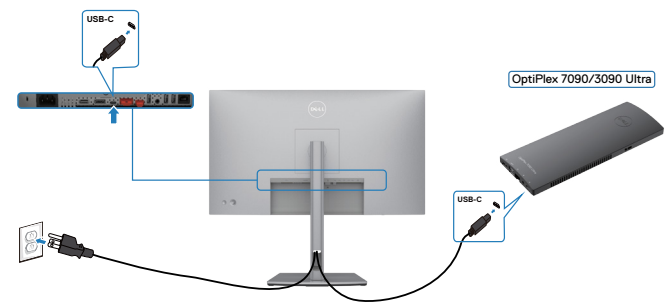

• Da biste bili sigurni da će funkcija DPBS početi da radi, potrebno je da prvo obavite sledeće korake za platformu Dell OptiPlex 7090/3090 Ultra u **Control Panel (Kontrolnoj tabli)**.

**MAPOMENA: DPBS podržava samo port sa ikonom <b>...**..... Idite u **Control Panel (Kontrolnu tablu)**.

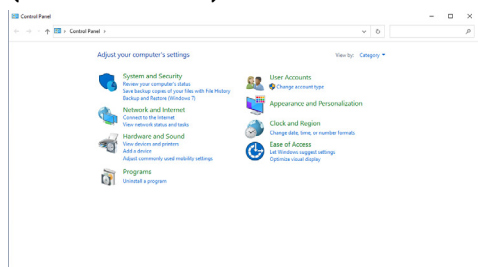

Izaberite **Hardware and Sound (Hardver i zvuk)**, a zatim **Power Options (Opcije napajanja)**.

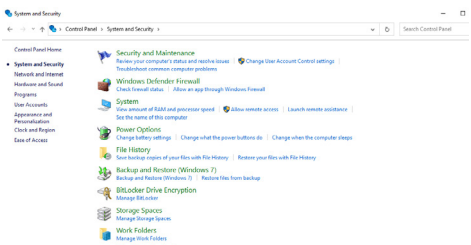

Administrative Tools<br>
Free up disk space | Defingment and op<br>
The week lags | Spacebooke Lasks **O** Create

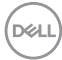

#### Idite u **System Settings (Postavke sistema)**

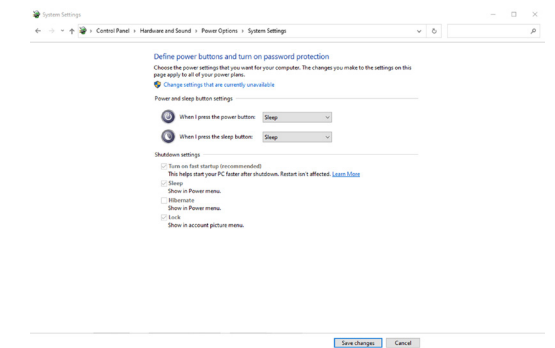

U padajućem meniju **When I press the power button (Kada pritisnem dugme za napajanje)**, postoji nekoliko opcija koje se mogu izabrati, pre svega **Do nothing / Sleep / Hibernate / Shut down (Ne radi ništa / Spavanje / Hibernacija / Isključivanje)**, a zatim možete da izaberete **Sleep / Hibernate / Shut down (Spavanje/ Hibernacija / Isključivanje)**.

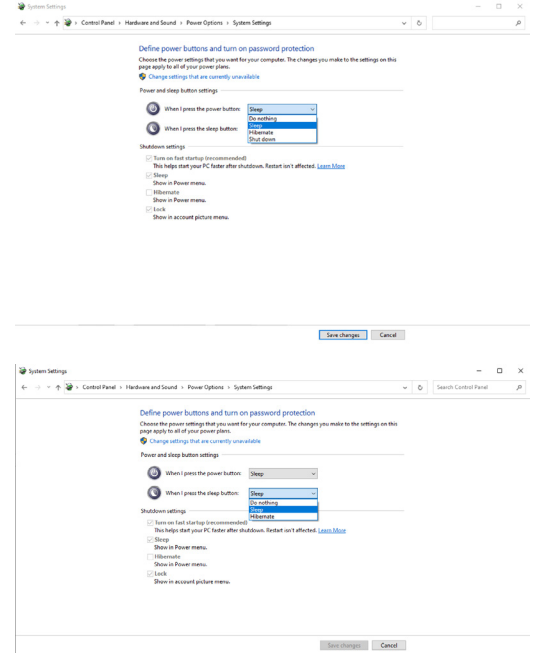

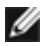

NAPOMENA: Nemojte izabrati **Do nothing (Ne radi ništa)**, u suprotnom dugme za napajanje monitora neće moći da se sinhronizuje sa stanjem napajanja računarskog sistema.

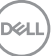

### **Povezivanje monitora za DPBS po prvi put**

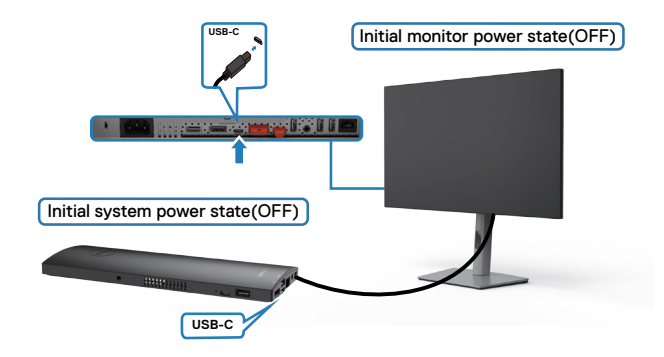

Kada prvi put podešavate funkciju DPBS, pratite sledeće korake u nastavku:

- **1.** Uverite se da su i računar i monitor ISKLJUČENI.
- **2.** Povežite računar i monitor pomoću kabla USB tip C.
- **3.** Pritisnite dugme za napajanje monitora da biste UKLJUČILI monitor.
- **4.** I monitor i računar će se odmah UKLJUČITI. Sačekajte malo (približno 6 sekundi) i računar i monitor će se ISKLJUČITI.
- **5.** Pritisnite ili dugme za napajanje na monitoru ili dugme za napajanje na računaru i računar i monitor će se UKLJUČITI. Stanje napajanja računara je sinhronizovano s dugmetom za napajanje monitora.
- NAPOMENA: Kada su monitor i računar prvi put u stanju ISKLJUČENO, preporučuje se da prvo UKLJUČITE monitor i zatim povežete računar i monitor pomoću kabla USB tip C.
- NAPOMENA: Platformu OptiPlex 7090/3090 Ultra možete da napajate pomoću njenog priključka adaptera jednosmerne struje (DC). U suprotnom, platformu OptiPlex 7090/3090 Ultra možete da napajate koristeći USB C kabl monitora pomoću funkcije Power Delivery / Napajanje (PD); podesite opciju USB-C Charging (Punjenje preko USB C) na On in Off Mode (Uključeno u režimu isključenosti).

### **Upotreba funkcije DPBS**

Kada pritisnete dugme za napajanje monitora ili dugme za napajanje računara, stanje monitora/računara je sledeće:

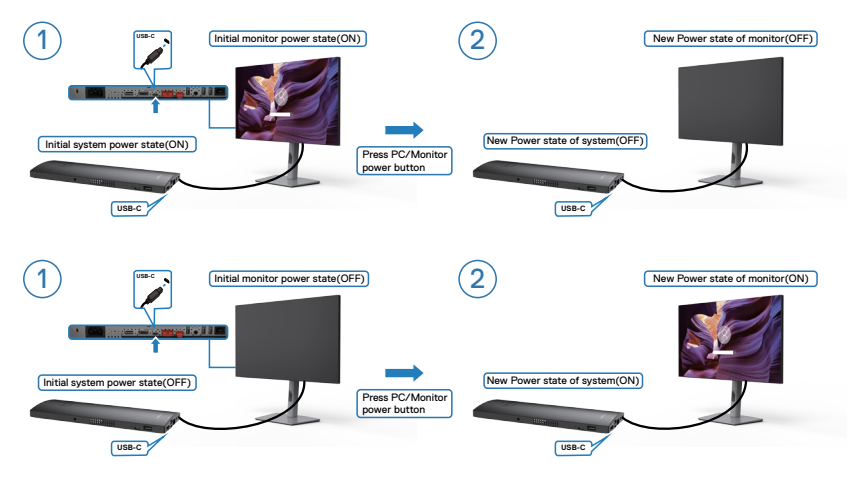

Kada je stanje napajanja i monitora i računara UKLJUČENO, kada pritisnete i držite dugme za napajanje na monitoru 4 sekunde, na ekranu će se pojaviti dijalog s pitanjem da li želite da isključite računar.

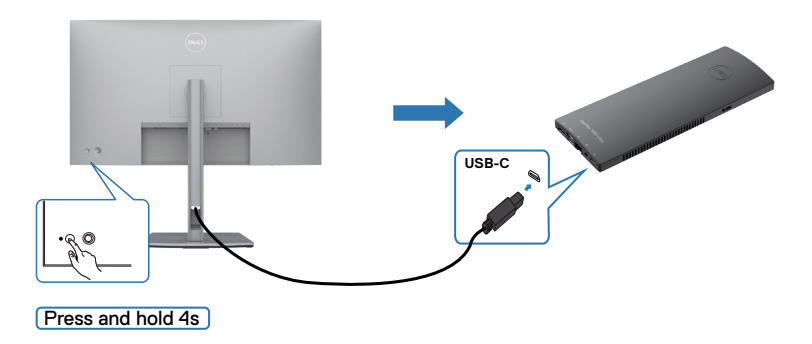

.<br>D&Ll

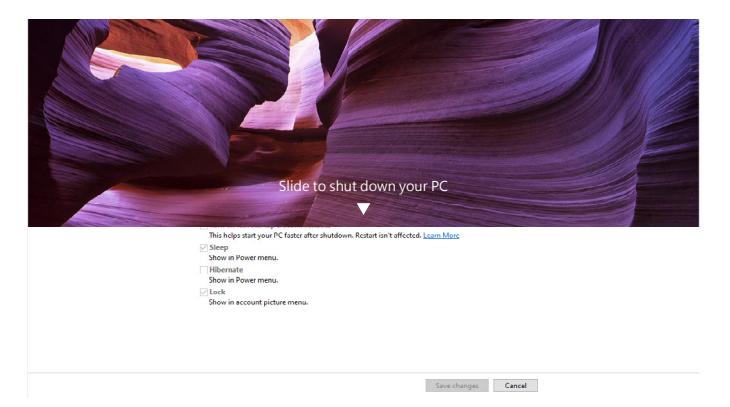

Kada je stanje napajanja i monitora i računara UKLJUČENO, kada **pritisnete i držite dugme za napajanje na monitoru 10 sekundi**, računar će se isključiti.

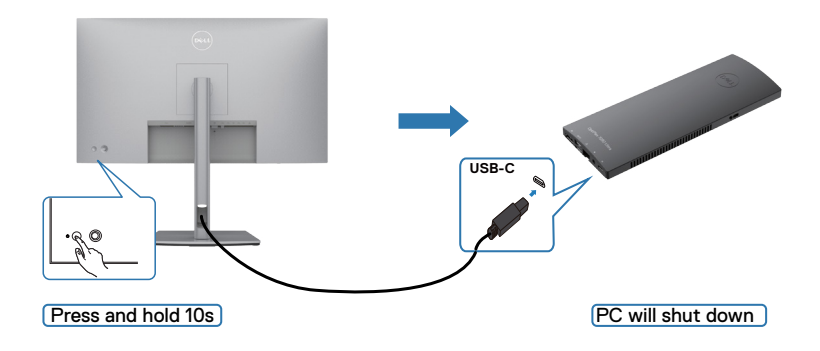

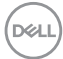

### **Povezivanje monitora za funkciju USB-C Multi-Stream Transport (MST)**

Računar je povezan s dva monitora u početno ISKLJUČENOM stanju napajanja, a stanje napajanja računara je sinhronizovano je s dugmetom za napajanje Monitora 1. Kada pritisnete dugme za napajanje Monitora 1 ili računara, i Monitor 1 i računar će se UKLJUČITI. Za to vreme će Monitor 2 ostati ISKLJUČEN. Morate da ručno pritisnete dugme za napajanje na Monitoru 2 da biste ga UKLJUČILI.

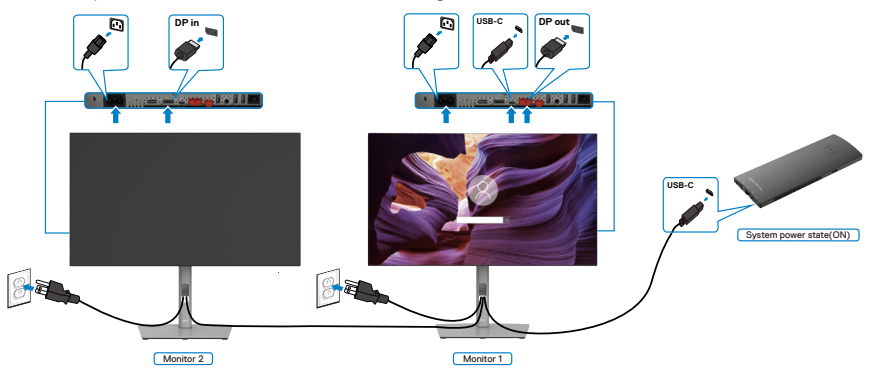

Slično tome, računar je povezan s dva monitora u početno UKLJUČENOM stanju napajanja, a stanje napajanja računara je sinhronizovano je s dugmetom za napajanje Monitora 1. Kada pritisnete dugme za napajanje Monitora 1 ili računara, i Monitor 1 i računar će se ISKLJUČITI. Za to vreme će Monitor 2 biti u režimu pripravnosti. Morate da ručno pritisnete dugme za napajanje na Monitoru 2 da biste ga ISKLJUČILI.

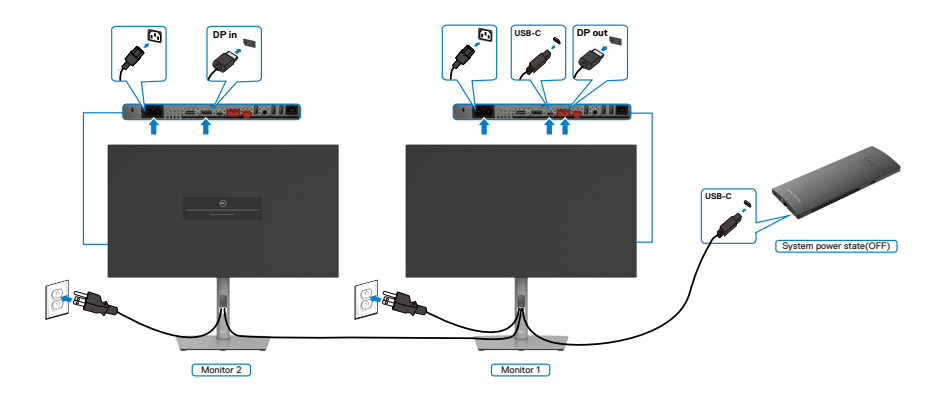

**D**&LI

### **Povezivanje monitora za USB C**

Platforma Dell OptiPlex 7090 Ultra ima dva porta USB C, tako da se stanje napajanja i Monitora 1 i Monitora 2 može sinhronizovati s računarom.

Kada su računar i dva monitora početno u stanju UKLJUČENO, pritiskom na dugme za napajanje na Monitoru 1 ili Monitoru 2 ISKLJUČUJU se računar, Monitor 1 i Monitor 2.

### **NAPOMENA: DPBS podržava samo port sa ikonom**  $\mathop{\mathbb{P}}_{\mathop{\oplus\mathrm{row}}}$  **.**

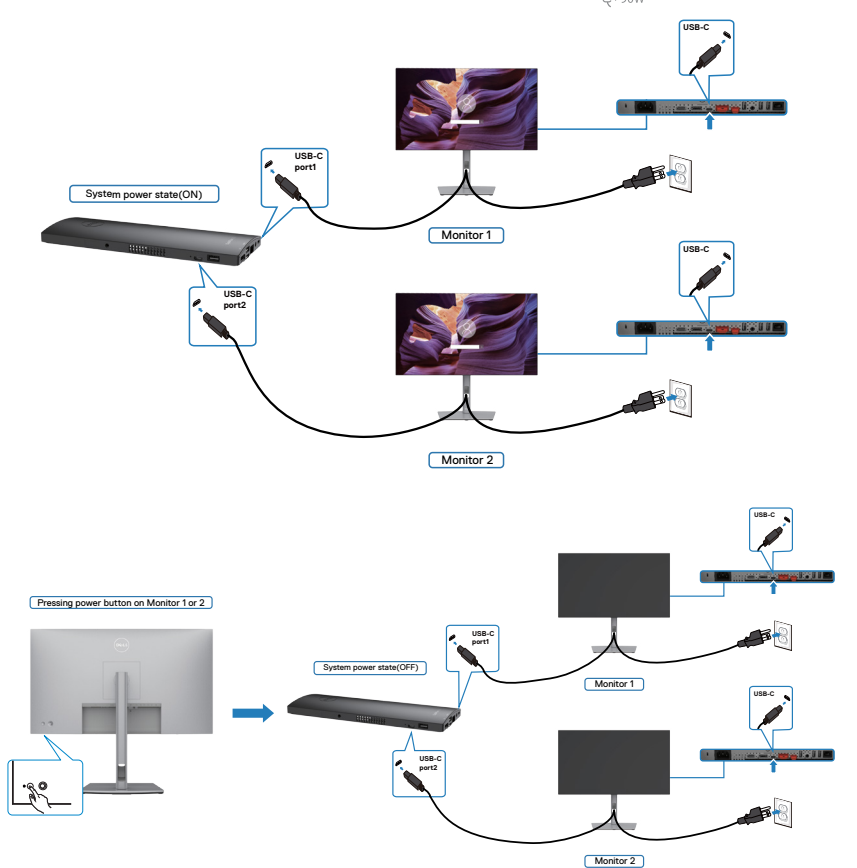

Obavezno podesite opciju **USB-C Charging (Punjenje preko USB C)** na On in Off Mode (Uključeno u režimu isključenosti). Kada su računar i dva monitora početno u stanju ISKLJUČENO, pritiskom na dugme za napajanje na Monitoru 1 ili Monitoru 2 UKLJUČUJU se računar, Monitor 1 i Monitor 2.

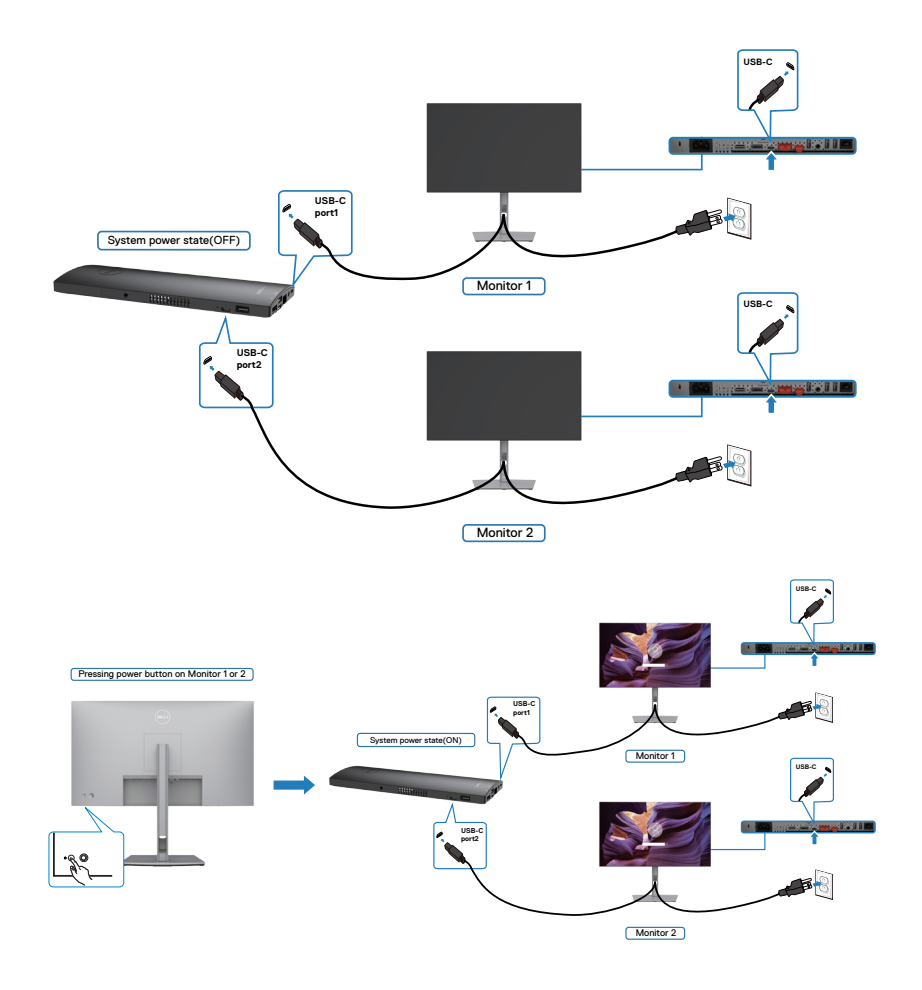

DELL

# **Obezbeđivanje vašeg monitora pomoću Kensington brave (opciono)**

Prorez za bezbednosnu bravu se nalazi sa strane monitora. (Pogledajte **[Prorez za](#page-11-0)  [bezbednosnu bravu](#page-11-0)**)

Za više informacija o korišćenju Kensington brave (posebno se kupuje) pogledajte dokumentaciju koja je priložena uz bravu.

Pričvrstite monitor za sto pomoću Kensington sigurnosne brave.

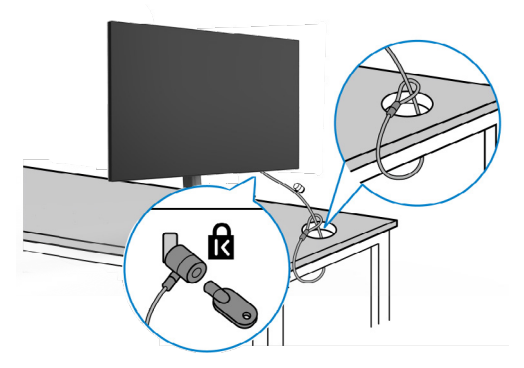

**NAPOMENA: Slika služi isključivo u ilustrativne svrhe. Izgled brave se može razlikovati.** 

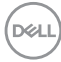

# **Uklanjanje postolja monitora**

- **OPREZ: Da biste sprečili nastanak ogrebotina na LCD ekranu za vreme uklanjanja nosača, obavezno postavite monitor na meku i čistu površinu.**
- **NAPOMENA: Sledeća uputstva važe samo za postolje koje je isporučeno zajedno s vašim monitorom. Ako povezujete postolje koje ste kupili od nekog drugog proizvođača, pratite uputstva za podešavanje koja su priložena uz to postolje.**

#### **Da biste uklonili postolje:**

- **1.** Postavite monitor na meku krpu ili jastuk.
- **2.** Pritisnite i držite dugme za odvajanje postolja.
- **3.** Podignite postolje nagore i od monitora.

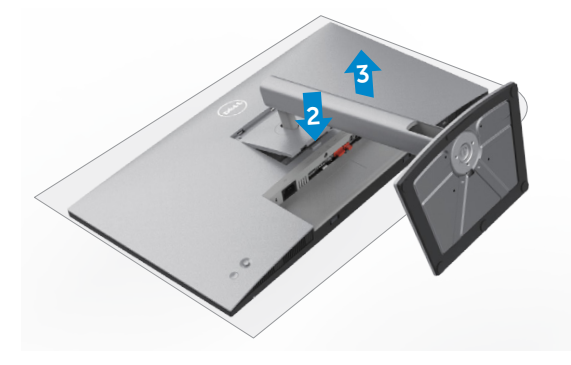

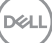

# **Montiranje na zid (opciono)**

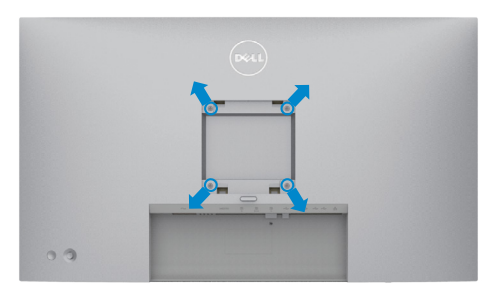

#### **NAPOMENA: Koristite vijke M4 x 10 mm da biste povezali monitor na komplet za montiranje na zid.**

Pogledajte uputstva koja su isporučena uz VESA kompatibilni komplet za montiranje na zid.

- **1.** Postavite monitor na meku krpu ili na jastuk i na ravnu, stabilnu površinu.
- **2.** Uklonite postolje.
- **3.** Koristite Phillips krstasti odvijač da biste uklonili četiri vijka koji učvršćuju plastični poklopac.
- **4.** Prikačite držač za montiranje iz kompleta za montiranje na zid za monitor.
- **5.** Montirajte monitor na zid kao što je opisano u dokumentaciji koja je isporučena zajedno s kompletom za montiranje na zid.
- **NAPOMENA: Predviđeno za korišćenje samo sa UL ili CSA ili GS navedenim nosačem za montiranje s minimalnim kapacitetom nosivosti/ opterećenja od 17,52 kg (38,6 lb) (U2722D/U2722DX) / 19,12 kg (42,15 lb) (U2722DE)**

# **Upotreba monitora**

# **Uključivanje monitora**

Pritisnite dugme da biste uključili monitor.

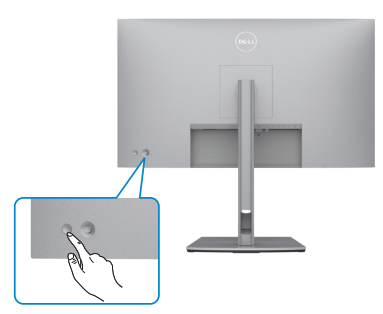

## **Korišćenje kontrole putem džojstika**

Koristite kontrolu putem džojstika sa zadnje strane monitora da biste izvršili podešavanja prikaza na ekranu.

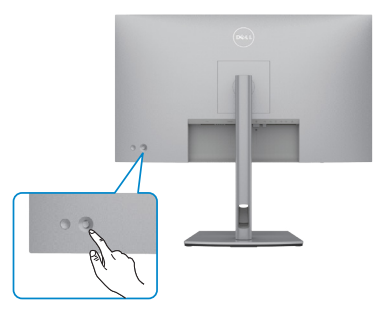

Da biste izmenili podešavanja prikaza na ekranu pomoću džojstika za kontrolu na zadnjem delu monitora, uradite sledeće:

- **1.** Pritisnite džojstik da biste otvorili OSD Menu Launcher (Pokretač menija prikaza na ekranu).
- **2.** Pomerajte džojstik gore/dole/levo/desno za kretanje među opcijama menija prikaza na ekranu.

**D**&LI

#### **Funkcije džojstika**

# **Funkcije Opis** Pritisnite džojstik da biste otvorili OSD Menu Launcher (Pokretač menija prikaza na ekranu).

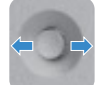

Za navigaciju nadesno i nalevo.

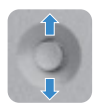

Za navigaciju nagore i nadole.

# **Upotreba pokretača menija**

Pritisnite džojstik da biste otvorili OSD Menu Launcher (Pokretač menija prikaza na ekranu).

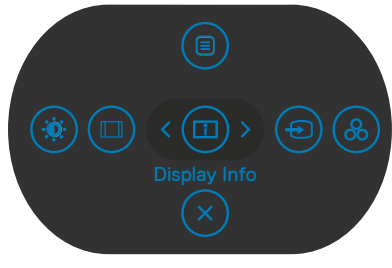

### **pokretača menija**

- Pritisnite džojstik nagore da biste otvorili glavni meni.
- Pritisnite džojstik nalevo ili nadesno da biste izabrali željene tastere prečice.
- Pritisnite džojstik nadole da biste izašli.

### **Detalji pokretača menija**

Sledeća tabela opisuje ikone pokretača menija:

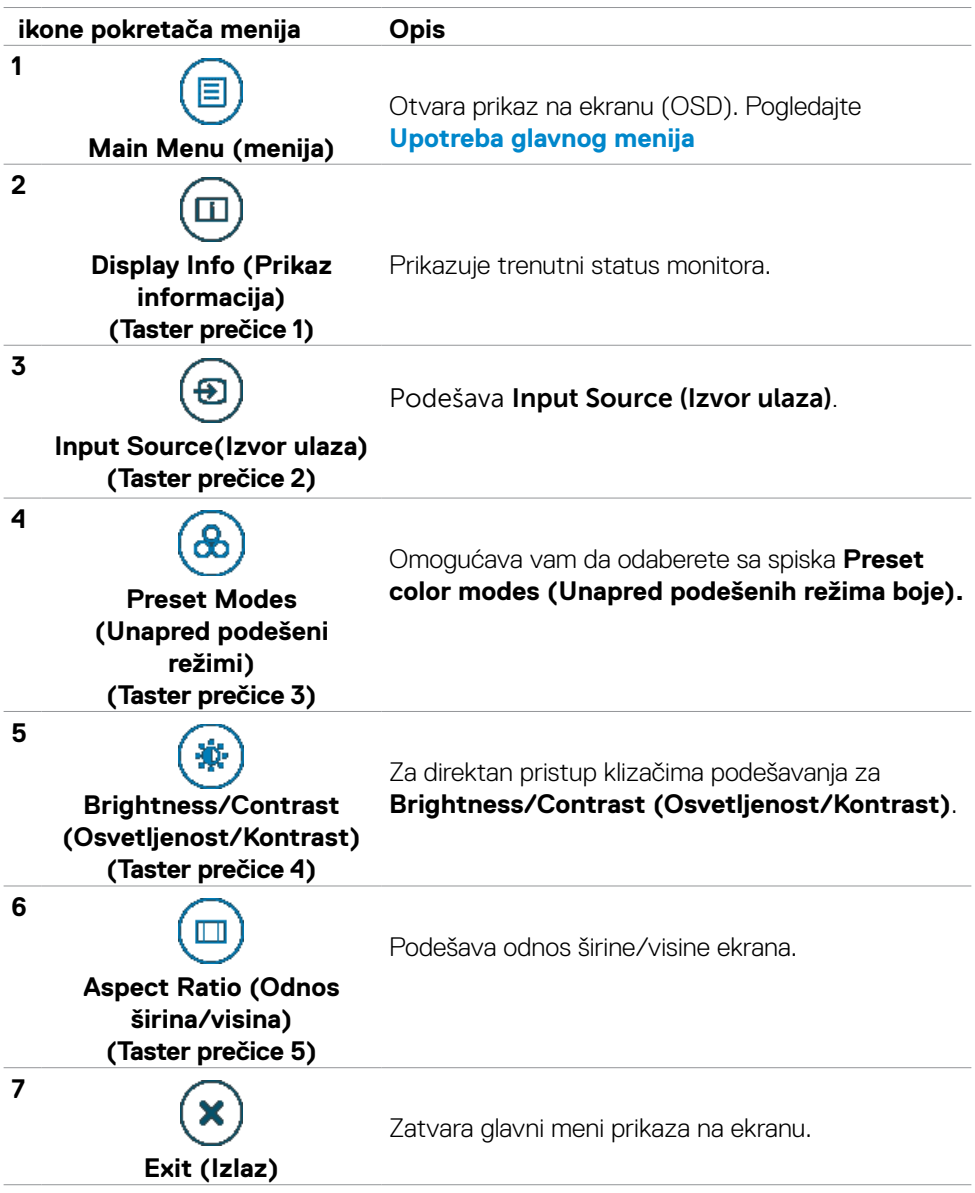

### **Taster- za prednji panel**

Koristite dugmad za kontrolu na prednjoj strani monitora da biste podesili vrednosti slike.

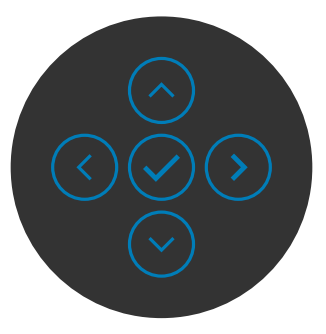

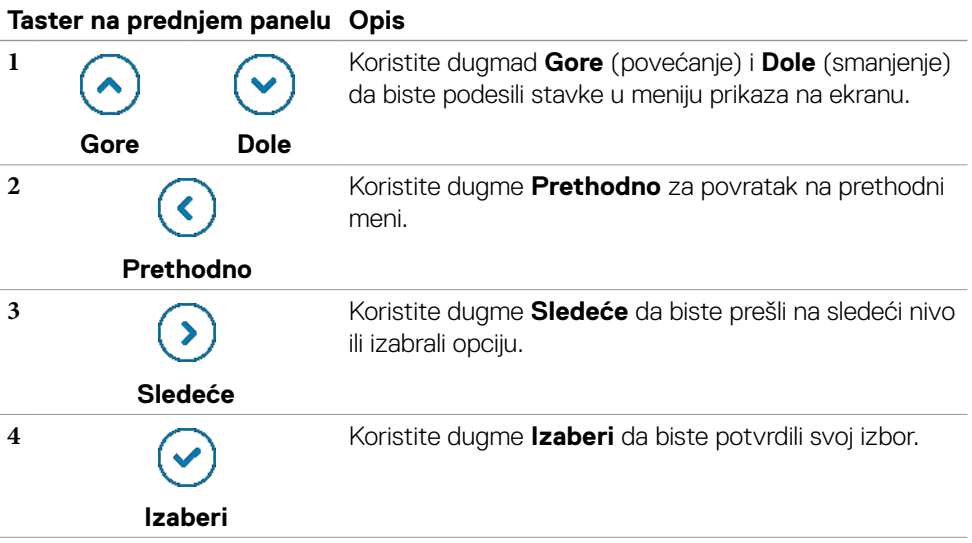

# <span id="page-64-0"></span>**Upotreba glavnog menija**

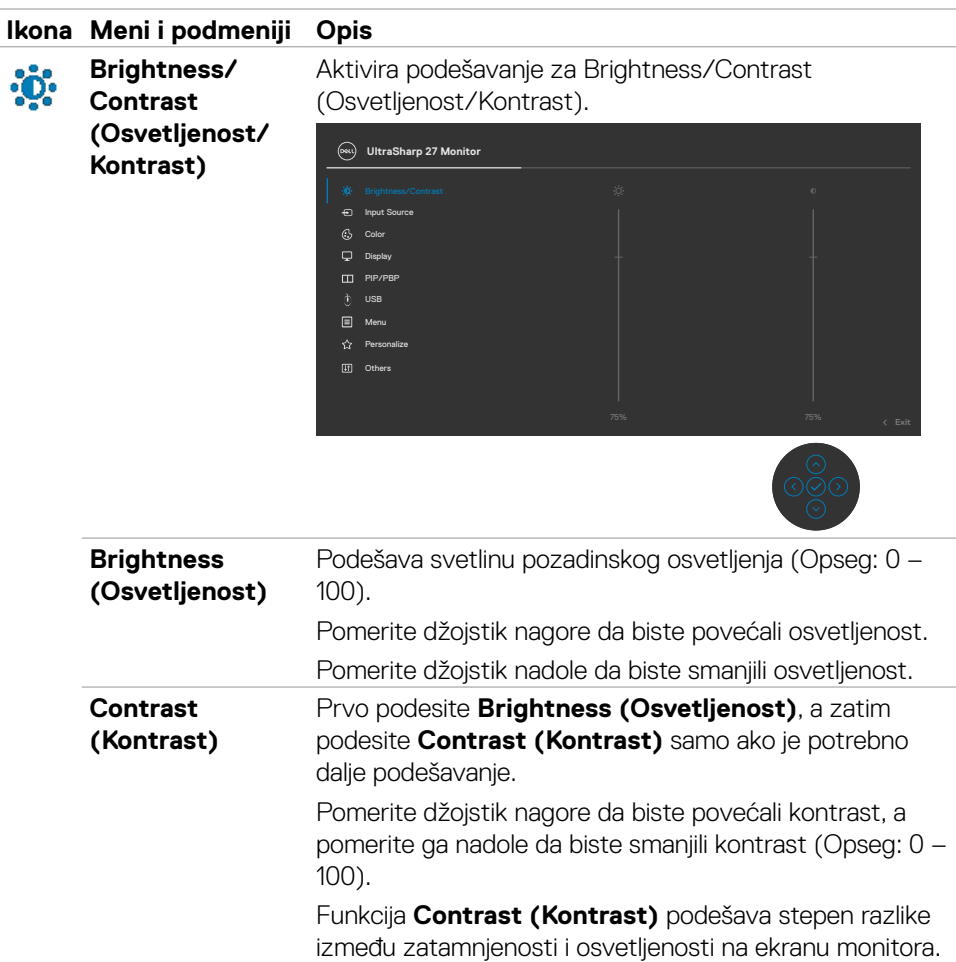

DELL

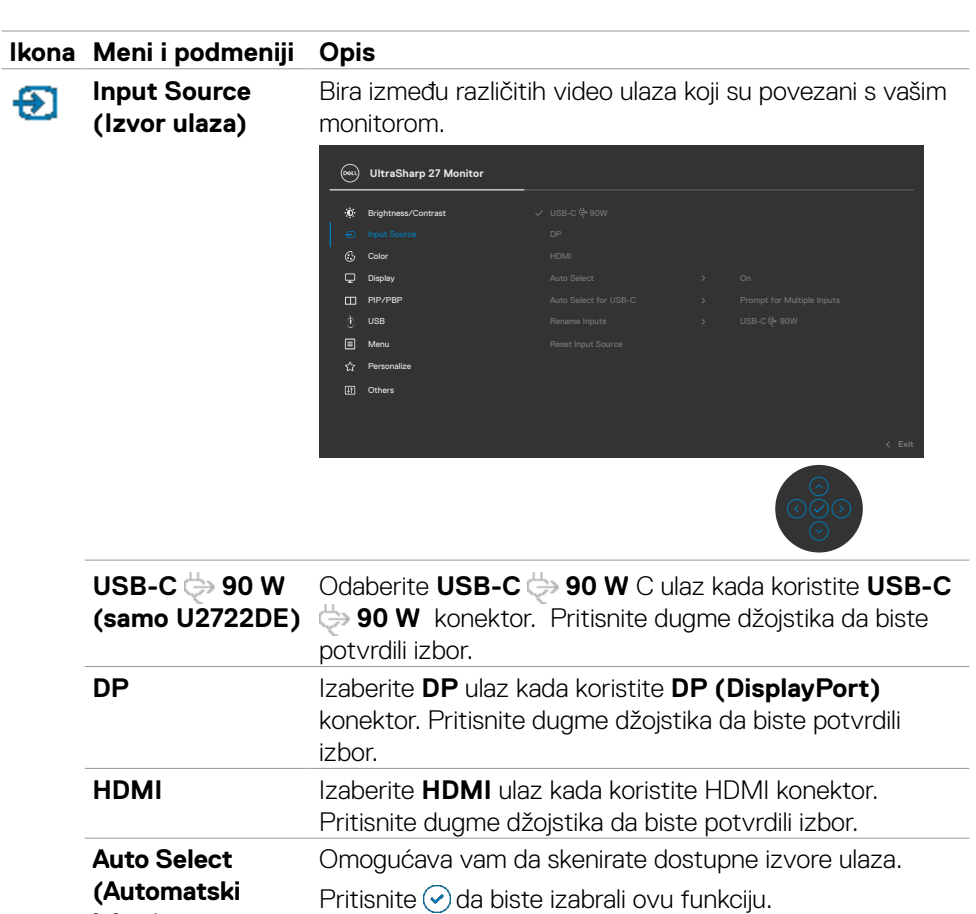

Pritisnite ⊙ da biste izabrali ovu funkciju:

bez pitanja dok je USB tip-C povezan.

Omogućava vam da preimenujete ulaze.

**• Podrška za višestruke ulaze :** uvek prikazuje poruku "Switch to USB tip-C Video Input" ("Prebaci na USB-C video ulaz") kako bi korisnik odabrao da li da prebaci ili ne **• Da:** Delitelj (Scaler) uvek prebacuje na USB-C video

**• Ne:** Delitelj (Scaler) NEĆE automatski da prebaci na USB tip-C video sa drugog dostupnog ulaza.

**DEL** 

**Rename Inputs (Preimenuj ulaze)**

**izbor)**

**Auto Select for USB-C (Automatsko biranje za USB-C )(samo U2722DE)**

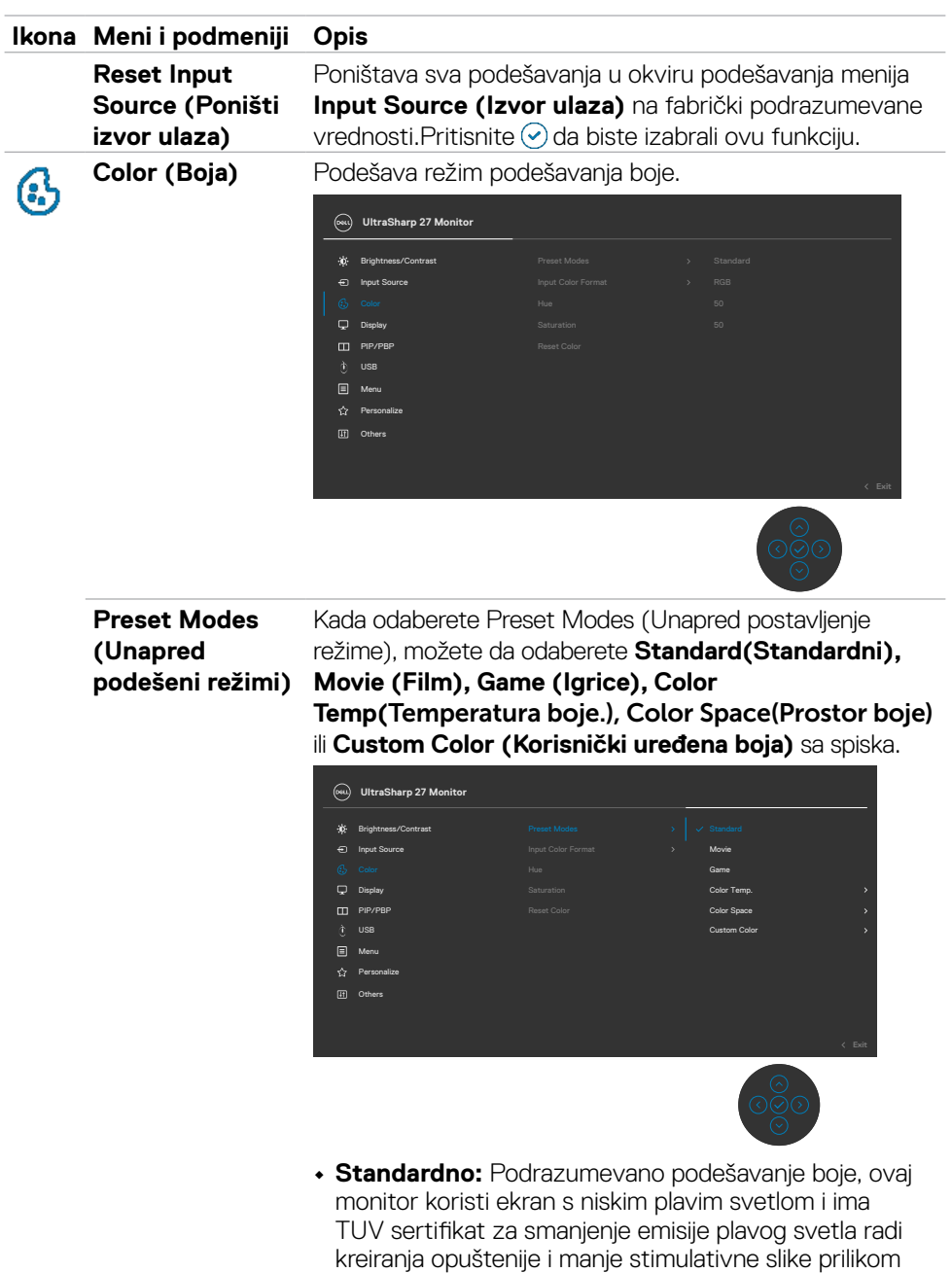

čitanja sadržaja na ekranu.

(dell

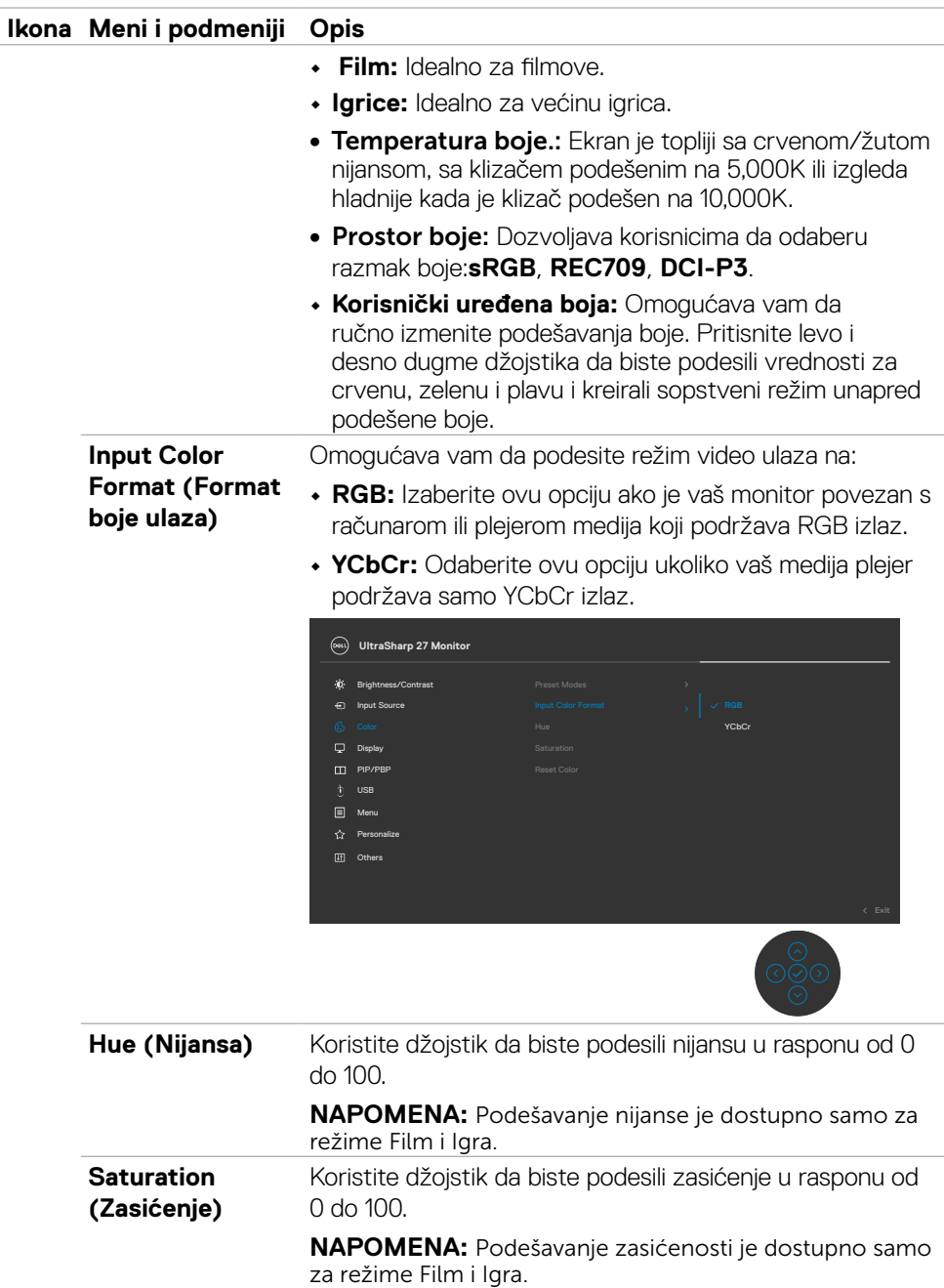

 $\int$ DELL

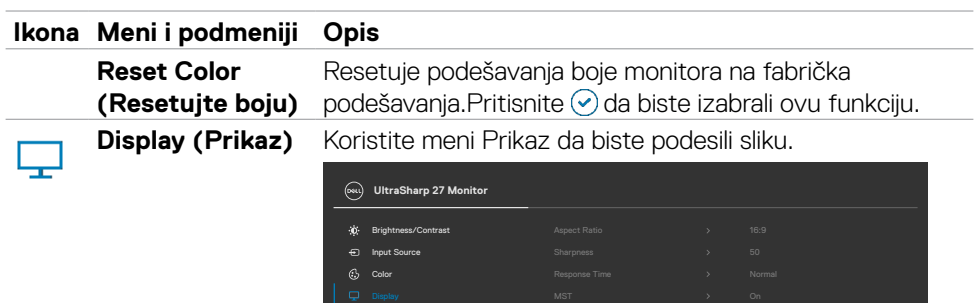

PIP/PBP

[iii] Others Menu

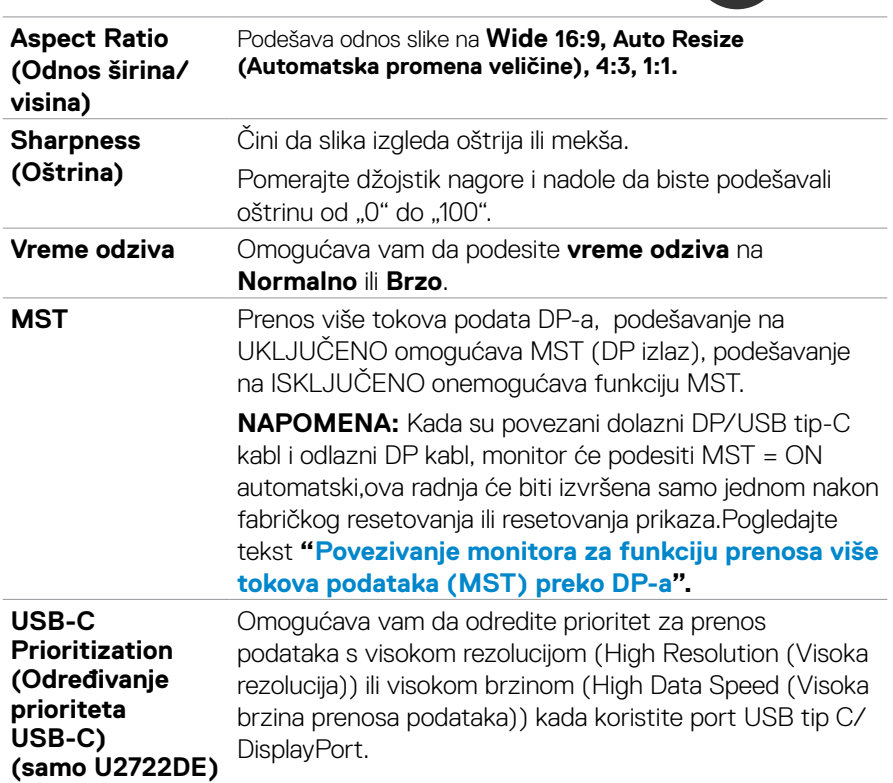

 $(\overline{DCL}$ 

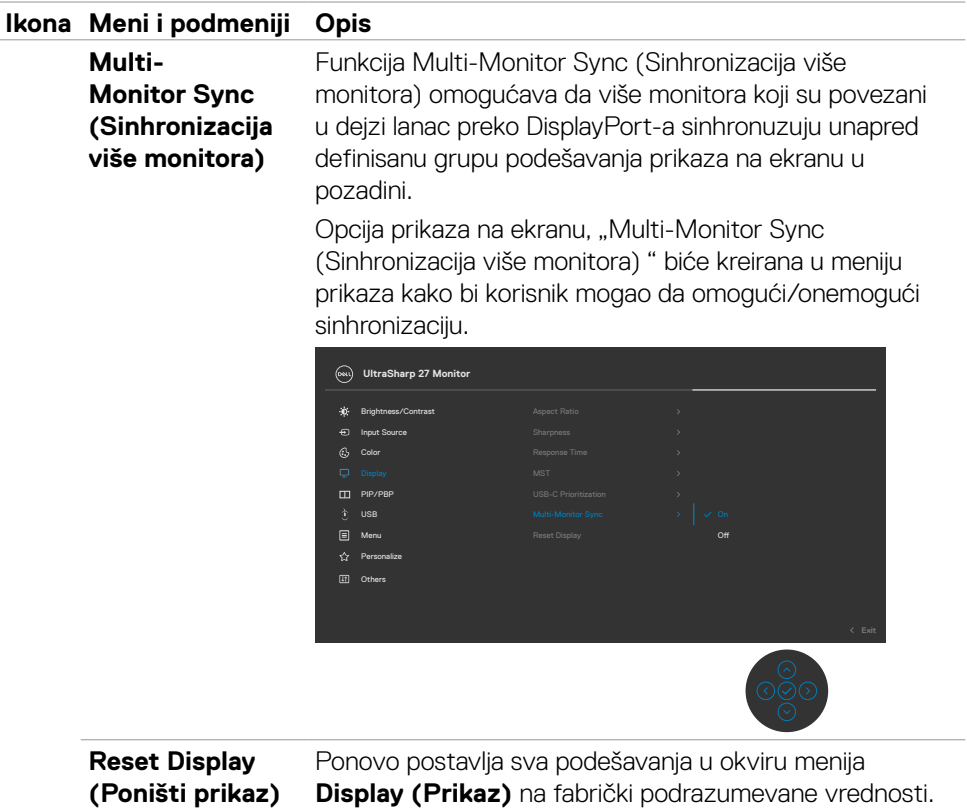

 $(1)$ 

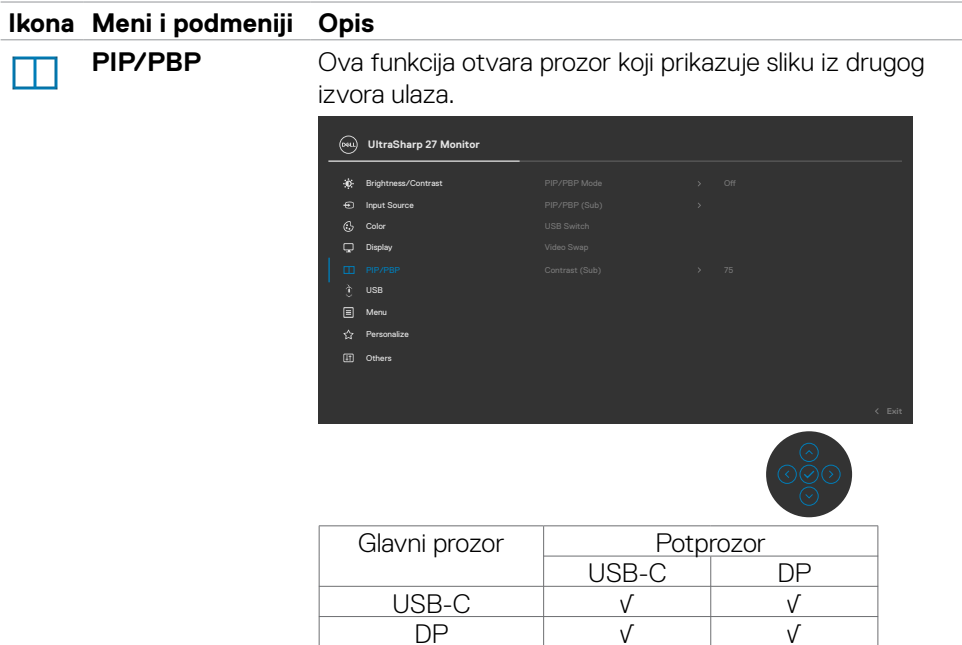

**NAPOMENA:** Slike u režimu PBP će biti prikazane u sredini ekrana, ne na celom ekranu.

DP √ √

(dell

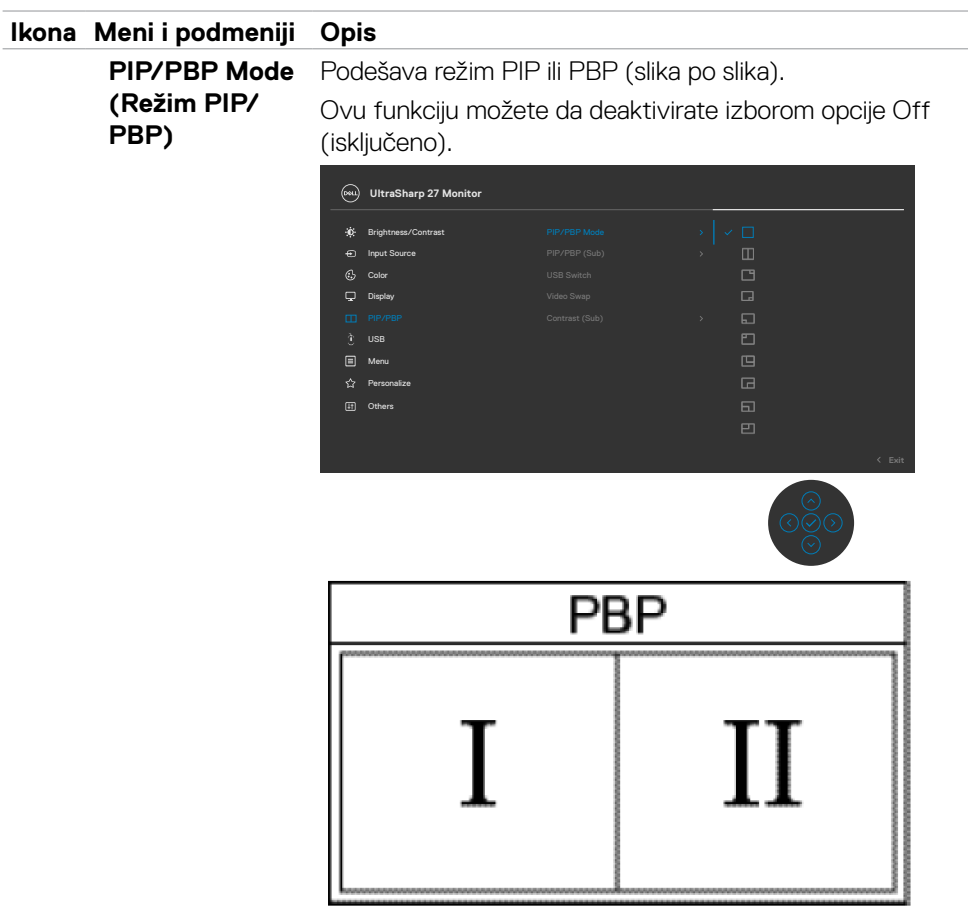

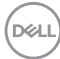
#### **Ikona Meni i podmeniji Opis**

**PIP/PBP (Sub) (PIP/PBP (potprozor))**

Birate između različitih video signala koji mogu da budu povezani s vašim monitorom za potprozor PBP. Pritisnite dugme ⊙ da biste izabrali izvorni signal PBP potprozora.

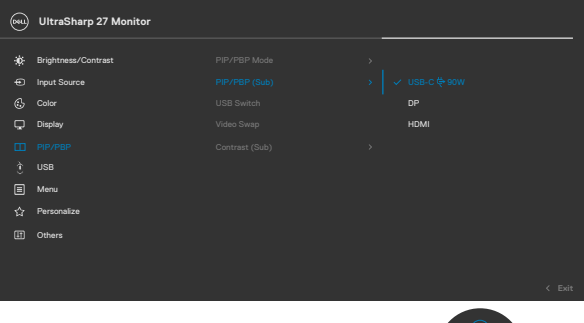

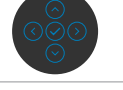

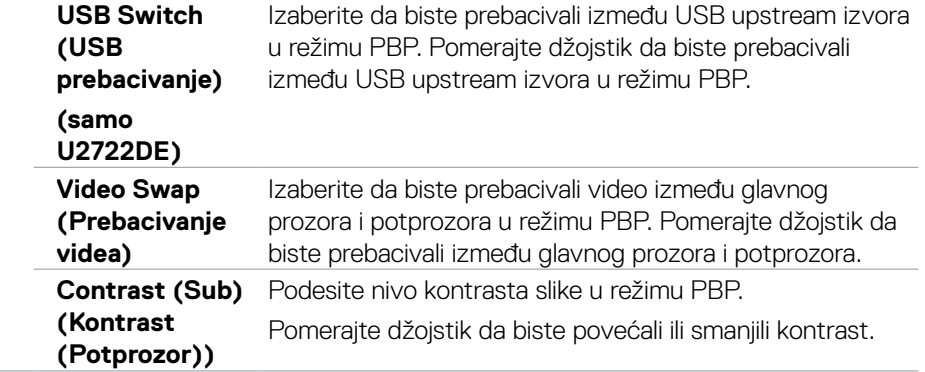

DELL

#### **Ikona Meni i podmeniji Opis**

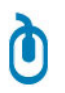

**USB(samo U2722DE)**

Omogućava vam da podesite USB upstream port za DP ulazne signale, tako da USB downstream port monitora (Npr. tastatura i miš) mogu da koriste trenutni ulazni signali kada povezujete računar s bilo kojim upstream portom.

Kada koristite samo jedan upstream port, povezani upstream port je aktivan.

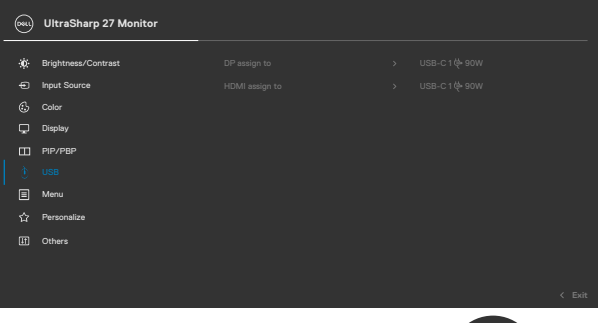

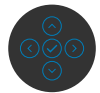

**NAPOMENA:** Da biste sprečili oštećenje ili gubitak podataka, pre promene USB upstream portova, uverite se da računar NE koristi nijedan USB skladišni uređaj koji je povezan na neki od upstream portova monitora.

**Menu (Meni)** Izaberite ovu opciju da biste izmenili podešavanja prikaza na ekranu, kao što su jezici prikaza na ekranu, vreme tokom kojeg se meni zadržava na ekranu itd.

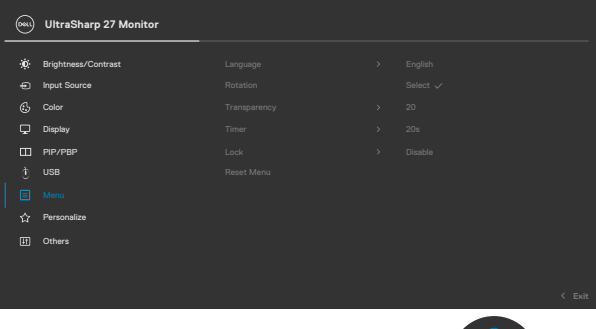

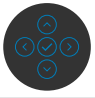

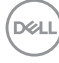

目

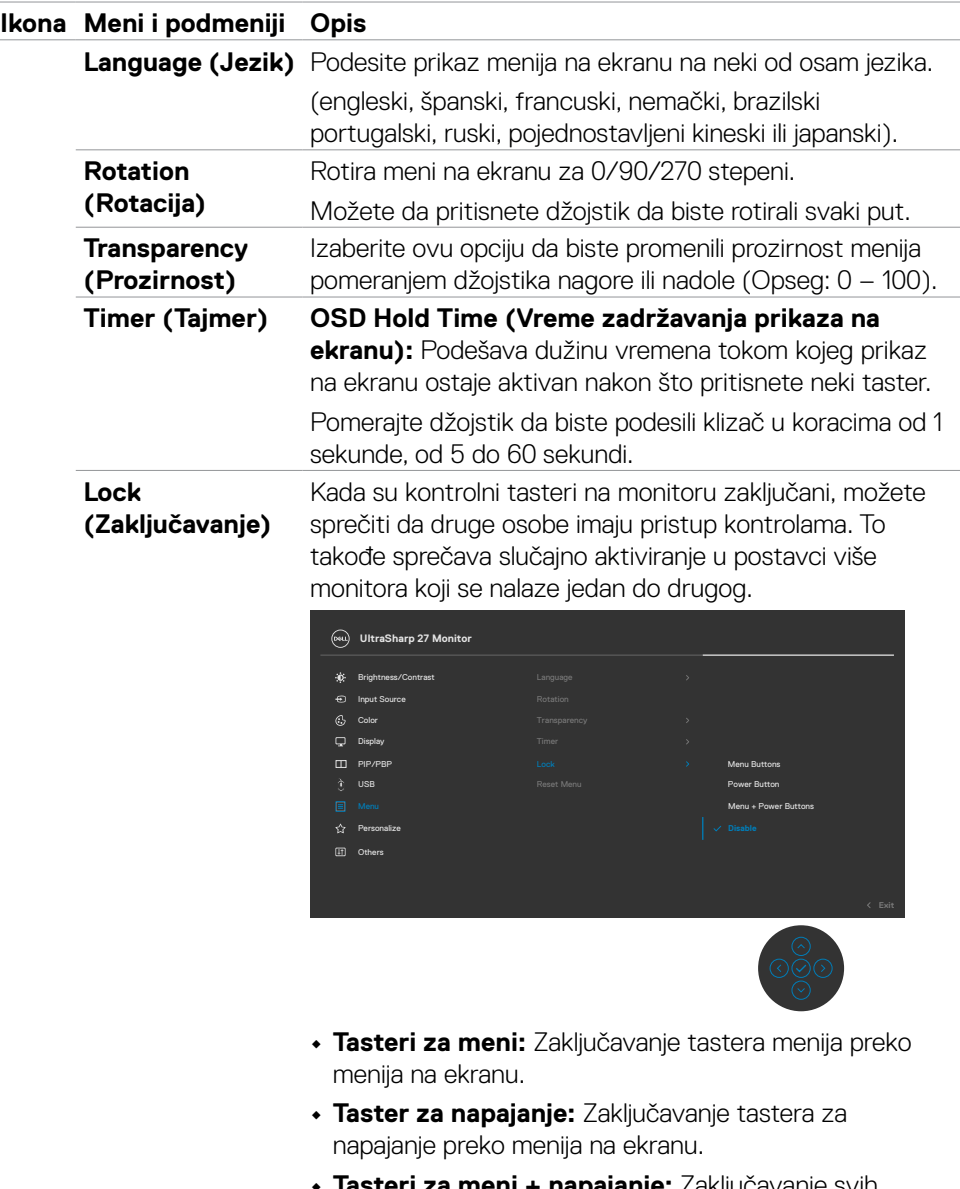

- **• Tasteri za meni + napajanje:** Zaključavanje svih tastera menija i tastera za napajanje preko menija na ekranu.
- **• Onemogućavanje**: Pomerite džojstik nalevo i držite 4 sekunde.

**DGL** 

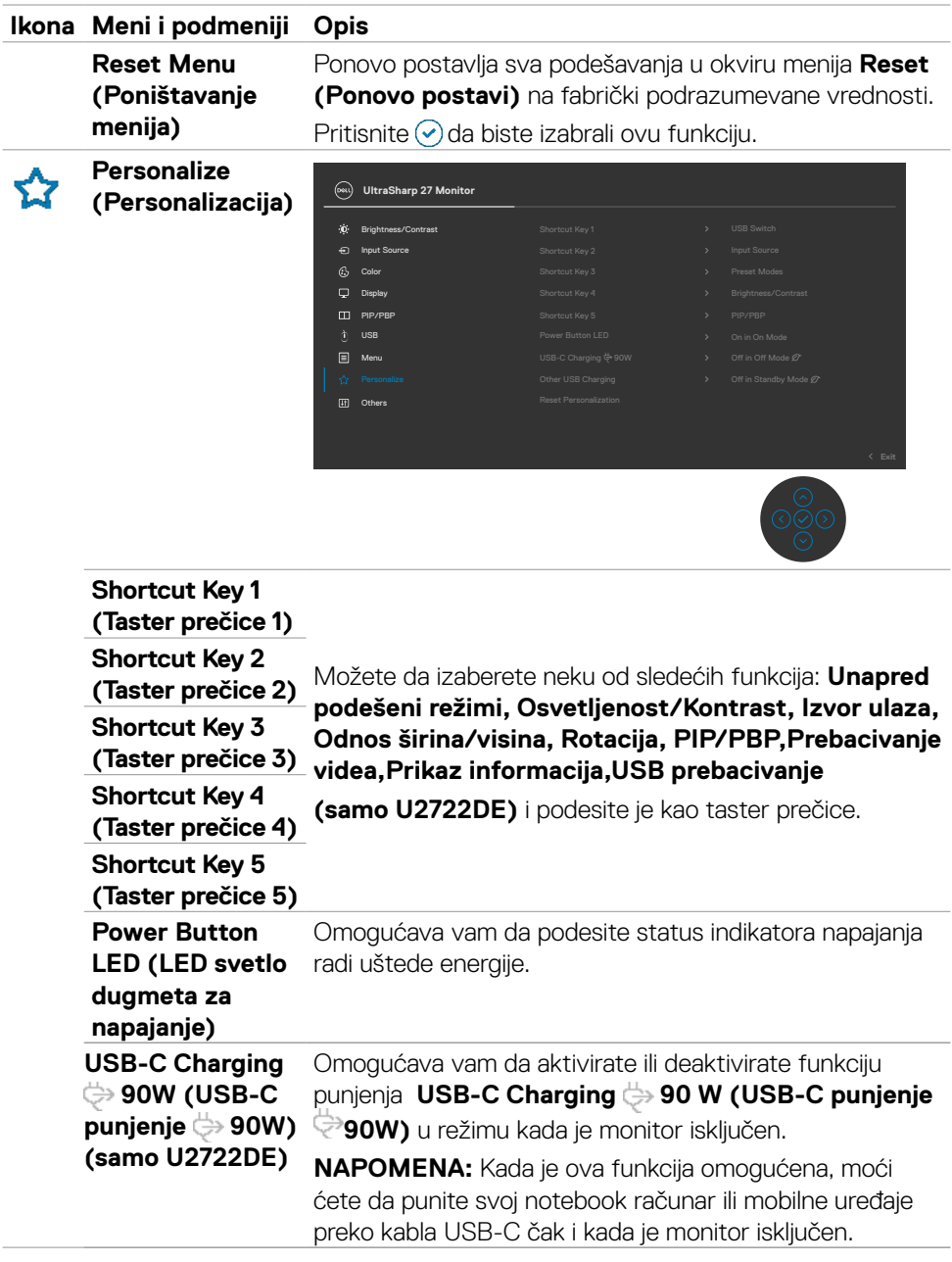

**76** | Upotreba monitora

 $(\overline{DCL}$ 

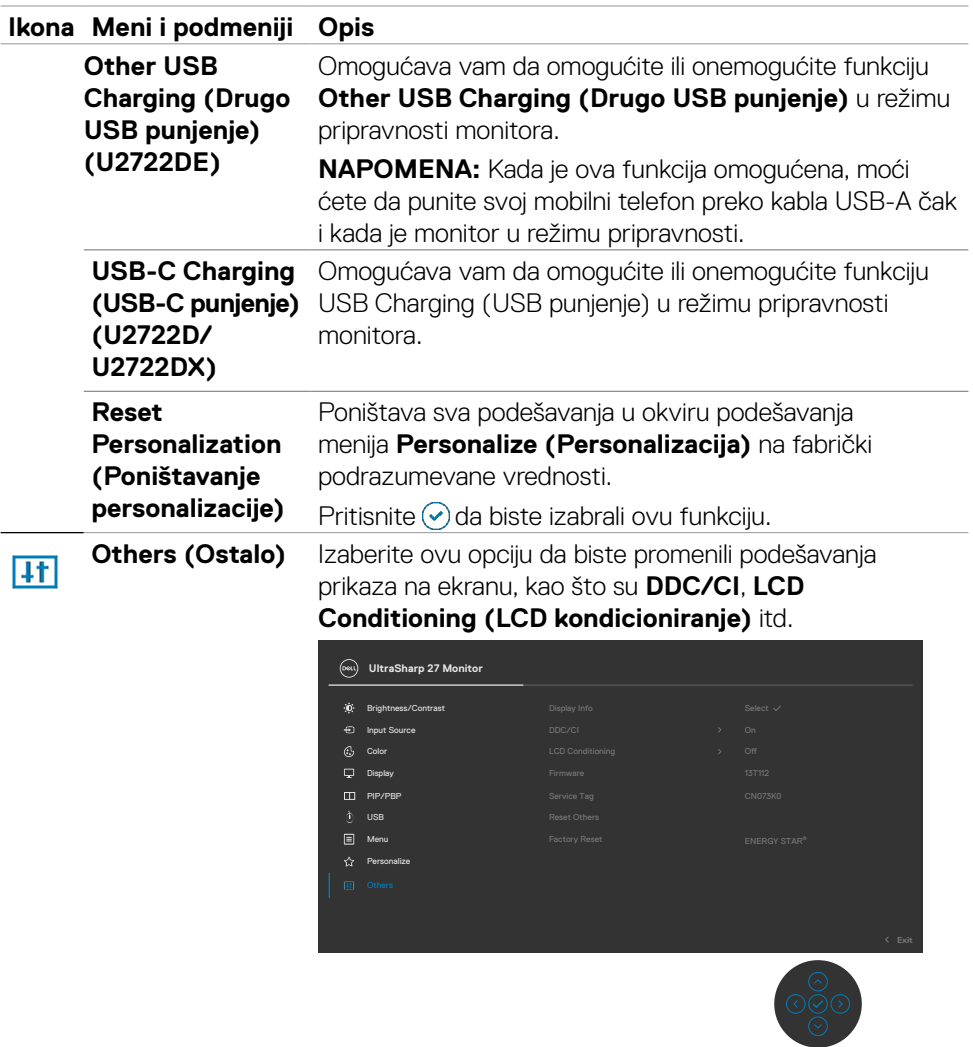

 $($ DELL

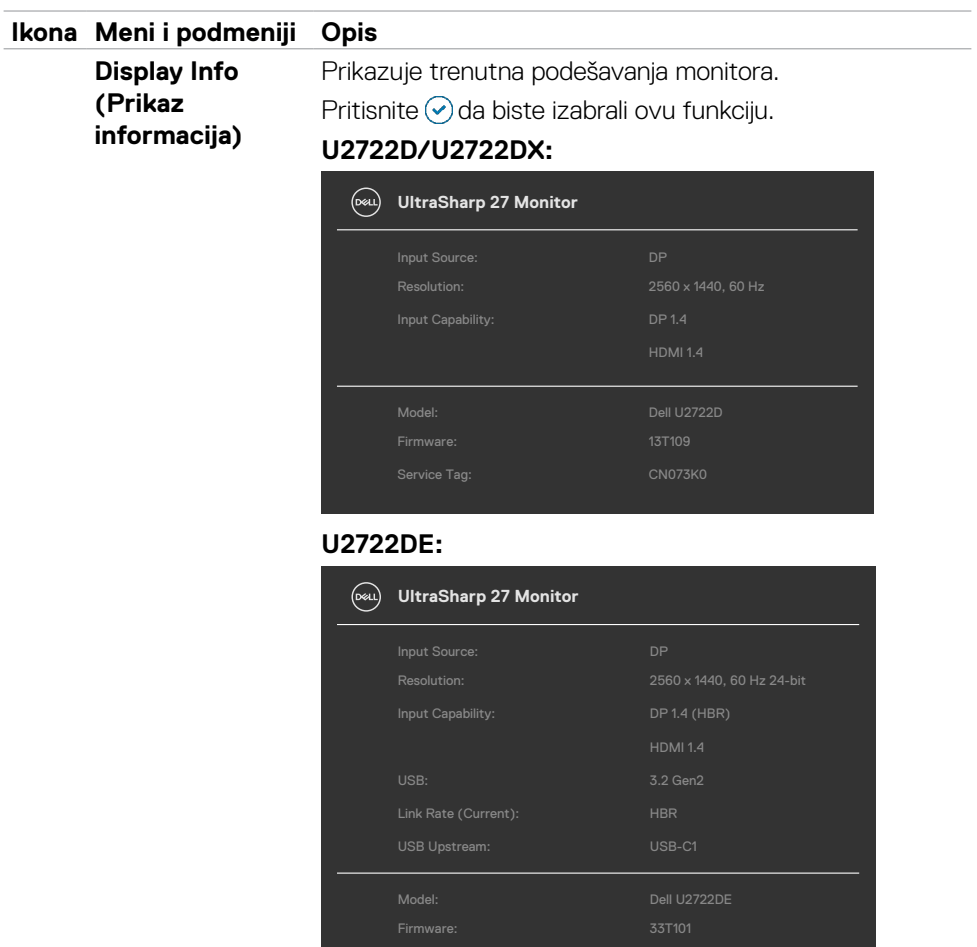

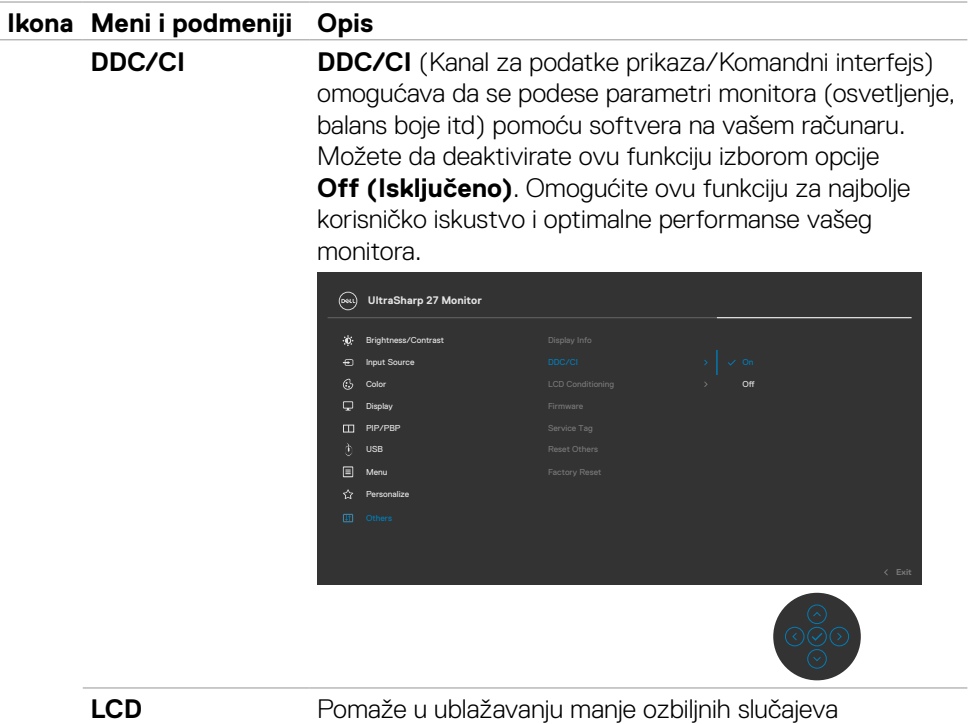

**Conditioning (LCD kondicioniranje)**

Pomaže u ublažavanju manje ozbiljnih slučajeva zadržavanja slike. U zavisnosti od stepena zadržavanja slike, može biti potrebno određeno vreme za izvršavanje programa. Ovu funkciju možete da aktivirate biranjem opcije **On (Uključeno)**.

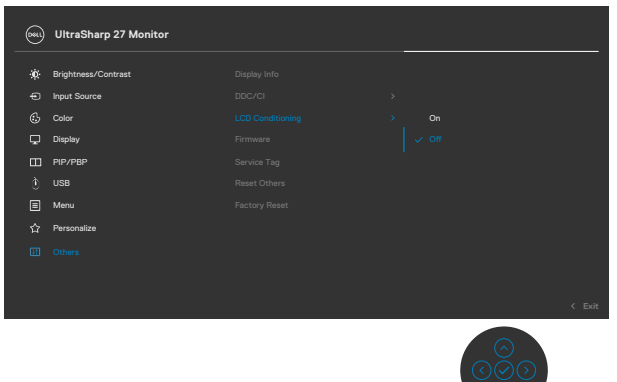

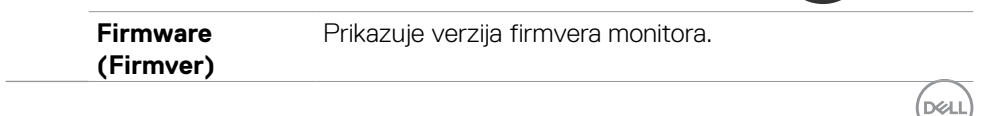

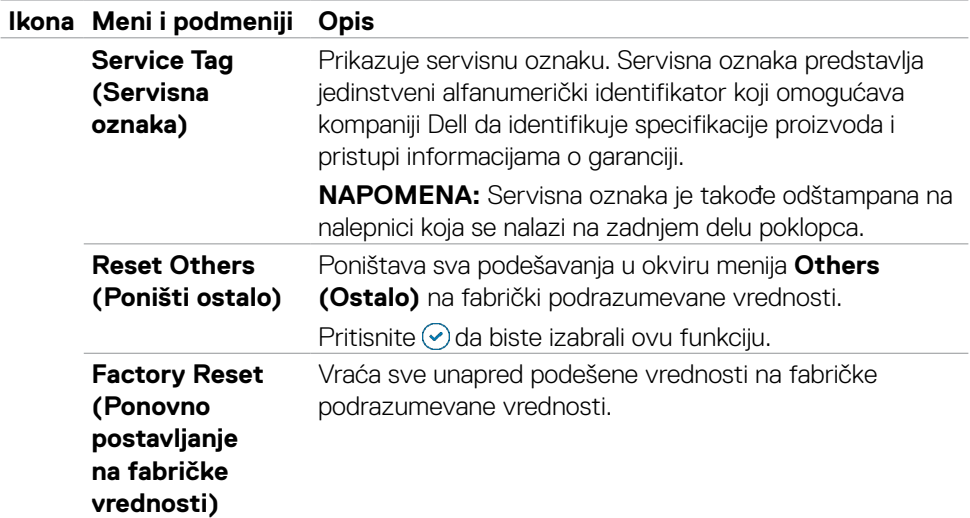

## **Korišćenje funkcije za zaključavanje menija na ekranu**

Možete da zaključate dugmad za kontrolu na prednjem panelu da biste sprečili pristup meniju prikaza na ekranu i/ili dugmetu za napajanje.

#### **Koristite meni za zaključavanje da biste zaključali dugmad.**

**1.** Izaberite jednu od sledećih opcija.

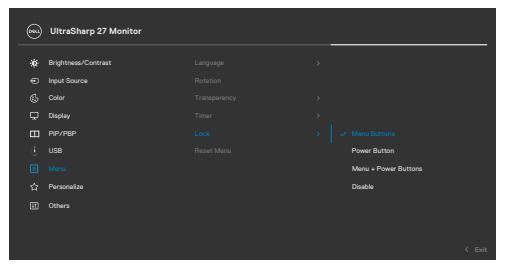

**2.** Pojavljuje se sledeća poruka.

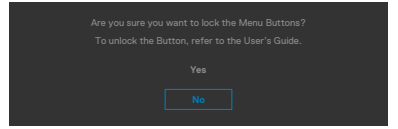

**3.** Izaberite **Da** da biste zaključali dugmad. Posle zaključavanja, pritisak na bilo koje dugme za kontrolu će prikazati ikonu zaključavanja  $\bigcap$ 

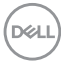

### **Koristite džojstik da biste zaključali dugmad.**

Pritisnite i držite levo dugme za usmeravanje džojstika četiri sekunde; na ekranu se prikazuje meni.

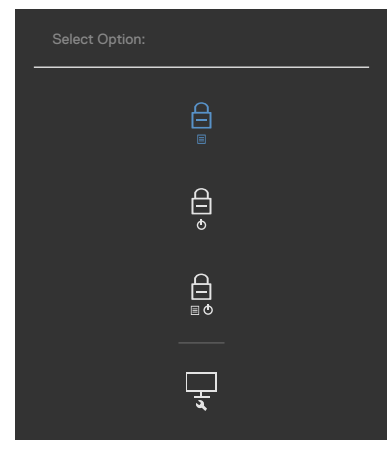

Izaberite jednu od sledećih opcija:

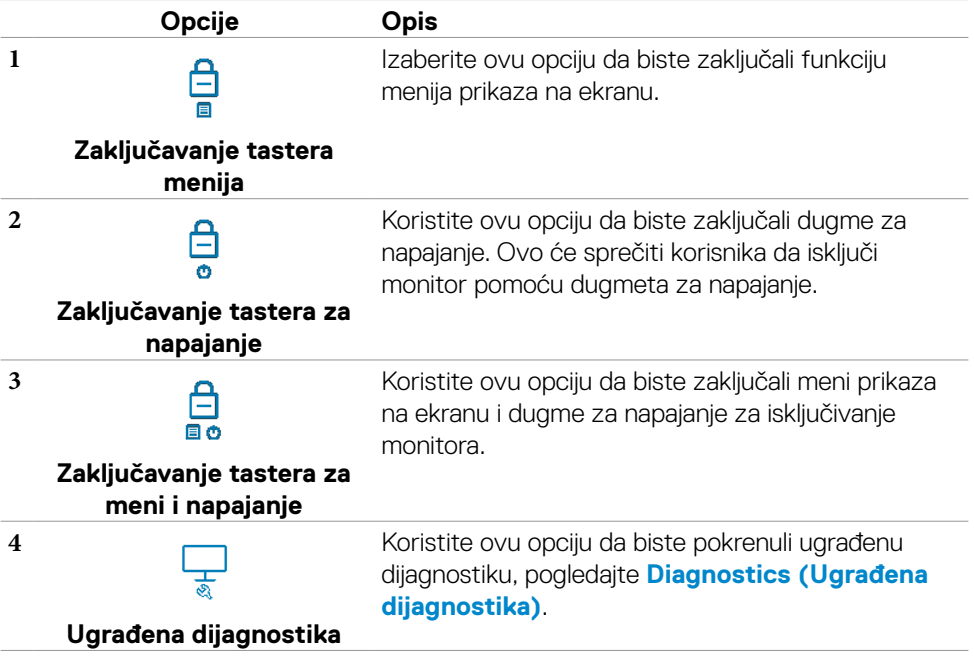

DELL

### **Da biste otključali dugmad.**

Pritisnite i držite levo dugme za usmeravanje džojstika četiri sekunde dok se na ekranu ne prikaže meni. Sledeća tabela opisuje opcije za otključavanje dugmadi na prednjem panelu.

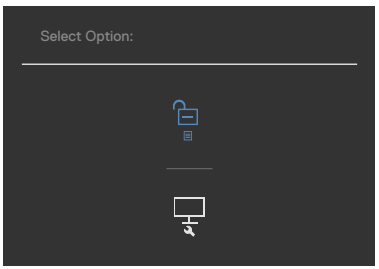

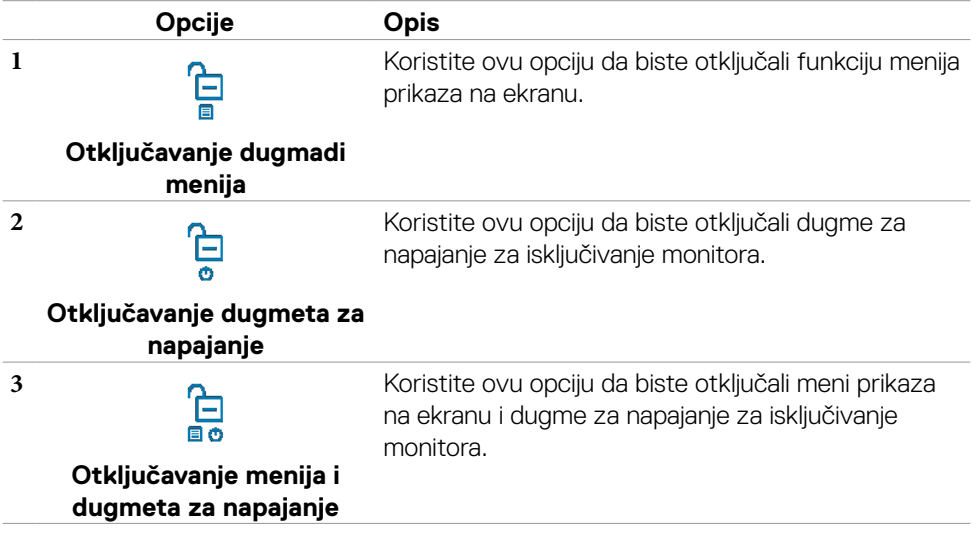

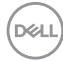

## **Početno podešavanje**

Kada izaberete stavke prikaza na ekranu za **Factory Reset (Ponovno postavljanje na fabričke vrednosti)** u okviru funkcije Other (Ostalo), pojaviće se sledeća poruka:

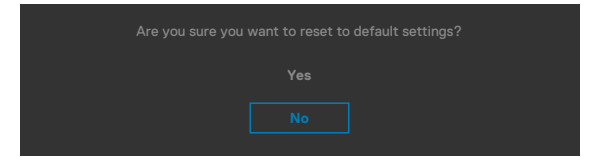

Kada odaberete **'Yes' (Da)** da vratite na podrazumevana podešavanja, pojavljuje se sledeća poruka:

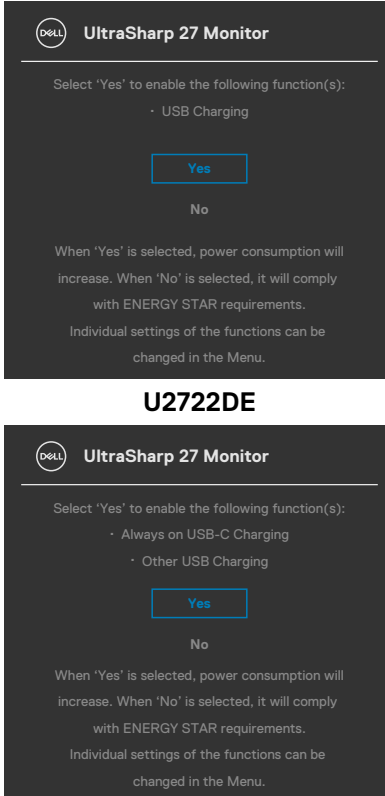

### **U2722D/U2722DX**

## **Poruke upozorenja prikaza na ekranu**

Kada monitor ne podržava određeni režim rezolucije, možete da vidite sledeću poruku:

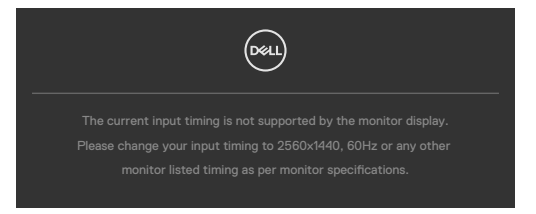

To znači da monitor nije moguće sinhronizovati sa signalom koji se prima sa računara. Pogledajte **[Specifikacije Monitora](#page-14-0)** za raspone horizontalne i vertikalne frekvencije koje podržava ovaj monitor. Preporučeni režim je **2560 x 1440**.

Možete da vidite sledeću poruku pre nego što se DDC/CI funkcija deaktivira:

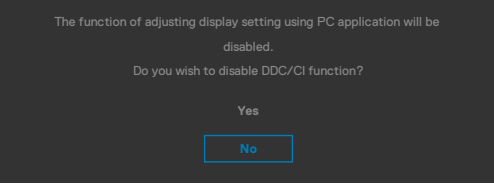

Kada monitor pređe u režim pripravnosti, pojavljuje se sledeća poruka:

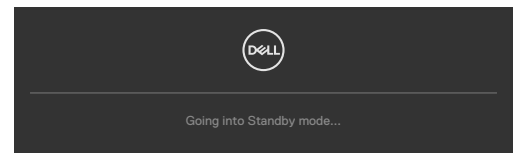

Aktivirajte računar i probudite monitor da biste pristupili u **[OSD](#page-64-0).**

Ako pritisnite bilo koji taster izuzev tastera za napajanje, pojaviće se sledeća poruka u zavisnosti od odabranog ulaza:

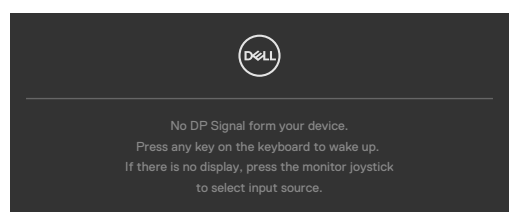

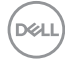

Poruka je prikazana dok je kabl koji podržava naizmenični režim DP-a povezan sa monitorom pod sledećim uslovima:

- Kada je Automatski izbor za USB-C podešen na Pitaj za više ulaza.
- Kada je USB-C kabl povezan sa monitorom.

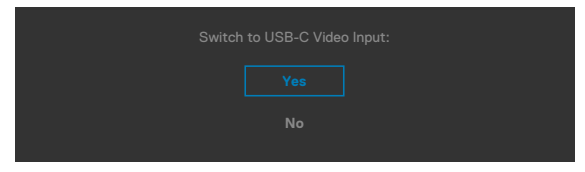

Ako se monitor povezuje s dva ili više portova, kada je izabrano **Auto (Automatski)** za Input Source (Izvor ulaza), prebaciće se na sledeći port sa signalom.

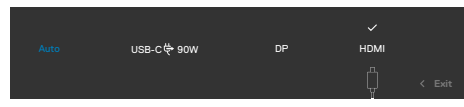

Izaberite stavke prikaza na ekranu **Uključeno u režimu pripravnosti** pomoću funkcije Personalizuj i prikazaće se sledeća poruka:

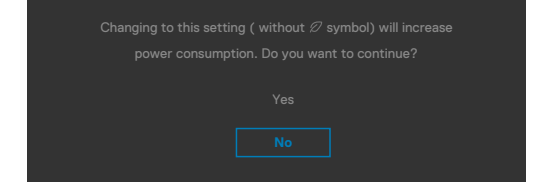

Ako podesite nivo osvetljenosti iznad podrazumevanog nivoa, preko 75%, prikazaće se sledeća poruka:

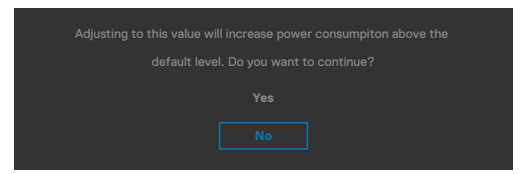

- $\cdot$  Kada korisnik izabere "Da", poruka o potrošnji energije se prikazuje samo jednom.
- Kada korisnik izabere "Ne", poruka upozorenja o potrošnji energije će se ponovo prikazati.
- Poruka upozorenja o potrošnji energije će se ponovo prikazati samo ako korisnik izvrši Ponovno postavljanje na fabričke vrednosti iz menija prikaza na ekranu.

Ako je izabran DP/HDMI /USB-C ulaz, a odgovarajući kabl nije povezan, pojavljuje se pokretni dijalog kao što je prikazano ispod.

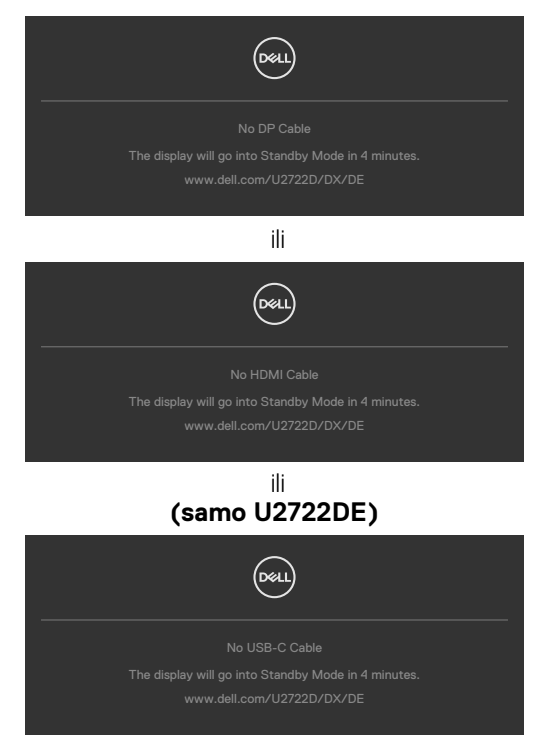

Za više informacija pogledajte **[Rešavanje problema](#page-94-0)**.

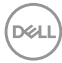

## **Podešavanje maksimalne rezolucije**

Da biste podesili maksimalnu rezoluciju za monitor:

- U operativnim sistemima Windows 7, Windows 8 ili Windows 8.1:
	- **1.** Samo u operativnom sistemu Windows 8/Windows 8.1: izaberite pločicu Desktop (Radna površina) da biste se prebacili na klasičnu radnu površinu. U operativnim sistemima Windows Vista i Windows 7 preskočite ovaj korak.
	- **2.** Kliknite desnim tasterom na radnu površinu i kliknite na opciju **Screen Resolution (Rezolucija ekrana)**.
	- **3.** Kliknite na padajuću listu **Screen Resolution (Rezolucija ekrana)** i izaberite **2560 x 1440.**
	- **4.** Kliknite na dugme **OK**.

U operativnom sistemu Windows 10:

- **1.** Kliknite desnim tasterom na radnu površinu i kliknite na opciju **Display Settings (Podešavanja prikaza)**.
- **2.** Kliknite na **Advanced display settings (Napredna podešavanja prikaza)**.
- **3.** Kliknite na padajuću listu **Resolution (Rezolucija)** i izaberite **2560 x 1440**.
- **4.** Kliknite na **Apply (Primeni)**.

Ako ne vidite **2560 x 1440** kao opciju, možda je potrebno da ažurirate upravljački program za grafičku karticu. U zavisnosti od vašeg računara, dovršite jedan od sledećih postupaka:

Ako imate Dell stoni ili prenosivi računar:

• Idite na lokaciju **<https://www.dell.com/support>**, unesite servisnu oznaku i preuzmite najnoviji upravljački program za vašu grafičku karticu.

### Ako koristite računar koji nije proizvela kompanija Dell (prenosivi ili stoni):

- Idite na veb-lokaciju za podršku proizvođača vašeg računara i preuzmite najnoviji upravljački program za grafičku karticu.
- Idite na veb-lokaciju za podršku proizvođača vaše grafičke kartice i preuzmite najnoviji upravljački program za grafičku karticu.

**D**&LI

## **Multi-Monitor Sync (Sinhronizacija više monitora) (MMS)**

Funkcija Multi-Monitor Sync (Sinhronizacija više monitora) omogućava da više monitora koji su povezani u dejzi lanac preko DisplayPort-a sinhronuzuju unapred definisanu grupu podešavanja prikaza na ekranu u pozadini.

Opcija prikaza na ekranu "**Multi-Monitor Sync" (Sinhronizacija više monitora)** dostupna je u meniju prikaza kako bi korisnik mogao da omogući/onemogući sinhronizaciju.

### **NAPOMENA: Funkcija MMS nije podržana preko HDMI interfejsa.**

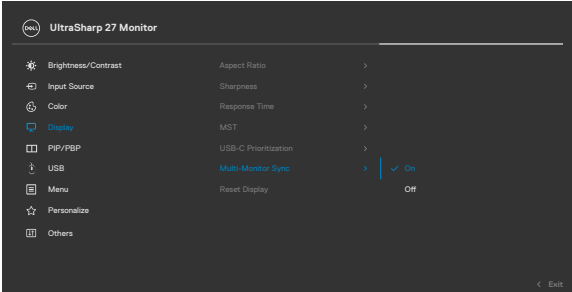

Ako Monitor 2 podržava funkciju Multi-Monitor Sync (Sinhronizacija više monitora), njegova opcija MMS će takođe automatski biti podešena na **On (Uključeno)** za sinhronizaciju.

Ako sinhronizacija podešavanja prikaza na ekranu za više monitora nije potrebna, ova funkcija se može onemogućiti podešavanjem opcije MMS bilo kog monitora na **Off** 

### **(Isključeno)**.

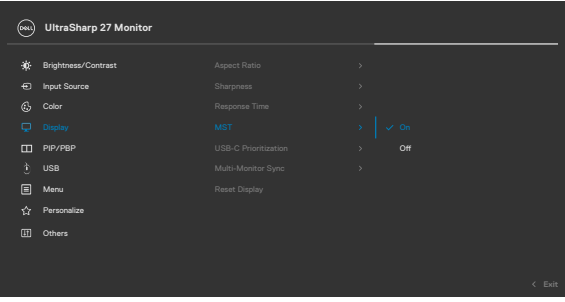

**D**&LI

#### **Podešavanja OSD-a koja se sinhronizuju**

- Brightness (Osvetljenost)
- Contrast (Kontrast)
- Preset Modes (Unapred podešeni režimi)
- Color Temperature (Temperatura boje)
- Custom Color (RGB Gain) (Prilagođena boja (RGB podešavanje))
- Hue (Movie, Game mode) (Nijansa (Film, Režim za igre))
- Saturation (Movie, Game mode) (Zasićenost (Film, Režim za igre))
- Response Time (Vreme odziva)
- Sharpness (Oštrina)

# **Podešavanje za Multi-Monitor Sync (MMS)**

Tokom početnog uključivanja ili povezivanja novog monitora, sinhronizacija korisničkog podešavanja počinje samo ako je funkcija MMS uključena. Svi monitori treba da sinhronizuju podešavanja s Monitora 1.

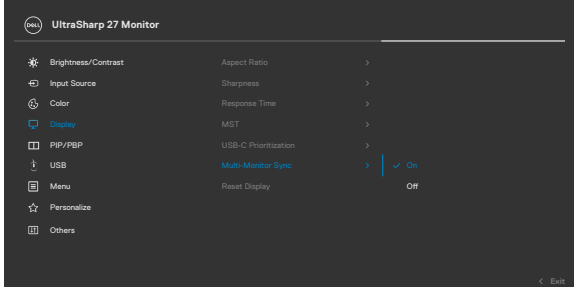

Posle prve sinhronizacije, narednu sinhronizaciju pokreću promene unapred definisane grupe podešavanja prikaza na ekranu s bilo kog čvora u lancu. Bilo koji čvor može da pokrene promene i u downstream i u upstream smeru.

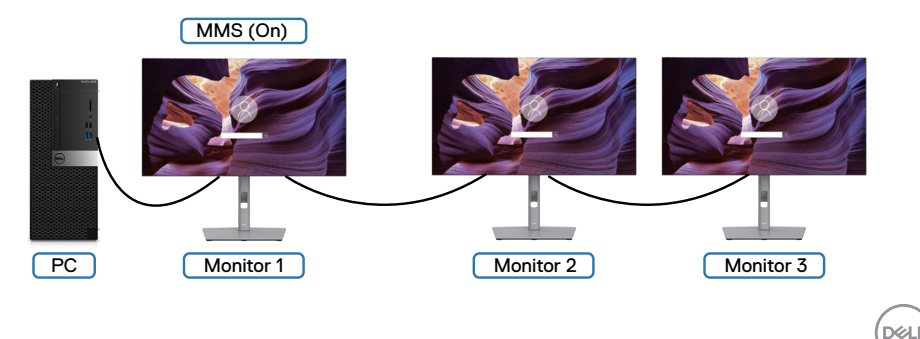

## **Podešavanje funkcije KVM USB Switch (KVM USB prebacivanje)(samo U2722DE)**

Da biste podesili KVM USB Switch (KVM USB prebacivanje) kao taster prečice za monitor:

- **1.** Pritisnite dugme džojstika da biste pokrenuli glavni meni prikaza na ekranu.
- **2.** Pomerite džojstik da biste izabrali **Personalize (Personalizacija)**.

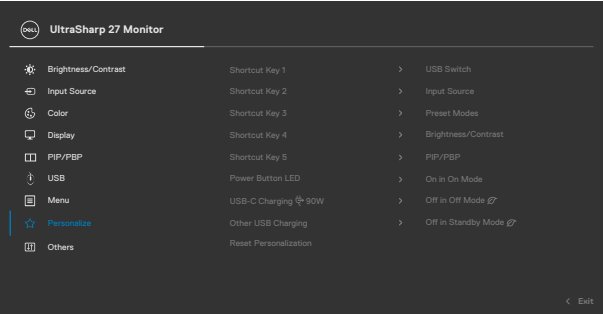

- **3.** Pomerite džojstik nadesno da biste aktivirali istaknutu opciju.
- **4.** Pomerite džojstik nadesno da biste aktivirali opciju **Shortcut Key 1 (Taster prečice 1)**.
- **5.** Pomerite džojstik nagore ili nadole da biste izabrali **USB Switch (Prebacivanje izbora USB)**.

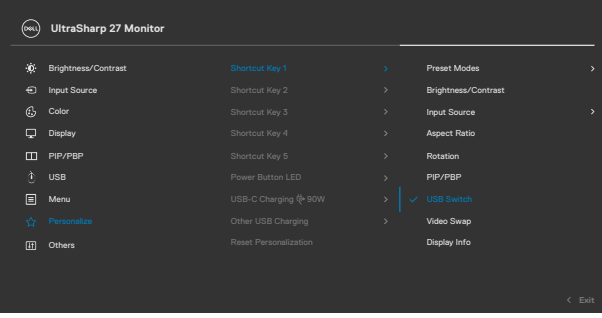

**6.** Pritisnite džojstik da biste potvrdili izbor.

**NAPOMENA: Funkcija KVM USB Switch (KVM USB prebacivanje) radi samo u okviru režima PBP.**

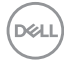

Slede ilustracije više scenarija povezivanja i njihovih podešavanja menija izbora USB-a, kao što je ilustrovano u odgovarajućim okvirima u boji.

**1.** Kada povezujete **HDMI** + **USB A – C** s računarom 1 i **DP** + **USB A – C** s računarom 2:

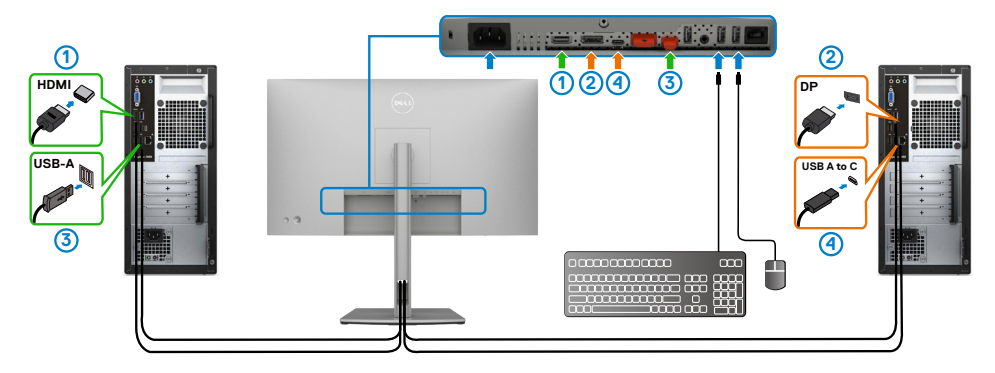

**NAPOMENA: USB tip C veza trenutno podržava samo prenos podataka.**

Uverite se da je USB Selection (Izbor USB-a) za **HDMI** podešen na **USB C 2**, a **DP** na **USB C 1** $\Rightarrow$  90 W.

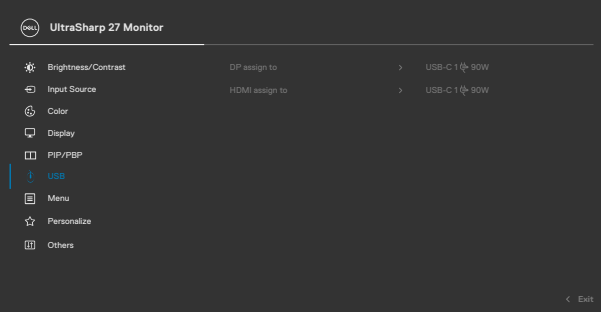

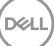

**2.** Kada povezujete **HDMI** + **USB A – C** s računarom 1, a **USB-C** s računarom 2:

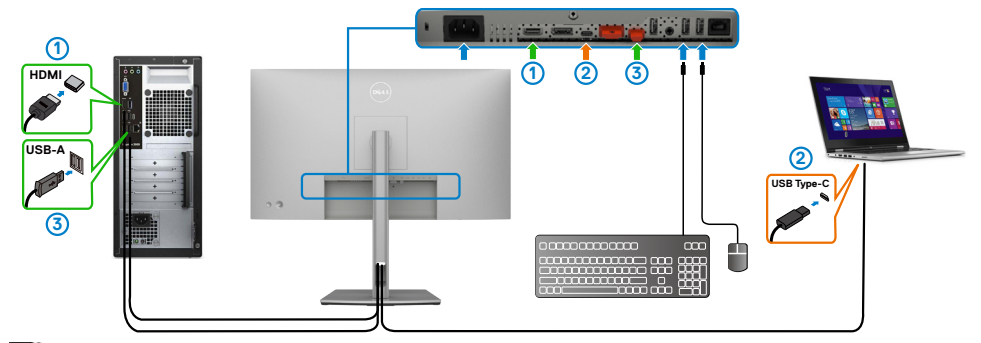

#### **NAPOMENA: Veza USB tip C trenutno podržava prenos video signala i podataka.**

Uverite se da je **Izbor USB-a** za **HDMI** podešen na **USB C 2**.

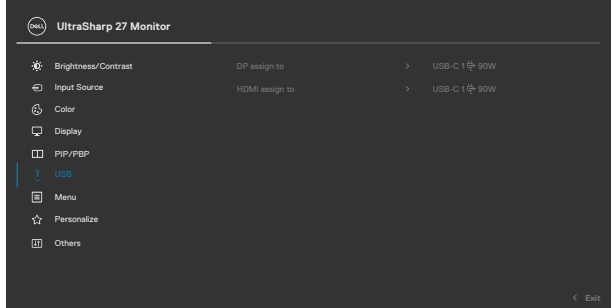

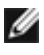

**NAPOMENA: Budući da USB-C port podržava alternativni režim DisplayPort-a, nema potrebe da se podešava izbor USB-a za USB-C.**

**NAPOMENA: Prilikom povezivanja različitih izvora video ulaza koji nisu prikazani iznad, pratite isti metod da biste obavili pravilno podešavanje za izbor USB-a kako biste uparili portove.**

## **Podešavanje automatskog KVM-a(samo U2722DE)**

Možete da pratite uputstva ispod da biste podesili automatski KVM za vaš monitor:

**1.** Uverite se da je **PIP/PBP Mode (Režim PIP/PBP)** podešen na **Off (Isključeno)**.

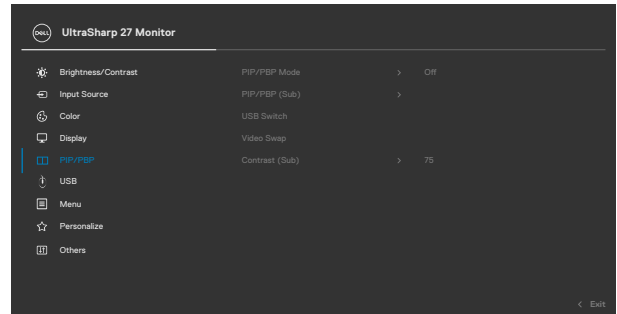

**2.** Uverite se da je **Auto Select (Automatski izbor)** podešeno na **On (Uključeno)**  i da je **Auto Select for USB-C (Automatski izbor za USB C)** podešeno na Yes (Da).

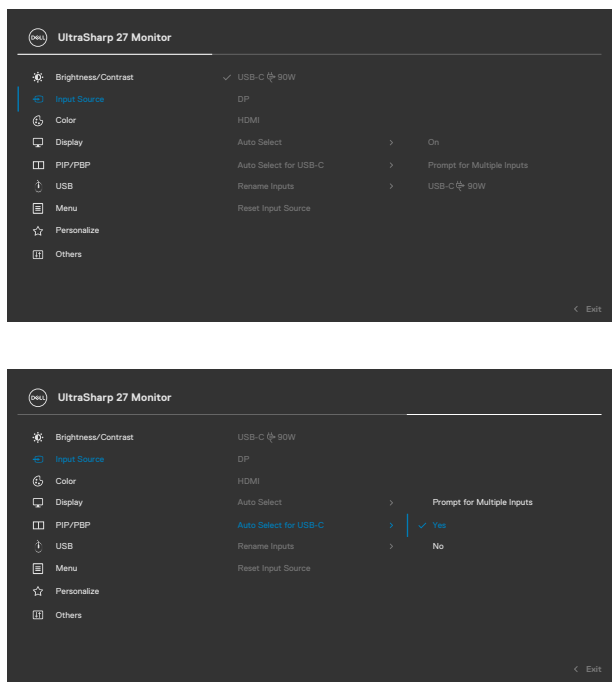

DELI

**3.** Uverite se da su USB portovi i video ulazi odgovarajuće upareni.

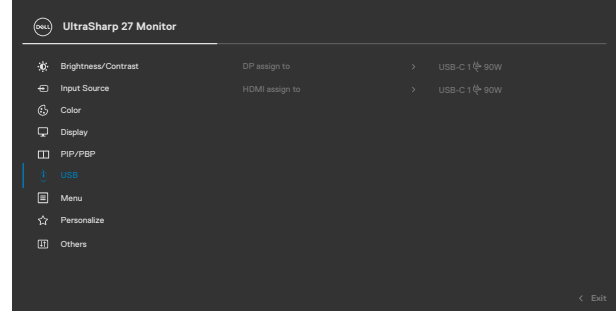

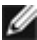

 **NAPOMENA: Za vezu USB-C dalje podešavanje nije potrebno.**

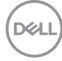

# <span id="page-94-0"></span>**Rešavanje problema**

**UPOZORENJE: Pre nego što počnete bilo koji postupak u ovom odeljku, pratite [Bezbednosna uputstva](#page-5-0).**

## **Samostalni test**

Vaš monitor poseduje opciju za samotestiranje koja vam dozvoljava da proverite da li vaš monitor radi ispravno. Ako su vaš monitor i računar pravilno povezani, ali ekran monitora ostaje zatamnjen, pokrenite samostalni test monitora izvođenjem sledećih koraka:

- **1.** Isključite i računar i monitor.
- **2.** Izvucite video kabl sa zadnjeg dela računara. Da biste osigurali pravilan rad samostalnog testiranja, uklonite sve digitalne i analogne kablove sa zadnjeg dela računara.
- **3.** Uključite monitor.

Pokretni dijalog bi trebalo da se pojavi na ekranu (na crnoj pozadini) ako monitor ne može da otkrije video signal, a radi ispravno. Kada se nalazi u režimu samostalnog testiranja, LED indikator napajanja ostaje bele boje. Takođe, u zavisnosti od izabranog ulaza, jedan od dijaloga prikazanih ispod će se kontinuirano pomerati preko ekrana.

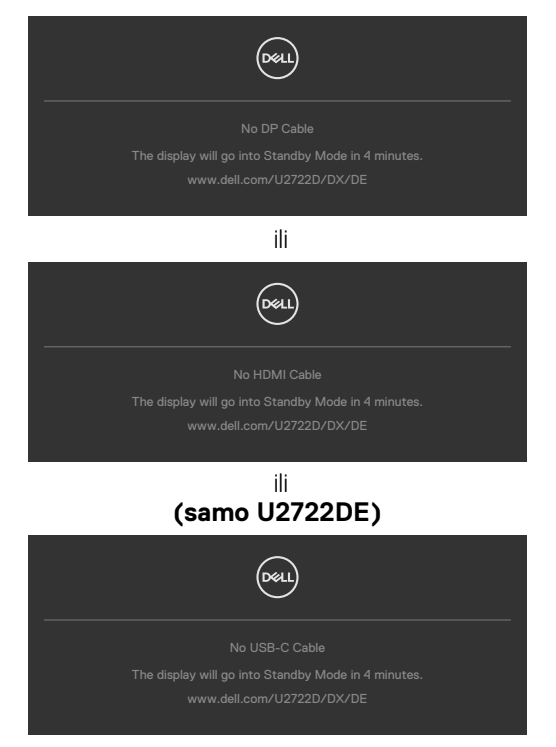

DELI

- **4.** Ovaj dijalog se takođe pojavljuje tokom normalnog rada sistema, ako se video kabl izvuče ili ošteti.
- **5.** Isključite monitor i ponovo povežite video kabl; zatim uključite i računar i monitor.

Ako ekran vašeg monitora ostane prazan nakon korišćenja prethodnog postupka, proverite vašu video karticu i računar jer vaš monitor radi ispravno.

# <span id="page-95-0"></span>**Ugrađena dijagnostika**

Vaš monitor ima ugrađen dijagnostički alat koji vam pomaže da utvrdite da li je greška ekrana koju primećujete kvar monitora ili problem s vašim računarom i video karticom.

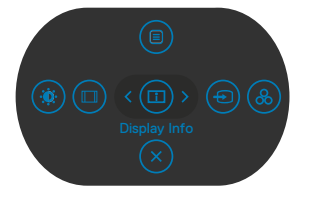

### **Da biste pokrenuli ugrađenu dijagnostiku:**

- **1.** Proverite da li je ekran čist (da nema čestica prašine na površini ekrana).
- **2.** Pritisnite i držite Button 5 (Dugme 5) četiri sekunde dok se na ekranu ne prikaže meni.
- **3.** Pomoću kontrole džojstika označite opciju Dijagnostika i pritisnite dugme džojstika da biste pokrenuli dijagnostiku. Prikazuje se sivi ekran.
- **4.** Proverite da li na ekranu postoje bilo kakve greške ili nepravilnosti.
- **5.** Pomerite džojstik još jednom dok se ne prikaže crveni ekran.
- **6.** Proverite da li na ekranu postoje bilo kakve greške ili nepravilnosti.
- **7.** Ponavljajte korake 5 i 6 dok ekran ne prikaže zelenu, plavu, crnu i belu boju. Zabeležite bilo kakve greške ili nepravilnosti.

Test je završen kada se prikaže ekran s tekstom. Da biste izašli, pomerite džojstik još jednom.

Ako ne otkrijete nijednu nepravilnost na ekranu koristeći ugrađeni dijagnostički alat, to znači da monitor pravilno radi. Proverite video karticu i računar.

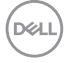

# **Najčešći problemi**

Sledeća tabela sadrži opšte informacije o uobičajenim problemima monitora na koje možete da naiđete, kao i moguća rešenja:

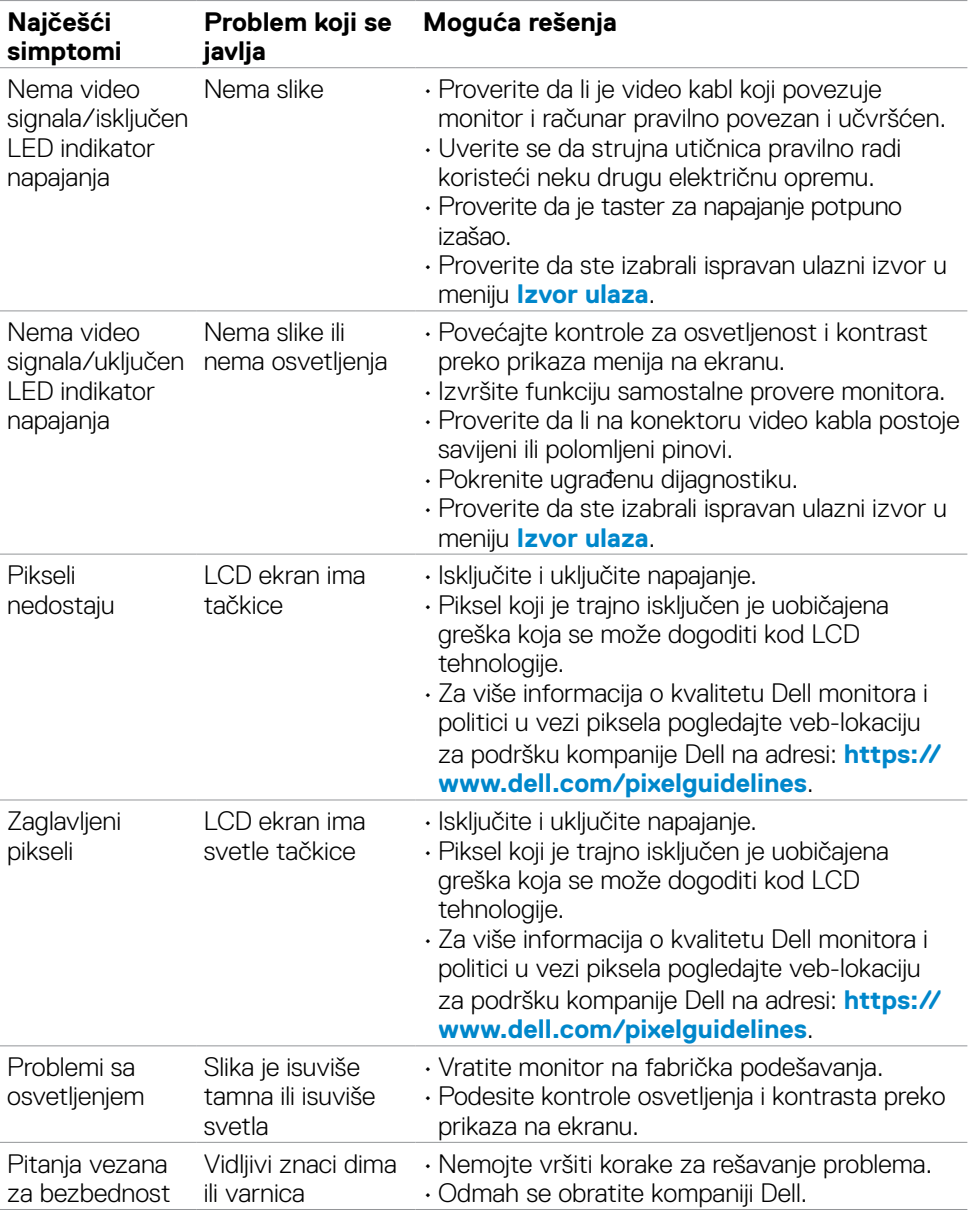

DELL

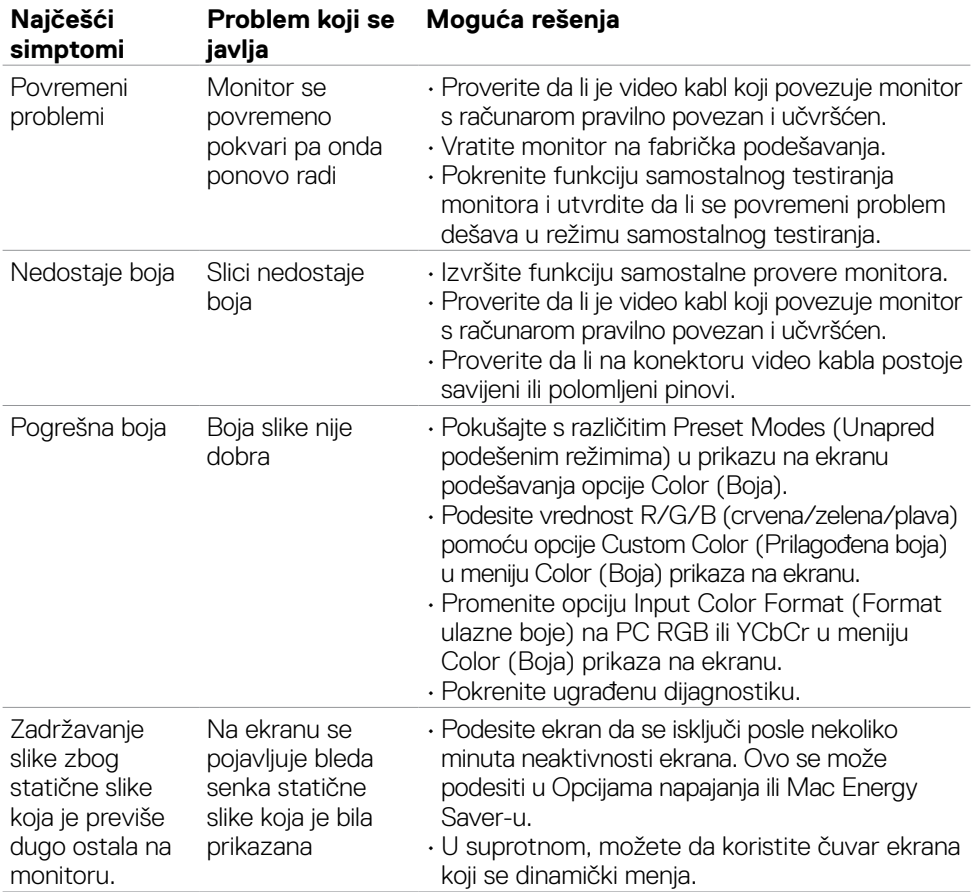

 $\int$ DELL

# **Problemi specifični za proizvod**

<span id="page-98-0"></span>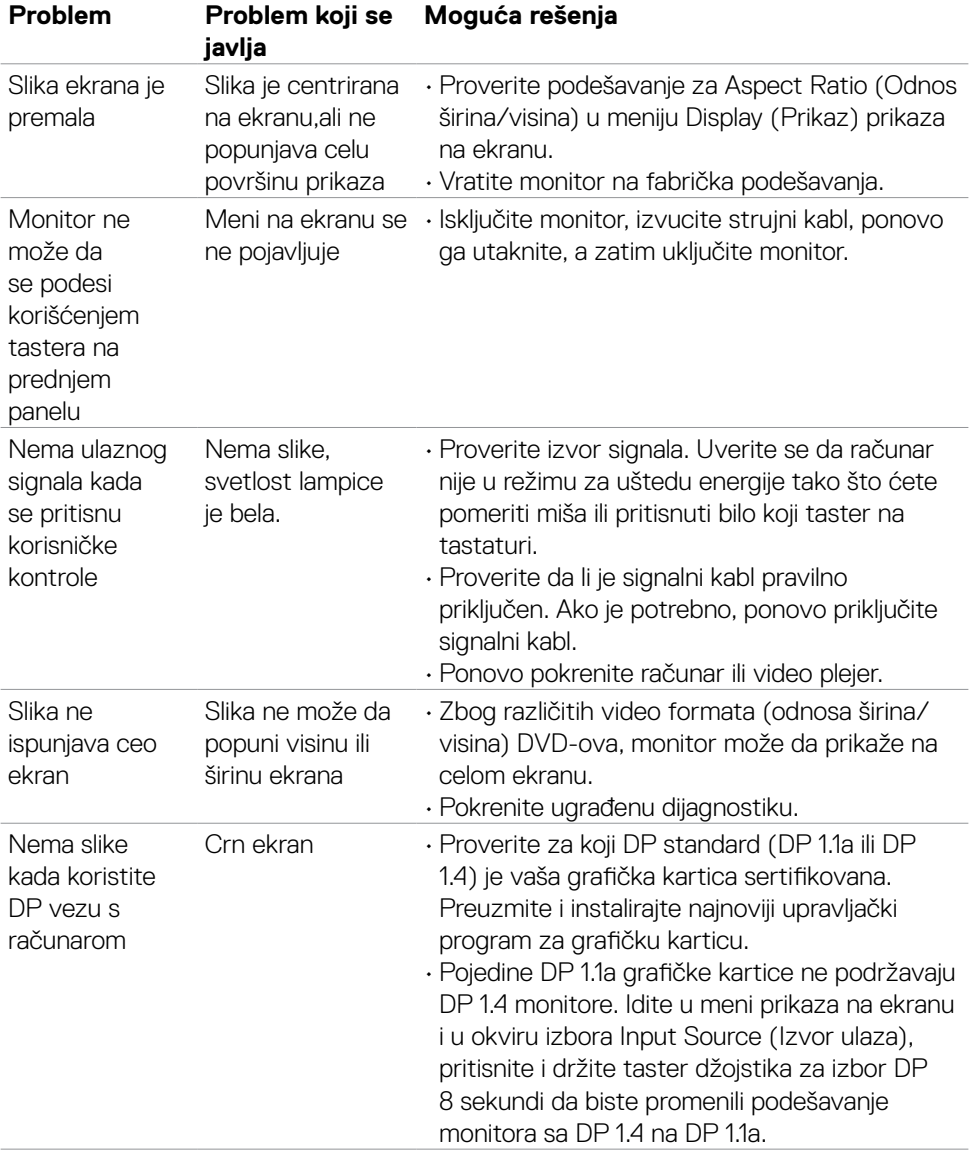

(dell

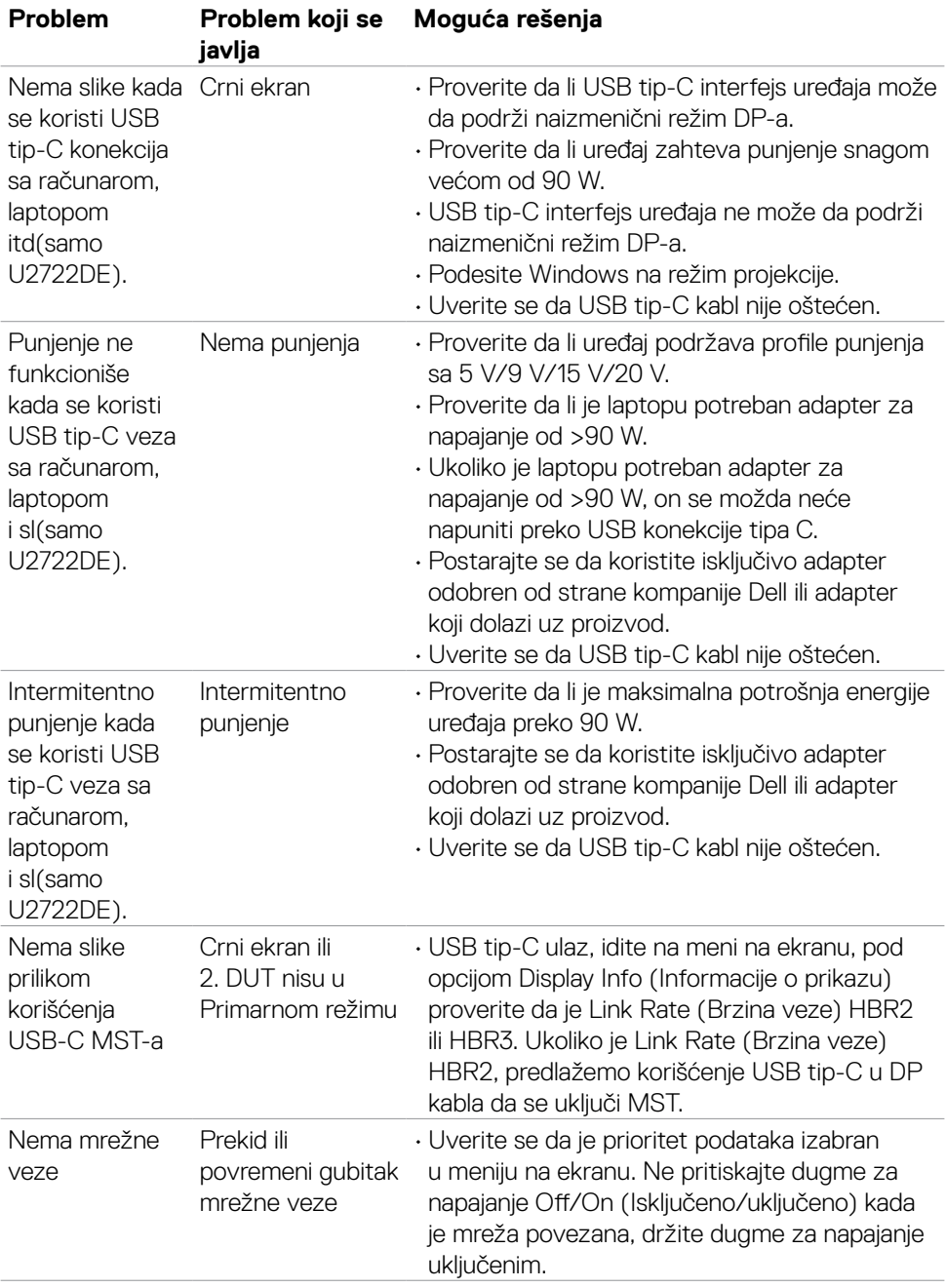

 $\left(\nabla \times L\right)$ 

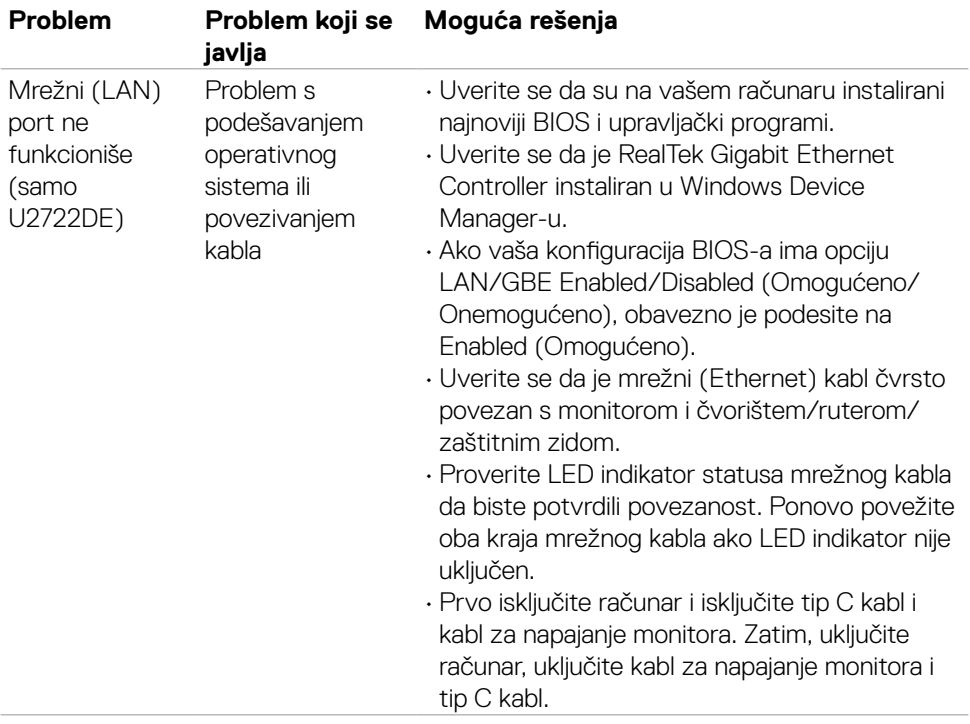

## **Problemi specifični za Univerzalnu serijsku magistralu (USB)**

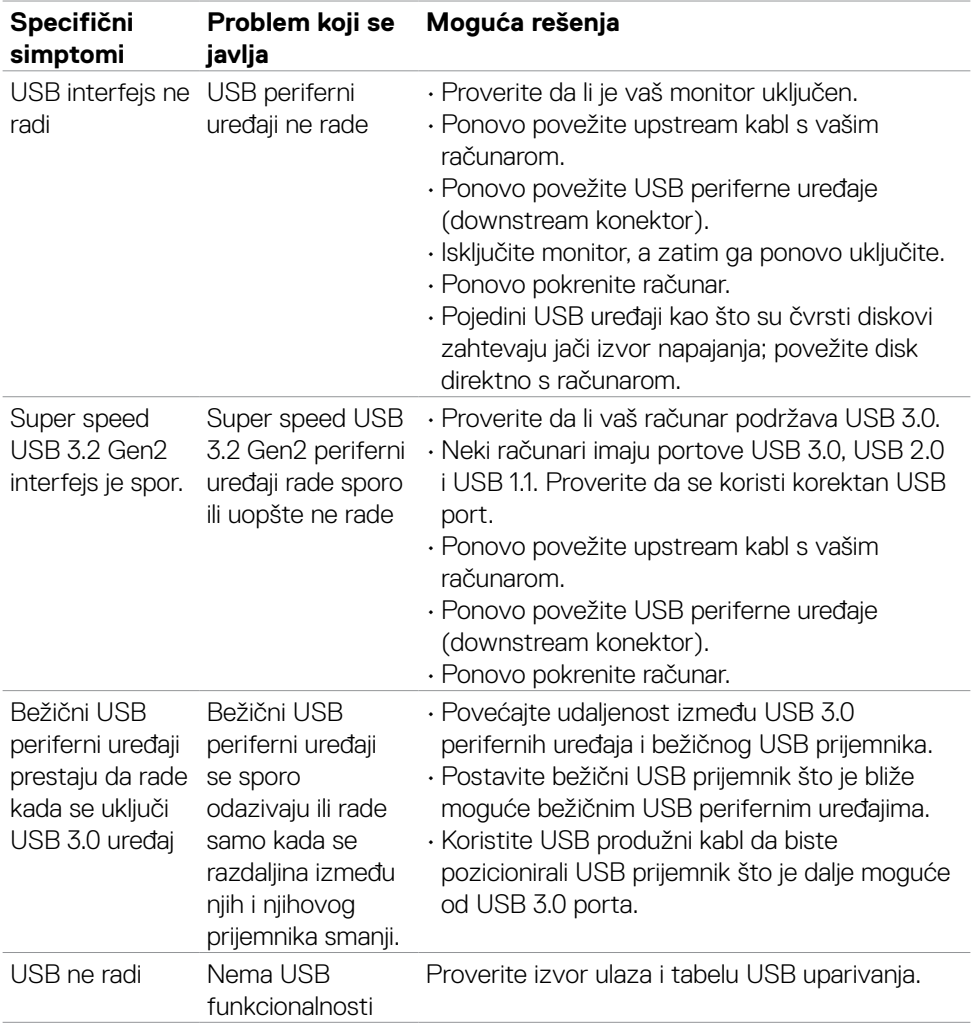

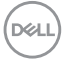

# **Dodatak**

## **FCC obaveštenja (samo za SAD) i druge regulatorne informacije**

Za obaveštenja od FCC i druge regulatorne informacije pogledajte veblokaciju regulatorne usklađenosti koja se nalazi na adresi **[https://](https://www.dell.com/regulatory_compliance) [www.dell.com/regulatory\\_compliance](https://www.dell.com/regulatory_compliance)**.

## **Kontaktiranje s kompanijom Dell**

Za kupce u Sjedinjenim Državama – pozovite 800-WWW-DELL (800-999-3355)

## **Baza podataka EU o oznakama energetske efikasnosti i list sa informacijama o proizvodu**

### **U2722D: https://eprel.ec.europa.eu/qr/414149**

### **U2722DE: https://eprel.ec.europa.eu/qr/414156**

**NAPOMENA: Ako nemate aktivnu internet vezu, možete da pronađete kontakt informacije na računu, fakturi, pakovanju ili u katalogu proizvoda kompanije Dell.**

Kompanija Dell obezbeđuje više opcija za podršku i servisiranje na mreži i putem telefona. Dostupnost se razlikuje u zavisnosti od države i proizvoda, a neke usluge možda neće biti dostupne na vašem području.

### **Da biste dobili sadržaj podrške za monitor na internetu:**

Pogledajte lokaciju **<https://www.dell.com/support/monitors>**.

#### **Da biste kontaktirali s kompanijom Dell u vezi prodaje, tehničke podrške ili pitanja u vezi sa uslugama za korisnike:**

- **1.** Idite na **<https://www.dell.com/support>**.
- **2.** Potvrdite svoju zemlju ili region u padajućem meniju "Izaberite zemlju/region" u doniem desnom uglu stranice.
- **3.** Kliknite na "Obratite nam se" pored padajuće liste sa zemljama.
- **4.** Izaberite odgovarajuću uslugu ili vezu za podršku na osnovu vaših potreba.
- **5.** Izaberite način na koji želite da kontaktirate s kompanijom Dell koji vam najviše odgovara.

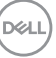